# EMC® Avamar®

Version 7.3

## Product Security Guide

302-002-859 REV 02

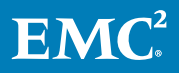

Copyright © 2001-2018 Dell Inc. or its subsidiaries. All rights reserved.

#### Published February 2018

Dell believes the information in this publication is accurate as of its publication date. The information is subject to change without notice.

THE INFORMATION IN THIS PUBLICATION IS PROVIDED "AS-IS." DELL MAKES NO REPRESENTATIONS OR WARRANTIES OF ANY KIND WITH RESPECT TO THE INFORMATION IN THIS PUBLICATION, AND SPECIFICALLY DISCLAIMS IMPLIED WARRANTIES OF MERCHANTABILITY OR FITNESS FOR A PARTICULAR PURPOSE. USE, COPYING, AND DISTRIBUTION OF ANY DELL SOFTWARE DESCRIBED IN THIS PUBLICATION REQUIRES AN APPLICABLE SOFTWARE LICENSE.

Dell, EMC, and other trademarks are trademarks of Dell Inc. or its subsidiaries. Other trademarks may be the property of their respective owners. Published in the USA.

EMC Corporation Hopkinton, Massachusetts 01748-9103 1-508-435-1000 In North America 1-866-464-7381 www.EMC.com

# **CONTENTS**

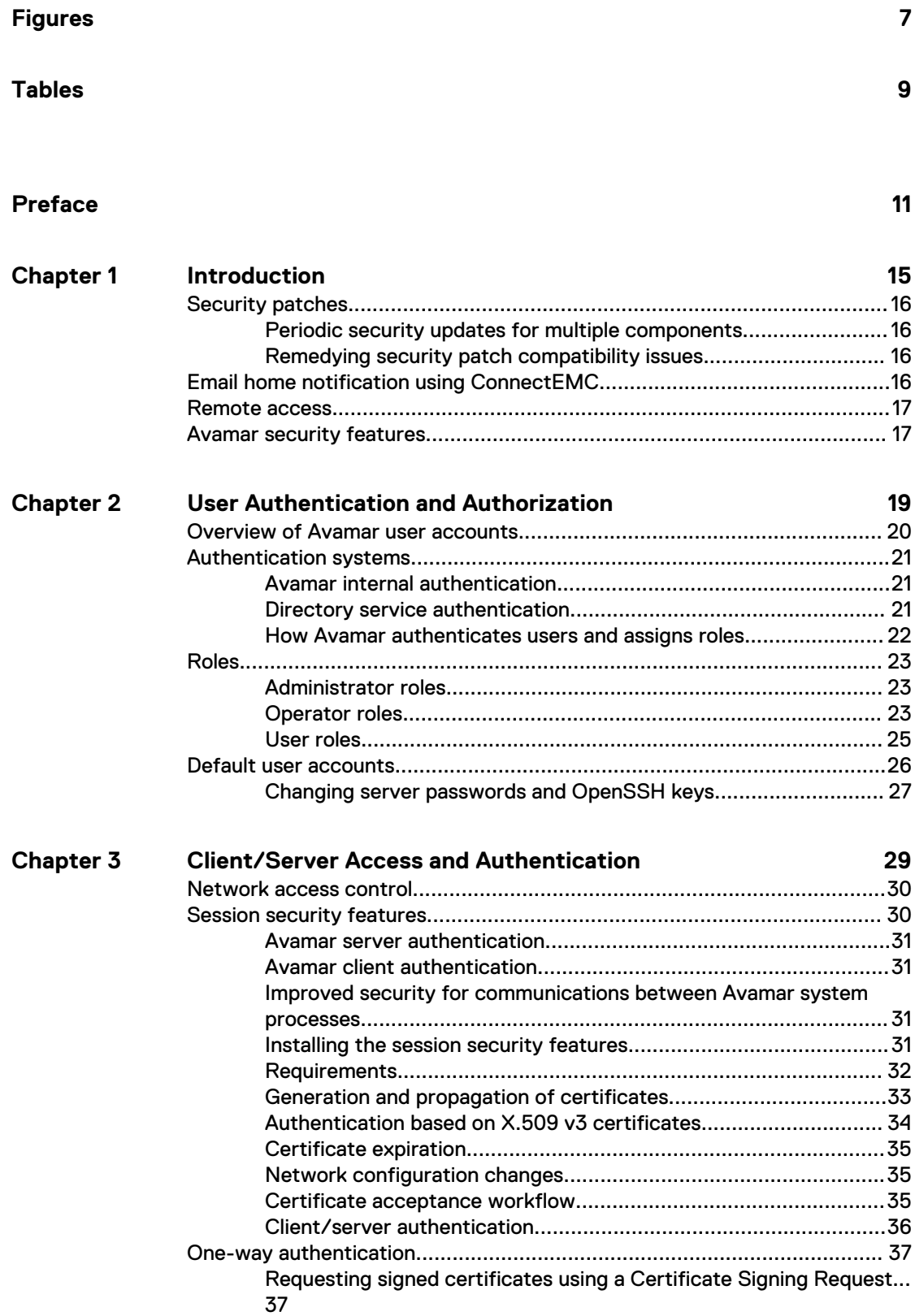

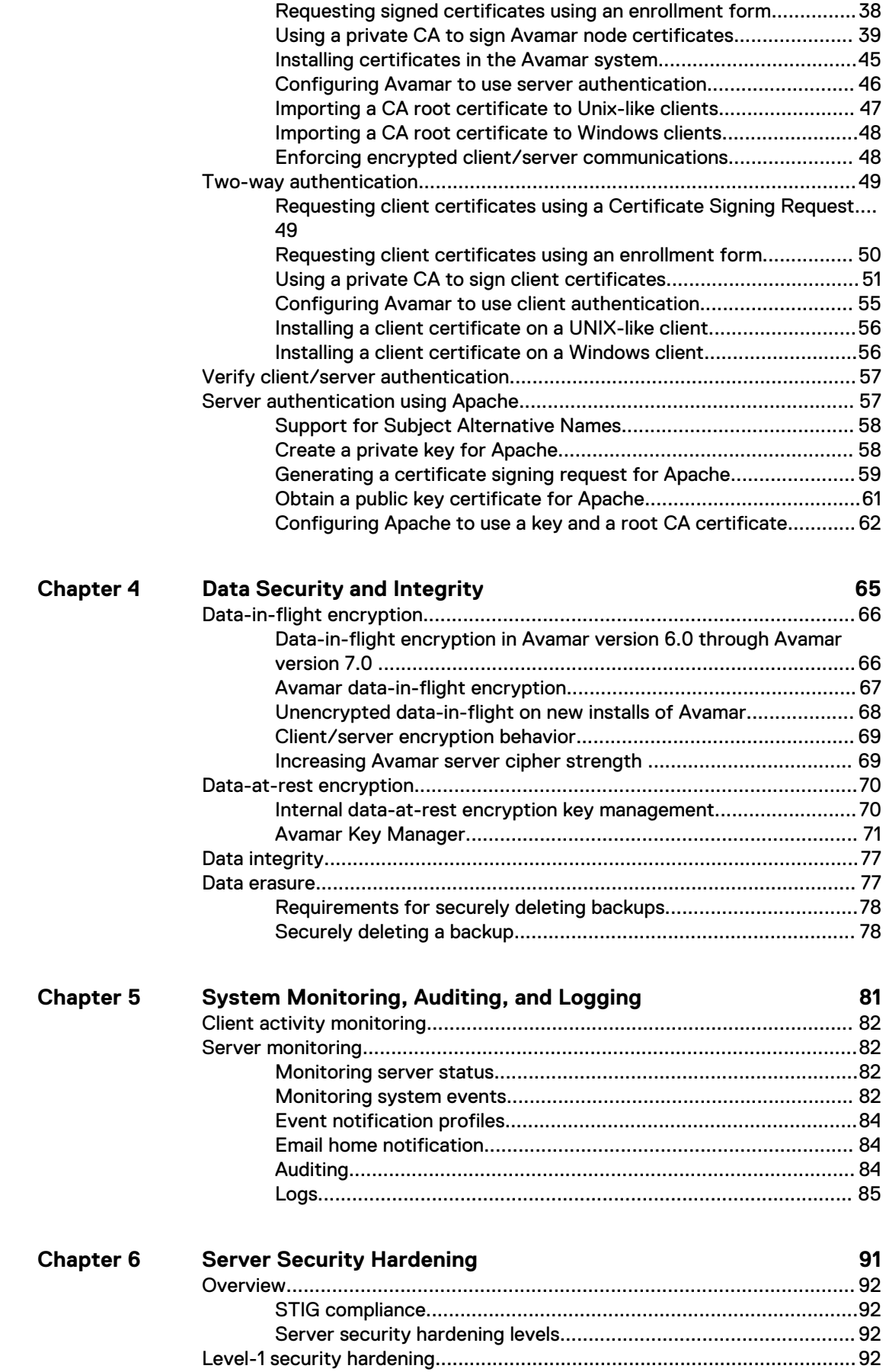

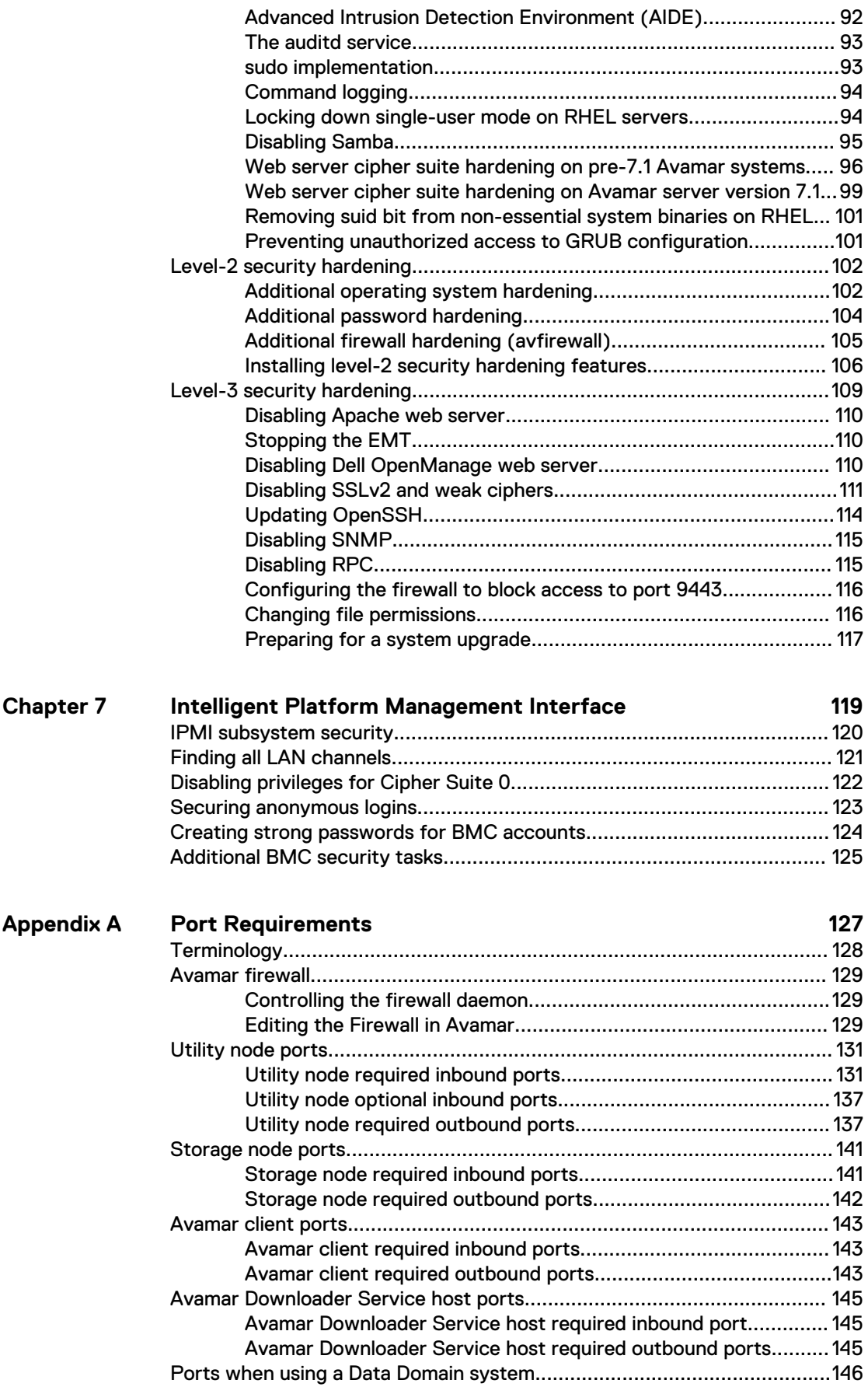

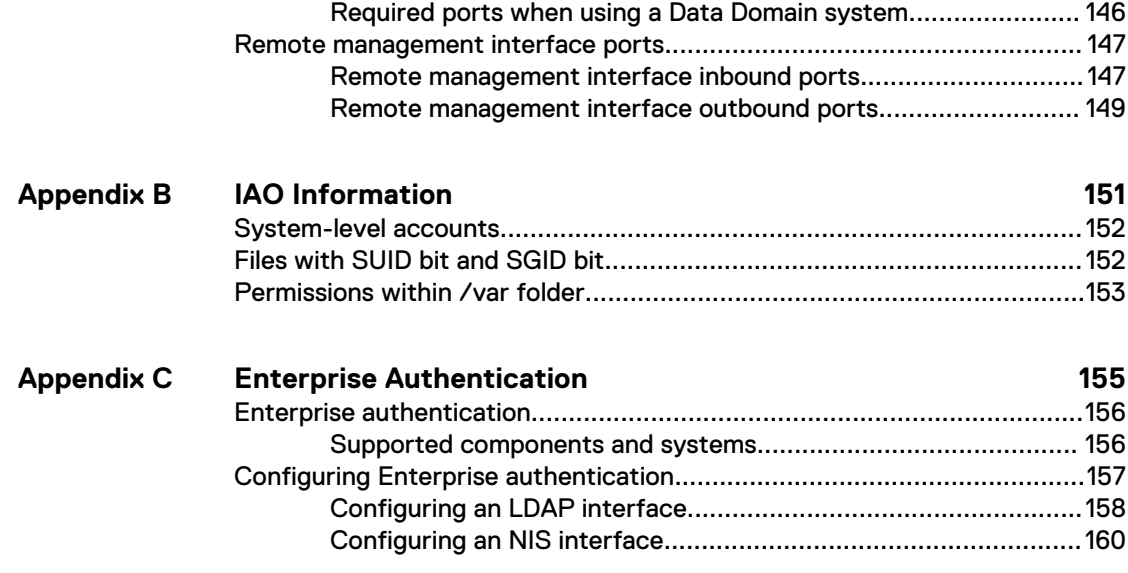

# <span id="page-6-0"></span>**FIGURES**

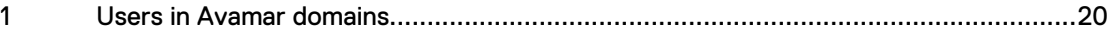

FIGURES

# <span id="page-8-0"></span>**TABLES**

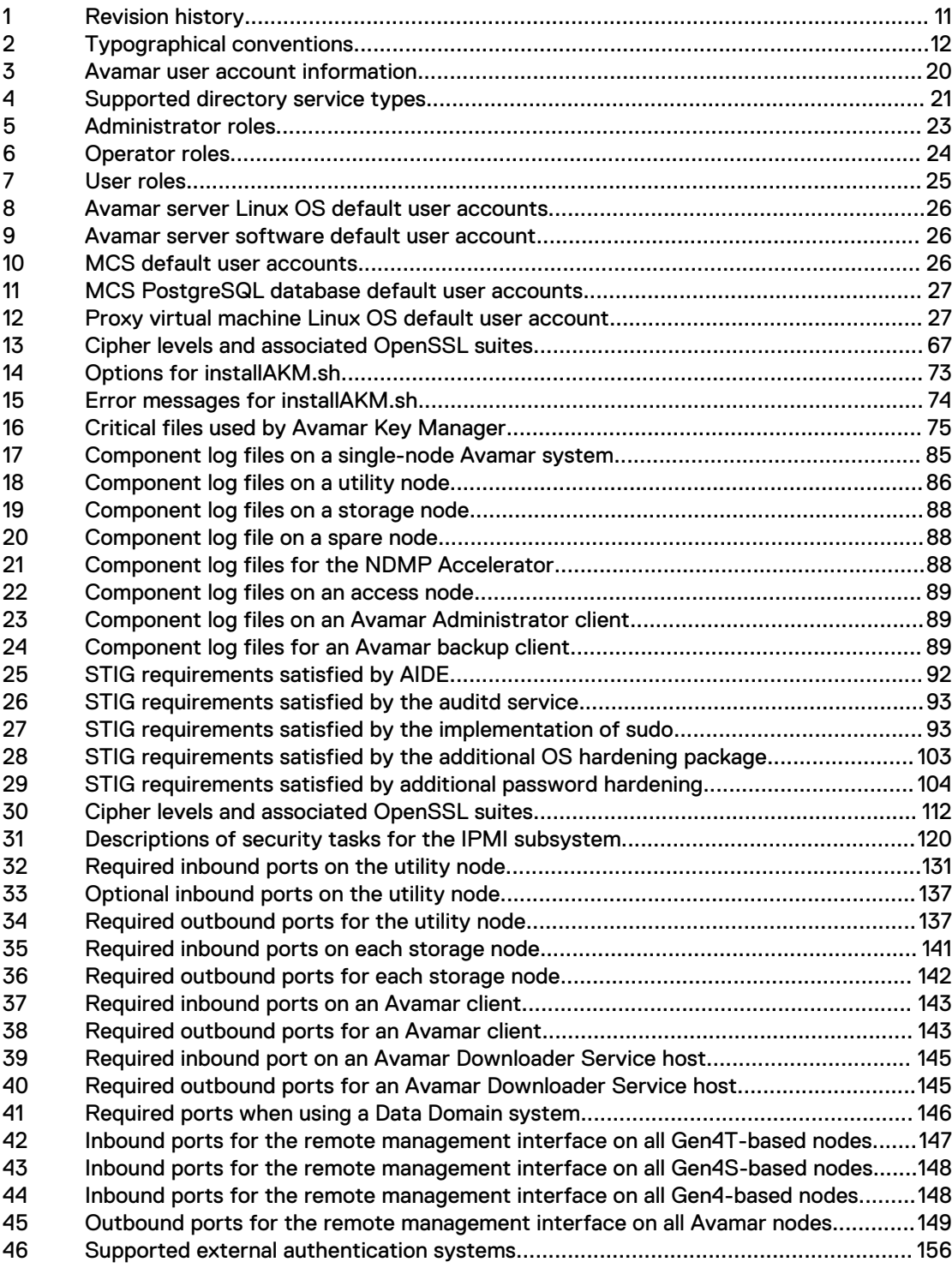

TABLES

# <span id="page-10-0"></span>PREFACE

As part of an effort to improve its product lines, EMC periodically releases revisions of its software and hardware. Some versions of the software or hardware currently in use do not support every function that this document describes. The product release notes provide the most up-to-date information on product features.

If a product does not function correctly or does not function as described in this document contact an EMC technical support professional.

#### **Note**

This document was accurate at publication time. Go to EMC Online Support ([https://](https://support.emc.com/) [support.EMC.com](https://support.emc.com/)) to find the latest version of this document.

#### **Purpose**

This publication discusses various aspects of EMC Avamar product security.

#### **Audience**

This publication is primarily intended for EMC Field Engineers, contracted representatives, and business partners who are responsible for configuring, troubleshooting, and upgrading Avamar systems at customer sites, as well as system administrators or application integrators who are responsible for installing software, maintaining servers and clients on a network, and ensuring network security.

#### **Revision history**

The following table presents the revision history of this document.

#### Table 1 Revision history

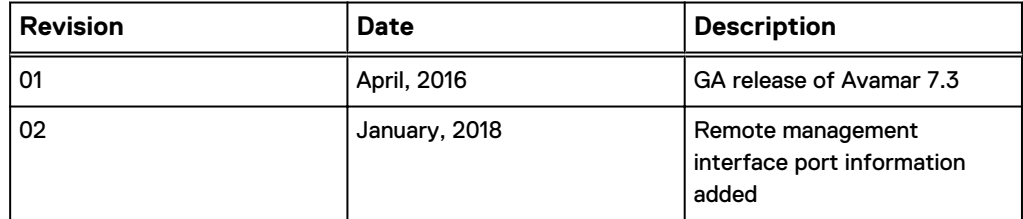

#### **Related documentation**

The following EMC publications provide additional information:

- EMC Avamar Release Notes
- **EMC Avamar Administration Guide**
- **EMC Avamar Operational Best Practices Guide**

The following other publications also provide information:

<sup>l</sup> US Department of Defense (DoD) Security Technical Implementation Guide (STIG) for Unix

#### <span id="page-11-0"></span>**Special notice conventions used in this document**

EMC uses the following conventions to alert the reader to particular information.

*NOTICE*

The Notice convention emphasizes important information about the current topic.

#### **Note**

The Note convention addresses specific information that is related to the current topic.

#### **Typographical conventions**

In this document, EMC uses the typographical conventions that are shown in the following table.

#### Table 2 Typographical conventions

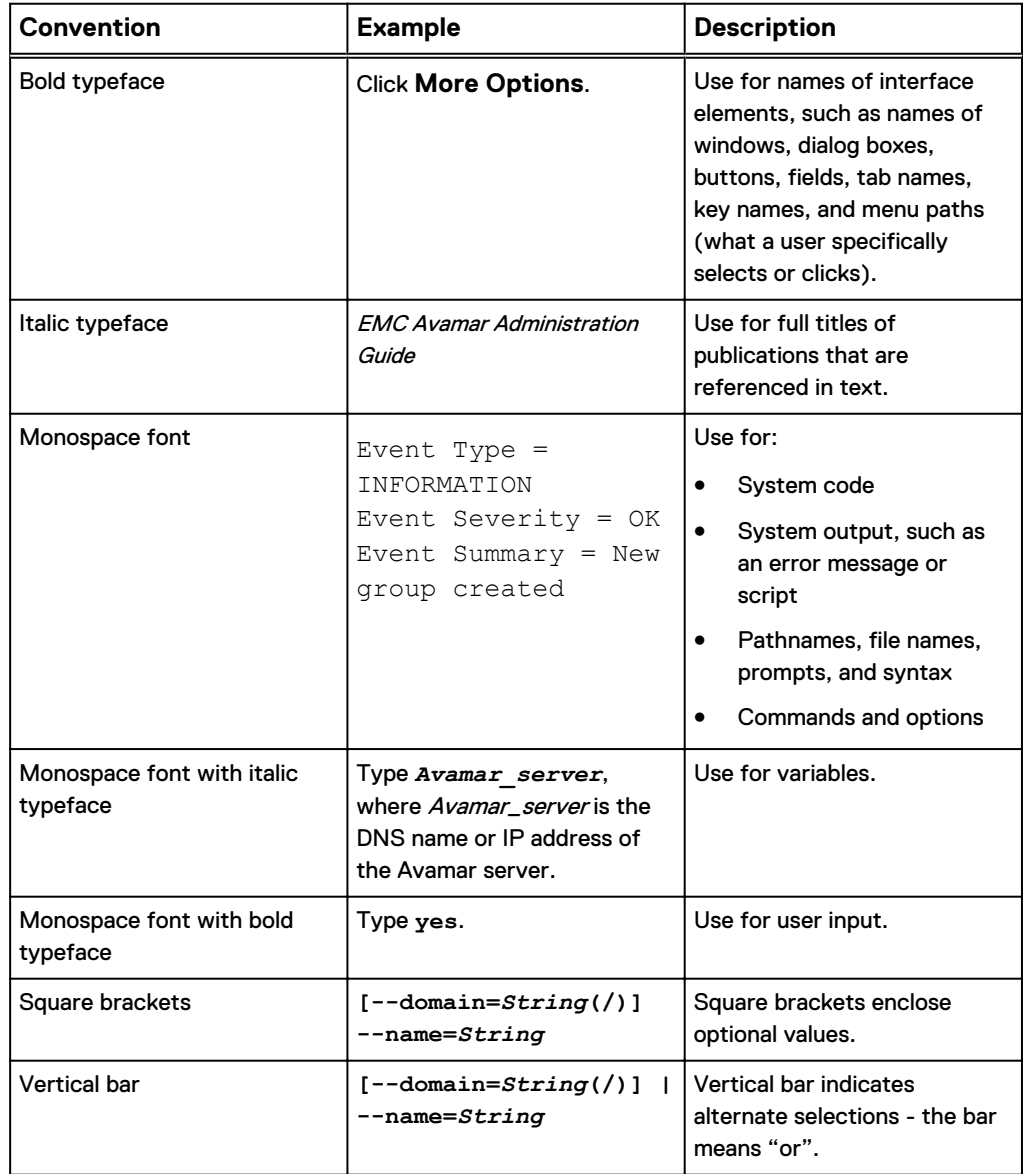

Table 2 Typographical conventions (continued)

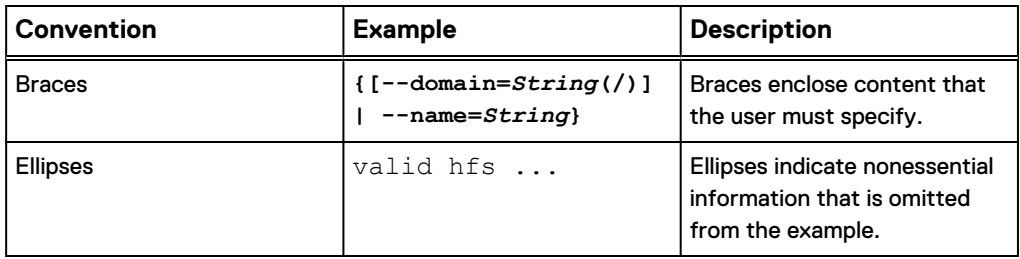

#### **Where to get help**

The Avamar support page provides access to licensing information, product documentation, advisories, and downloads, as well as how-to and troubleshooting information. This information may enable you to resolve a product issue before you contact EMC Customer Support.

To access the Avamar support page:

- 1. Go to [https://support.EMC.com/products.](https://support.emc.com/products)
- 2. Type a product name in the **Find a Product** box.
- 3. Select the product from the list that appears.
- 4. Click the arrow next to the **Find a Product** box.
- 5. (Optional) Add the product to the **My Products** list by clicking **Add to my products** in the upper right corner of the **Support by Product** page.

#### **Documentation**

The Avamar product documentation provides a comprehensive set of feature overview, operational task, and technical reference information. Review the following documents to supplement the information in product administration and user guides:

- Release notes provide an overview of new features and known limitations for a release.
- Technical notes provide technical details about specific product features, including step-by-step tasks, where necessary.
- White papers provide an in-depth technical perspective of a product or products as applied to critical business issues or requirements.

#### **Knowledgebase**

The EMC Knowledgebase contains applicable solutions that you can search for either by solution number (for example, esgxxxxxx) or by keyword.

To search the EMC Knowledgebase:

- 1. Click **Search** at the top of the page.
- 2. Type either the solution number or keywords in the search box.
- 3. (Optional) Limit the search to specific products by typing a product name in the **Scope by product** box and then selecting the product from the list that appears.
- 4. Select **Knowledgebase** from the **Scope by resource** list.
- 5. (Optional) Specify advanced options by clicking **Advanced options** and specifying values in the available fields.
- 6. Click **Search**.

#### **Online communities**

Go to EMC Community Network at [http://community.EMC.com](HTTP://COMMUNITY.EMC.COM/) for peer contacts, conversations, and content on product support and solutions. Interactively engage online with customers, partners, and certified professionals for all EMC products.

#### **Live chat**

To engage EMC Customer Support by using live interactive chat, click **Join Live Chat** on the **Service Center** panel of the Avamar support page.

#### **Service Requests**

For in-depth help from EMC Customer Support, submit a service request by clicking **Create Service Requests** on the **Service Center** panel of the Avamar support page.

#### **Note**

To open a service request, you must have a valid support agreement. Contact an EMC sales representative for details about obtaining a valid support agreement or with questions about an account.

To review an open service request, click the **Service Center** link on the **Service Center** panel, and then click **View and manage service requests**.

#### **Enhancing support**

EMC recommends that you enable ConnectEMC and Email Home on all Avamar systems:

- ConnectEMC automatically generates service requests for high priority events.
- <sup>l</sup> Email Home sends configuration, capacity, and general system information to EMC Customer Support.

#### **Comments and suggestions**

Comments and suggestions help EMC to continue to improve the accuracy, organization, and overall quality of the user publications. Send comments and suggestions about this document to [DPAD.Doc.Feedback@emc.com.](mailto:DPAD.Doc.Feedback@emc.com)

Please include the following information:

- Product name and version
- Document name, part number, and revision (for example, 01)
- Page numbers
- Other details to help address documentation issues

# <span id="page-14-0"></span>CHAPTER 1

# Introduction

This chapter includes the following topics:

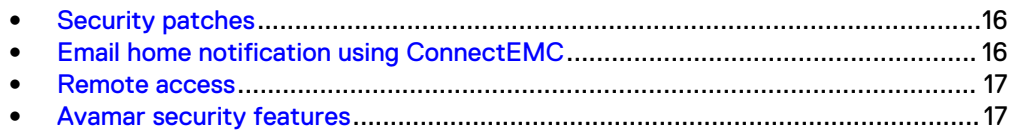

## <span id="page-15-0"></span>**Security patches**

Each Avamar release is available with a set of up-to-date security patches.

### **Periodic security updates for multiple components**

EMC periodically provides a security update for components of the Avamar system's host operating system. These periodic updates combine patches and updates that the operating system's company (Red Hat or SUSE) released since the previous Avamar periodic security update. The updates also include relevant kernel-level and OS-level security patches and changes.

The periodic updates are cumulative. Install each periodic update that is issued for the Avamar system in order of release, starting with the first periodic update issued after the release of the Avamar system software.

EMC announces each periodic update through an EMC Security Advisory (ESA). The ESA provides details about the contents of the periodic update and installation instructions. Go to [https://support.emc.com/products/759\\_Avamar-Server](https://support.emc.com/products/759_Avamar-Server) to view these advisories and to register for email notifications.

EMC provides the periodic updates as Avamar update packages that can normally be installed through Avamar Installation Manager.

### **Remedying security patch compatibility issues**

If you separately install other security patches or security applications that are found to be incompatible with Avamar:

- 1. Remove the separately installed patches or applications.
- 2. Restore the Avamar system to its previous working configuration.
- 3. File a support case with EMC support that includes a specific description of the separately installed patches or applications.

#### **Note**

It is the responsibility of the customer to ensure that the Avamar system is configured to protect against unauthorized access. Back up all important files before you apply new security patches, applications, or updates.

## **Email home notification using ConnectEMC**

When configured and enabled, the "email home" feature automatically emails configuration, capacity, and general system information to EMC Customer Support using ConnectEMC. Summary emails are sent once daily; critical alerts are sent in near-real time on an as needed basis.

The *EMC Avamar Administration Guide* provides details on how to enable the email home feature.

## <span id="page-16-0"></span>**Remote access**

If EMC Customer Support must connect to a customer system to perform analysis or maintenance, the customer can initiate a web conference using a web-based conferencing application such as WebEx.

Additionally, beginning with version 6.0, customers can install an EMC Secure Remote Support (ESRS) gateway to allow EMC Customer Support to access their systems without WebEx.

## **Avamar security features**

Installation of Avamar software, or upgrade to Avamar server version 7.1 or newer, installs hardening and firewall packages that improve security capabilities on the Avamar server. These packages cannot be uninstalled.

Installation of the hardening package will not restrict supported server functionality. Installation of the firewall package will prevent unencrypted backups from running. If you are upgrading from versions prior to 7.1 and our scheduled backups are unencrypted, following instructions in [Permitting unencrypted data-in-flight o](#page-67-0)n page 68 to enable unencrypted backups. For some other tasks, EMC Support provides the steps and tools that are required to complete the task (for instance, FTP capabilities for downloading packages to the server).

Introduction

# <span id="page-18-0"></span>CHAPTER 2

# User Authentication and Authorization

This chapter includes the following topics:

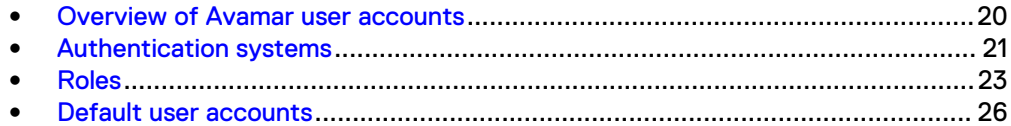

## <span id="page-19-0"></span>**Overview of Avamar user accounts**

A user account in Avamar can administer a domain or client. The user account defines the authentication system that is used to grant users access to the Avamar server. It also defines the role for the user, which controls the operations that a user can perform.

You can add user accounts to domains or individual clients. When you add a user account to a domain, the account can administer that domain and any subdomains beneath it. When you add a user account to an individual client, the account can perform backups and restores of that client, and access backups belonging to that client in the system.

In Avamar, users are entries in a domain or client access list. When you add a user account to the Avamar system, you are adding an entry to a domain or client user access list.

In the following example, the user "Gretchen" has been added to both the Accounting domain and a computer. However, the authentication system and role are completely separate user accounts that happen to have the same username.

Figure 1 Users in Avamar domains

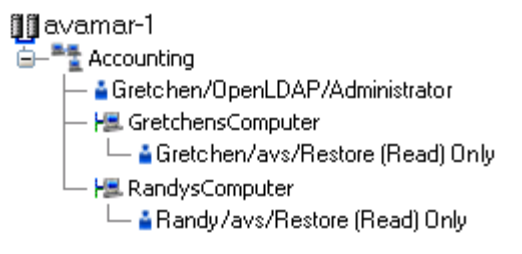

The following table describes the information that comprises an Avamar user account.

Table 3 Avamar user account information

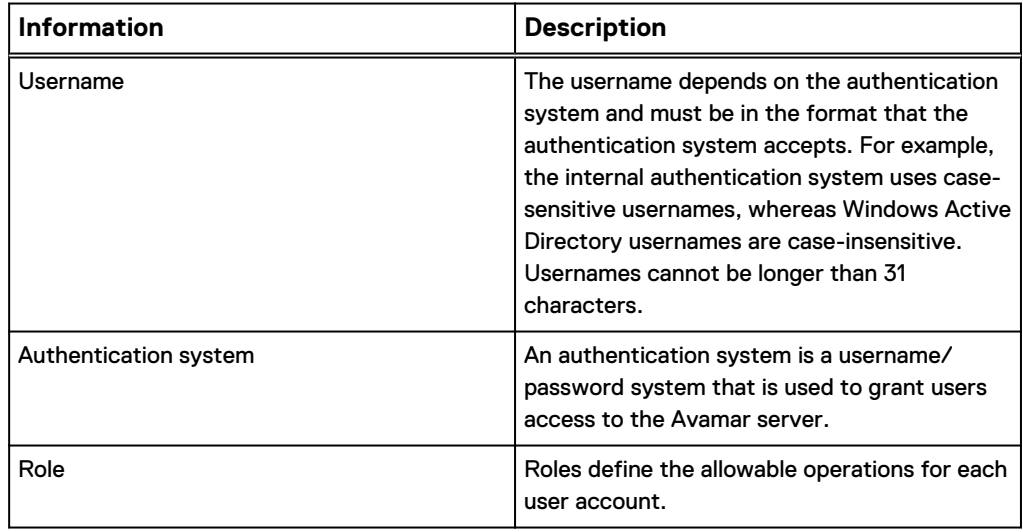

## <span id="page-20-0"></span>**Authentication systems**

An authentication system is a username/password system that is used to grant domain and client users access to the Avamar server. Avamar supports its own internal authentication system ("Avamar authentication" or "avs"), as well as directory service authentication. Directory service authentication uses an existing LDAP v.3 directory service or an existing Network Information Service (NIS) to provide authentication.

## **Avamar internal authentication**

With Avamar internal authentication, you define the username and password for Avamar user accounts, and Avamar stores the information. Usernames are casesensitive and cannot be longer than 31 characters.

No additional steps are required to use internal Avamar authentication to authenticate user accounts. You define the username and password for each account when you add the user in Avamar Administrator.

### **Directory service authentication**

Use directory service authentication to authenticate and assign roles to Avamar users by using information from an existing directory service. Directory service authentication works with specific LDAP directory services and provides additional functionality when used with an OpenLDAP directory service. Directory service authentication also works with a Network Information Service (NIS), on its own or with one of the supported LDAP directory services.

#### **Avamar products that use directory service authentication**

The following Avamar products can use directory service authentication to authenticate and authorize users:

- <sup>l</sup> Avamar Administrator
- <sup>l</sup> Avamar Web Restore
- Avamar client web UI (Avamar Desktop/Laptop)

#### **Avamar product that uses directory service client records**

Avamar Client Manager does not use directory service authentication to authenticate and authorize user logins. However, Avamar Client Manager can use the directory service mechanism to obtain information about computers that are potential Avamar clients. Avamar Client Manager queries the directory service to obtain information about clients and, if available, directory service organizational units, such as directory domains, and directory groups.

#### **Directory services types**

Directory service authentication supports the following types of directory services:

Table 4 Supported directory service types

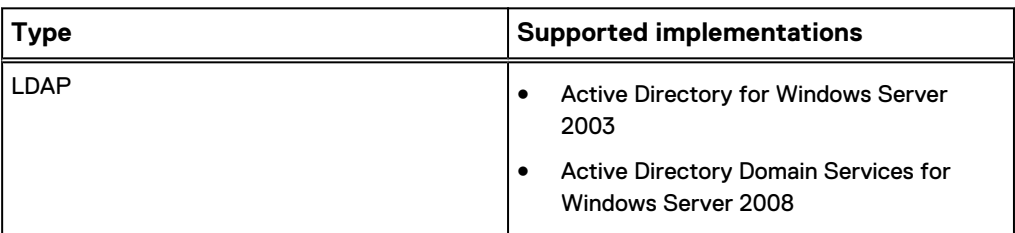

<span id="page-21-0"></span>Table 4 Supported directory service types (continued)

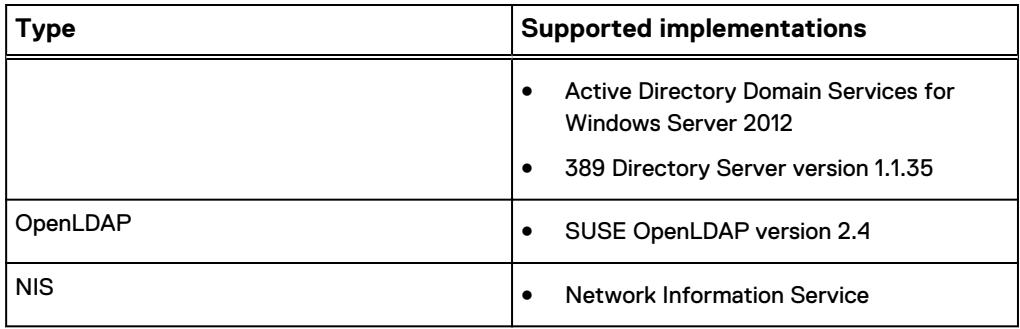

#### **LDAP maps**

Directory service authentication uses LDAP maps to form a group of Avamar domain users by using information from a directory service. Create LDAP maps to link Avamar authorization levels to mapped directory service user accounts. The Adding an LDAP map section provides more information.

#### *NOTICE*

Deleting an Avamar domain removes the LDAP maps that rely on that Avamar domain for access. However, removing LDAP maps does not affect the directory service groups or the directory service user records that are associated with the removed maps.

### **How Avamar authenticates users and assigns roles**

To provide backward compatibility with enterprise authentication and to account for the possibility of users in more than one LDAP mapped group, Avamar uses the following authentication and role assignment sequence for each login try:

1. When the username is in the format *user*, where *user* is a username without **@server appended, then Avamar checks the internal Avamar authentication** database.

If the username, password, and domain match, then the login is successful and Avamar assigns the user a role in the Avamar database. If they do not match, then the login fails.

- 2. When the username is in the format *user@server*, where user is a username and server is the fully qualified domain name of the authentication server, then Avamar checks the login information by using enterprise authentication. If the username, password, and domain match, then the login is successful and Avamar assigns the user a role in the Avamar database. If there is no match, then the evaluation continues.
- 3. When the username is in the format *user@server* and authentication by using enterprise authentication fails, then Avamar checks the LDAP mapping system. The login try is checked against all mapped groups for a match of each of the following identifiers:
	- **.** Username, the portion of the User Name field entry before the @ symbol.
	- **•** Password, as typed in the **Password** field.
	- **•** Avamar domain, as typed in the **Domain Name** field.
	- <sup>l</sup> Directory service domain, the portion of the **User Name** field entry after the @ symbol.

<span id="page-22-0"></span>When all identifiers match, the login is successful and Avamar assigns the user a role from the mapped group.

A user can be the member of mapped groups in different directory service domains. The role of the mapped group that matches the directory service domain that is provided during login is assigned to the user for that session.

When the user is a member of more than one mapped group in the same directory service domain, the role with the greatest authority is assigned.

4. When the login information does not meet the requirements of any of the previous steps, then the login fails and a failure message appears.

## **Roles**

Roles define the allowable operations for each user account.

There are three types of roles:

- Administrator roles
- Operator roles
- <sup>l</sup> User roles

## **Administrator roles**

Administrators are responsible for maintaining the system.

You can only assign the role of administrator to user accounts at a domain level. Domain level includes the top-level (root) domain and any other domain or subdomain. You cannot assign the administrator role to user accounts at a client level.

You can assign the administrator role to users at the top-level (root) domain or to a specific domain or subdomain.

Table 5 Administrator roles

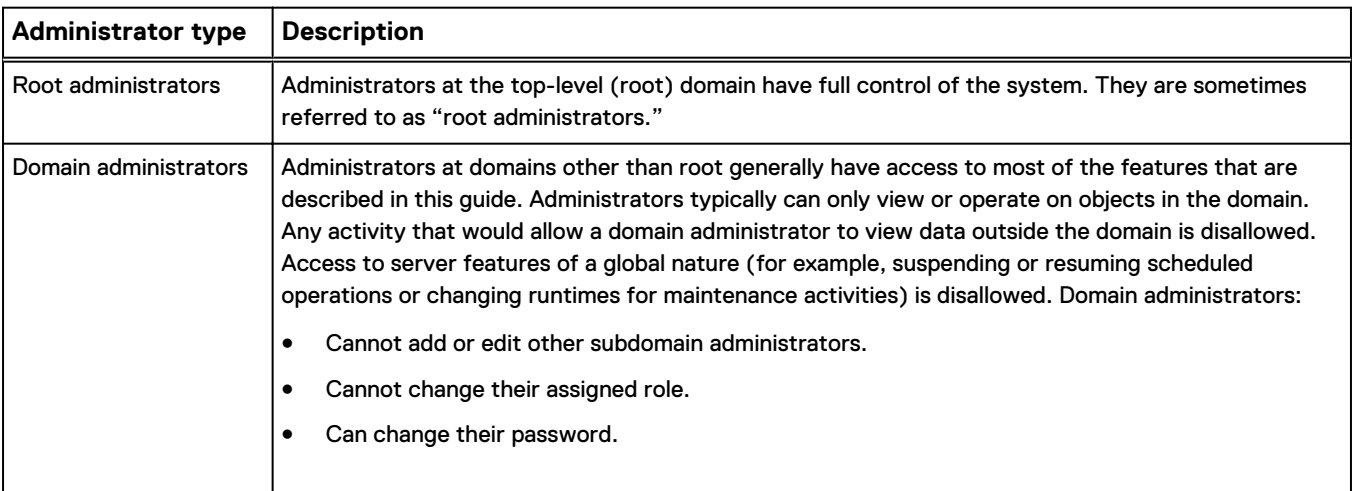

## **Operator roles**

Operator roles are generally implemented to allow certain users limited access to certain areas of the system to perform backups and restores, or obtain status and run <span id="page-23-0"></span>reports. These roles allow greater freedom in assigning backup, restore, and reporting tasks to persons other than administrators.

You can only assign operator roles to user accounts at the domain level. You cannot assign these roles to user accounts at the client level. To add the user account to subdomains, you must have administrator privileges on the parent domain or above.

Users with an operator role do not have access to all features in Avamar Administrator. Instead, after login, they are presented with a single window that provides access to the features that they are allowed to use.

The following table describes the four operator roles.

#### Table 6 Operator roles

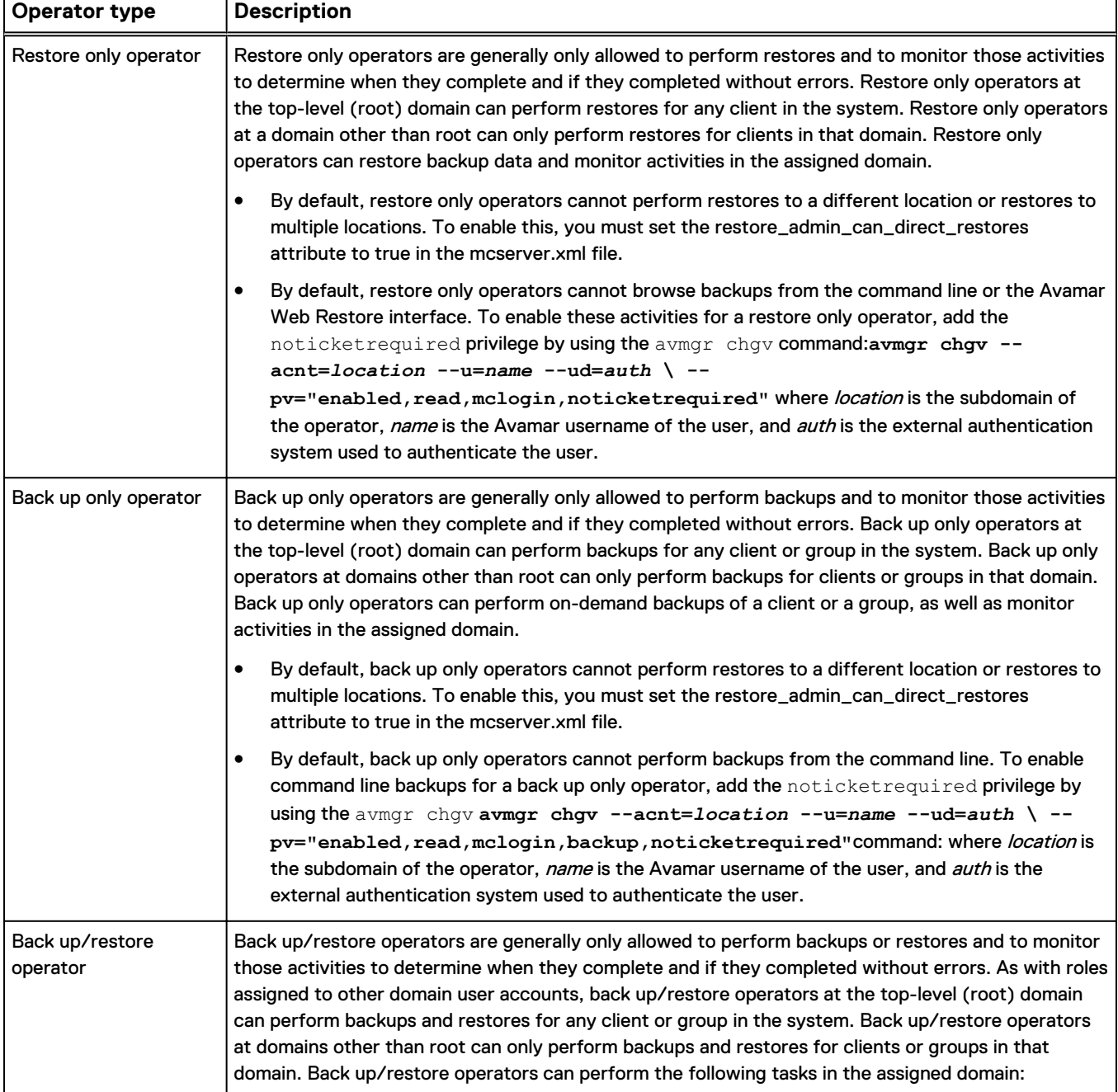

<span id="page-24-0"></span>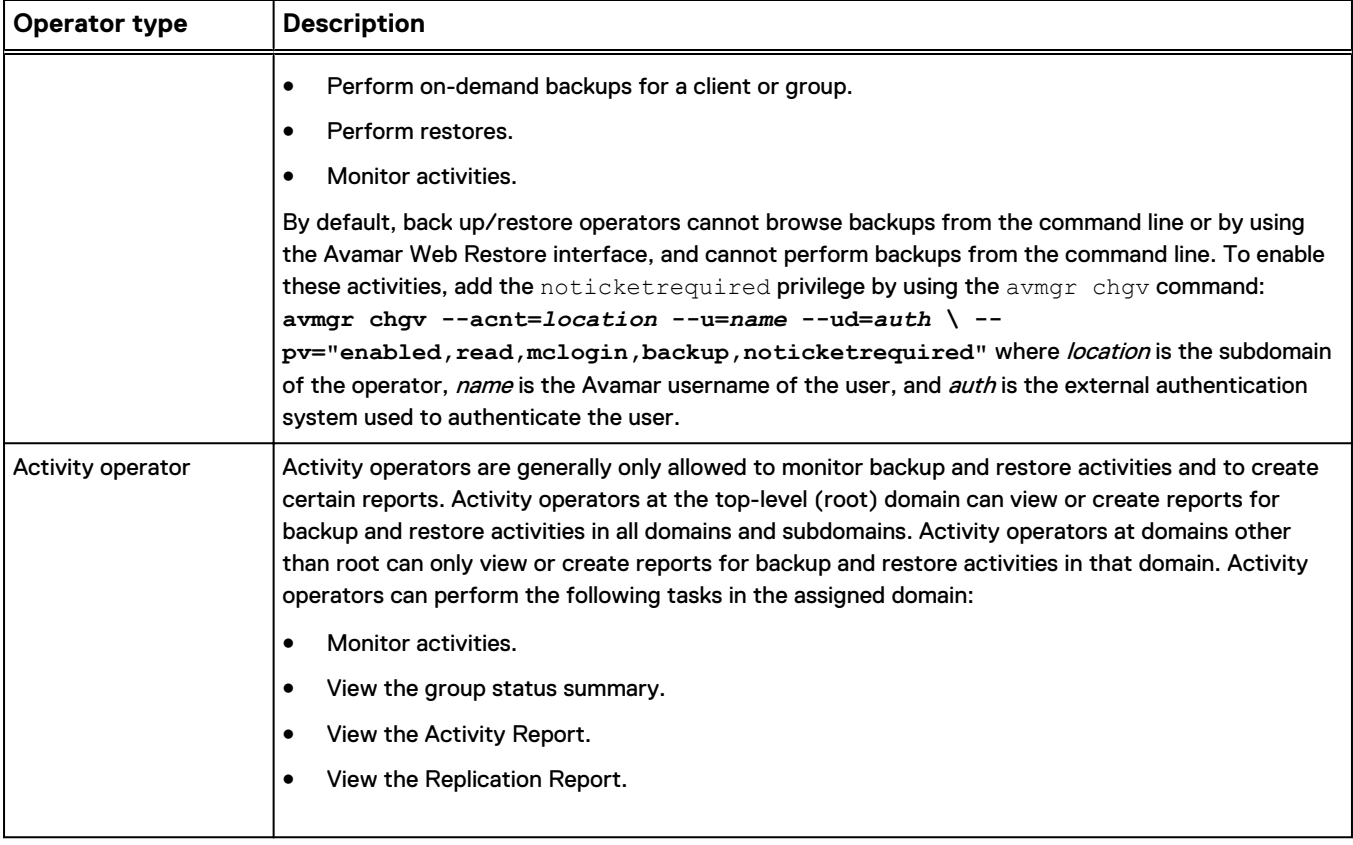

Table 6 Operator roles (continued)

## **User roles**

User roles limit the operations that are allowed for a user account to a specific client.

Users who are assigned to one of the user roles cannot log in to Avamar Administrator, Avamar Client Manager, or the Avamar client web UI.

The following table describes the four user roles.

Table 7 User roles

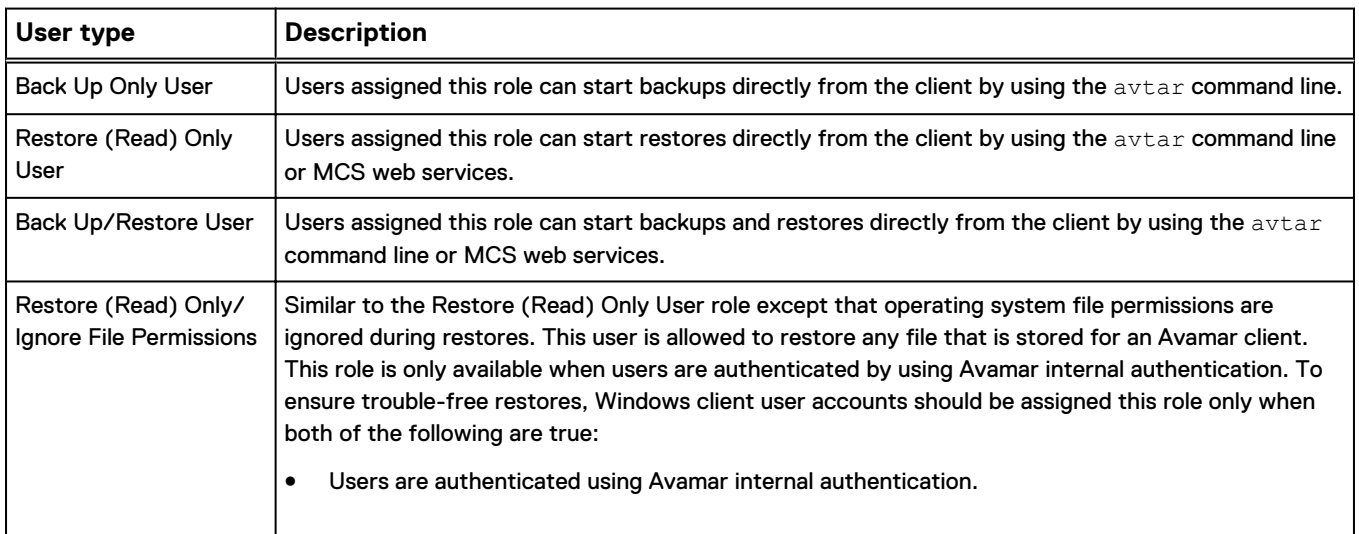

#### Table 7 User roles (continued)

<span id="page-25-0"></span>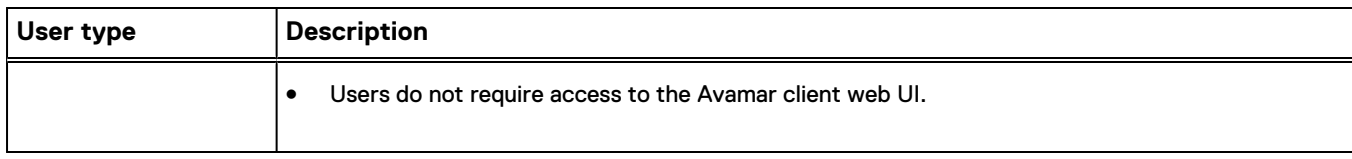

## **Default user accounts**

The Avamar system uses the following default user accounts and default passwords.

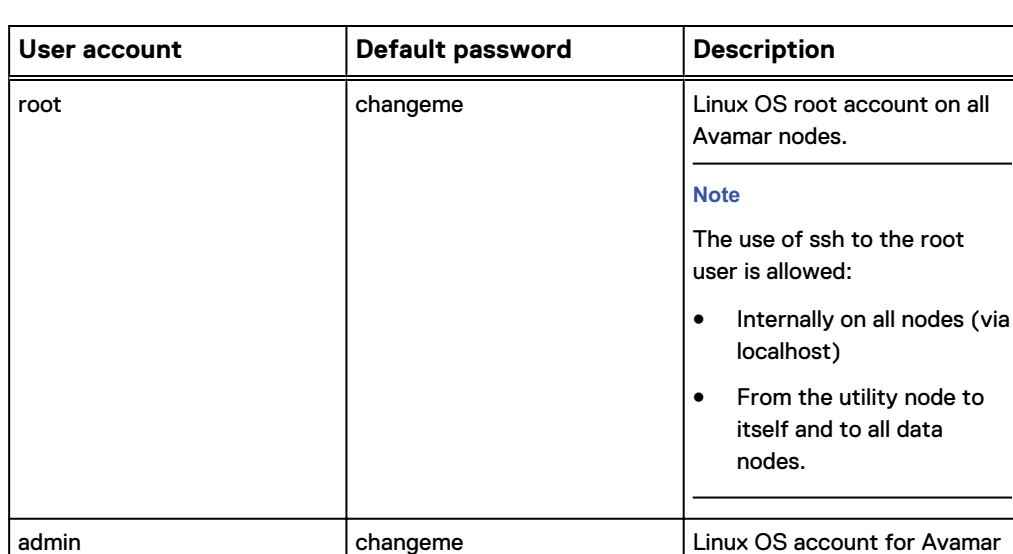

Table 8 Avamar server Linux OS default user accounts

Table 9 Avamar server software default user account

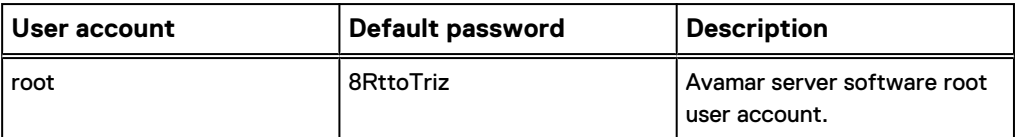

dpn changeme changeme Linux OS account for Avamar

administrative user.

maintenance user.

Table 10 MCS default user accounts

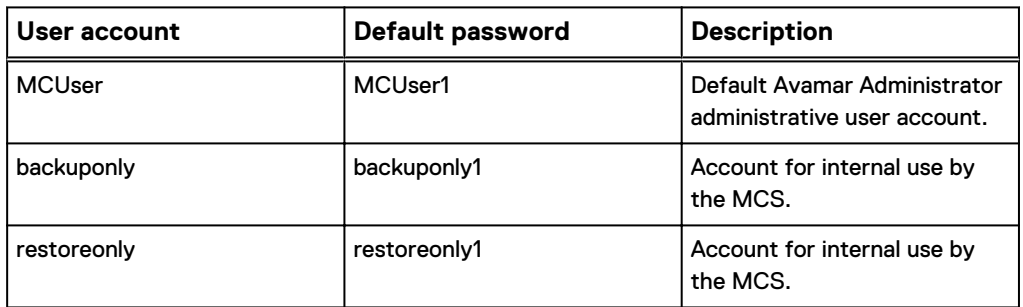

<span id="page-26-0"></span>Table 10 MCS default user accounts (continued)

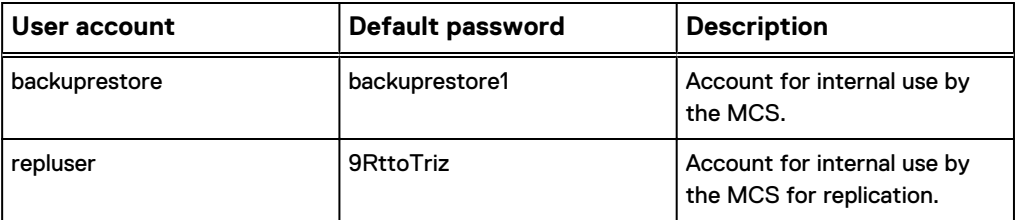

Table 11 MCS PostgreSQL database default user accounts

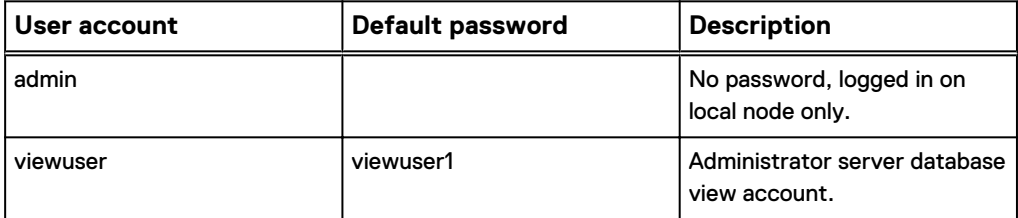

Table 12 Proxy virtual machine Linux OS default user account

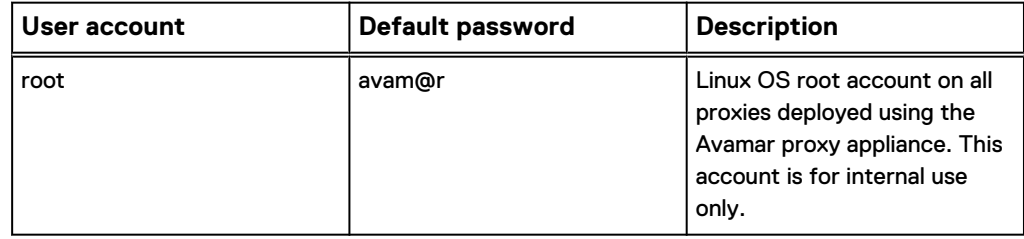

### **Changing server passwords and OpenSSH keys**

Use the change-passwords utility to change the passwords for operating system user accounts and Avamar server user accounts. Also use change-passwords to create and modify SSH keys for those accounts.

The change-passwords utility guides you through the following operations:

- Changing passwords for the operating system accounts: admin, dpn, and root
- <sup>l</sup> Changing passwords for the internal Avamar server accounts: root, MCUser, repluser, and viewuser
- **Creating and changing SSH keys**

#### Procedure

- 1. Suspend all scheduled operations:
	- a. In Avamar Administrator, select **Tools** > **Manage Schedules**.
	- b. On the **Manage All Schedules** window, click **Suspend All**.
- 2. Open a command shell and log in using one of the following methods:
	- To log in to a single-node server, log in to the server as root.
	- To log in to a multi-node server, log in to the utility node as root.
- 3. Start the utility by typing **change-passwords**.

On a multi-node server, the output prompts you to specify whether to change passwords on all nodes or selected nodes.

4. Type **y** to change passwords on all nodes or **n** to change passwords on selected nodes, and then press **Enter**.

The output prompts you to indicate whether you plan to specify SSH private keys that are authorized for root operations.

5. Type **n** and press **Enter**.

The output prompts you to specify whether to change admin, dpn, or root operating system user account passwords.

- 6. Type **y** to change the passwords or **n** to skip the process of changing the passwords, and then press **Enter**.
- 7. If you typed **y** in the previous step, then follow the system prompts to change the passwords for one or more of the admin, dpn, or root operating system user accounts.

The output prompts you to specify whether to change SSH keys.

- 8. Type **y** to change or create an SSH key, or type **n**, and then press **Enter**.
- 9. If you typed **y** in the previous step, then follow the system prompts to change or create the keys.

The output prompts you to specify whether to change Avamar server passwords.

- 10. When prompted, type **y** to change the MCUser, Avamar root, repluser, and viewuser passwords, or if you do not want to change the passwords, type **n**, and then press **Enter**.
- 11. If you typed **y** in the previous step, then follow the system prompts to change the passwords.

The output prompts you to accept or reject the changes that are made to passwords or SSH keys during this utility session.

12. Type **y** to accept the changes or type **n** to exit this utility session without changes, and then press **Enter**.

The output provides the status of the operation.

13. When the operation completes, resume scheduled operations:

a. In Avamar Administrator, select **Tools** > **Manage Schedules**.

b. On the **Manage All Schedules** window, click **Resume All**.

# <span id="page-28-0"></span>CHAPTER 3

# Client/Server Access and Authentication

This chapter includes the following topics:

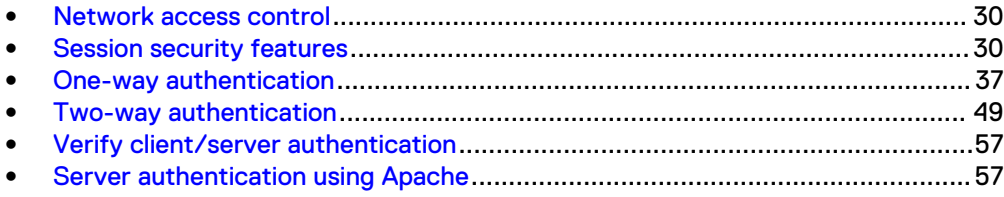

## <span id="page-29-0"></span>**Network access control**

Control of networking in the Avamar environment starts with awareness of several parts of the network.

#### **Subnet and gateway assignments**

Avamar client machines must be able to connect to every node in the Avamar environment directly, and each node in the environment must be able to connect to the client machines.

Assign a default gateway to the router in the Avamar environment.

#### **DNS requirements**

The Avamar environment requires a Domain Name System (DNS) server. Within the DNS domain, assign forward mapping to the Avamar utility node, or to the single-node Avamar server. Optionally, also assign reverse mapping to the utility node or singlenode server.

For example, use the following forward mapping entry in a BIND environment:

avamar-1 A 10.0.5.5

Continuing the example, use the following optional reverse mapping for a zone serving the 5.0.10.in-addr.arpa subnet:

5 PTR avamar-1.example.com.

#### **Remote access control**

Protect all nodes and the switch in the Avamar server against unauthorized access. Use a Virtual Private Network (VPN) system when accessing the Avamar system from a remote location.

#### **SNMP**

Avamar provides support for system monitoring and event notification through the Simple Network Management Protocol (SNMP).

## **Session security features**

Avamar session security features are provided by the Avamar installation, Avamar Virtual Edition configuration, and upgrade workflow packages as well as a standalone session security workflow.

Session security features include security improvements for communications between Avamar system processes.

The Avamar system secures all communications between Avamar system processes by using session tickets. A valid session ticket is required before an Avamar system process accepts a transmission from another Avamar system process.

The session tickets have the following general characteristics:

- The session ticket is encrypted and signed to protect against modification
- The session ticket is valid for a very short time
- Each session ticket contains a unique signature and is assigned to only one Avamar system process
- The integrity of a session ticket is protected by encryption
- Each Avamar system node separately verifies the session ticket signature
- When required, a session can be extended beyond the life of the session ticket

### <span id="page-30-0"></span>**Avamar server authentication**

After installing the session security features, the Avamar system acts as a private certification authority and generates a unique server certificate for the Avamar system.

The Avamar system installs the public key for the server certificate on every Avamar client that is registered with the Avamar server. Avamar clients use the public key to authenticate transmissions from the Avamar system.

For clients that are currently registered, the public key for the server certificate and other required certificate files are propagated to the client within an hour of the installation.

The Avamar system also automatically shares the Avamar server certificate with the Avamar storage nodes. Sharing the certificate allows the utility node and the storage nodes to provide the same certificate for authentication.

## **Avamar client authentication**

Enable client authentication when installing the session security features to have the Avamar system act as a private certification authority and generate a unique client certificate for each Avamar client.

A client certificate is generated when the Avamar server registers an Avamar client.

After generating a client certificate, the Avamar system uses an encrypted connection with the Avamar client to install the certificate on the client. The Avamar system also stores the public key for the client certificate. The public key is used to authenticate the client in all subsequent communications.

### **Improved security for communications between Avamar system processes**

Session security features are provided by the several workflow packages available in the 7.3 Avamar product, including installation, upgrade, and standalone session security workflows.

The security features include:

- **•** Generation and propagation of certificates
- Authentication that is based on X.509 v3 certificates
- Certificate expiration

## **Installing the session security features**

Session security can be implemented and configured during installation of Avamar 7.3 software, configuration of Avamar Virtual Edition 7.3 software, and upgrade of a previous version of Avamar software to 7.3. Session security also can be implemented post-installation or post-upgrade.

Install the session security features by running one of four workflows, whichever is appropriate to the Avamar system, including:

- <sup>l</sup> Avamar Software Installation workflow
- <sup>l</sup> Avamar Virtual Edition Configuration workflow
- <span id="page-31-0"></span>• Avamar Upgrade workflow
- **Session Security Configuration workflow**

Use the workflow's Security Settings tab to configure session security features. See the help file associated with each workflow in the Avamar Installation Manager for additional information about each option. In the Security Settings tab, you can:

- Select the type of communication desired between the Management Server and Avamar client agents.
- <sup>l</sup> Select the type of communication desired between the Avamar clients and Avamar server.
- Select the authentication type to use between the server and client when communication is initiated:
	- Single the client authenticates the server
	- <sup>n</sup> Dual both client and server authenticate each other
- Create and propagate server certificates on the Avamar server and data nodes which are used for server or client authentication (or both). This is done using the CA certificate installed in the keystore.
- Set a timeframe for the generated server certificates to expire.
- <sup>l</sup> Run the mcrootca all command, which generates all new certificates for root, TLS, and EC root. This forces the creation of new server certificates

#### **Note**

If you wish to generate all new certificates for root, TLS, and EC root on an Avamar system, run the Session Security Configuration workflow and use the last option (Generate All New Certificates) on the Security Settings tab. Refer to the workflow's help file for complete instructions on the use of the workflow.

### **Requirements**

Avamar session security features should not be used in an environment that includes unsupported operating systems, clients, plug-ins, or devices. Installing session security features will stop communication with Avamar processes on the unsupported operating systems, clients, plug-ins, and devices.

The Avamar software versions requirements for the session security features are described in the following table.

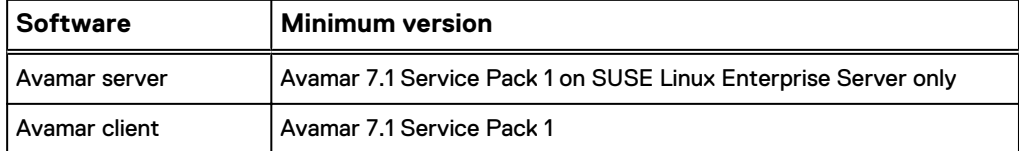

Prepare multiple Avamar clients for the session security features by pushing Avamar client upgrades out with Avamar Client Manager. Individual Avamar clients can be prepared by downloading and running the Avamar client software installer.

The following table describes the port requirements for the session security features.

| Port/Protocol | <b>Source</b> | <b>Destination</b> | <b>Description</b>    |
|---------------|---------------|--------------------|-----------------------|
| 29000/TCP     | Utility node  | Storage node       | <b>GSAN using SSL</b> |
| 29000/TCP     | Storage node  | Utility node       | <b>GSAN using SSL</b> |
| 30001/TCP     | Utility node  | Storage node       | MCS using SSL         |

<span id="page-32-0"></span>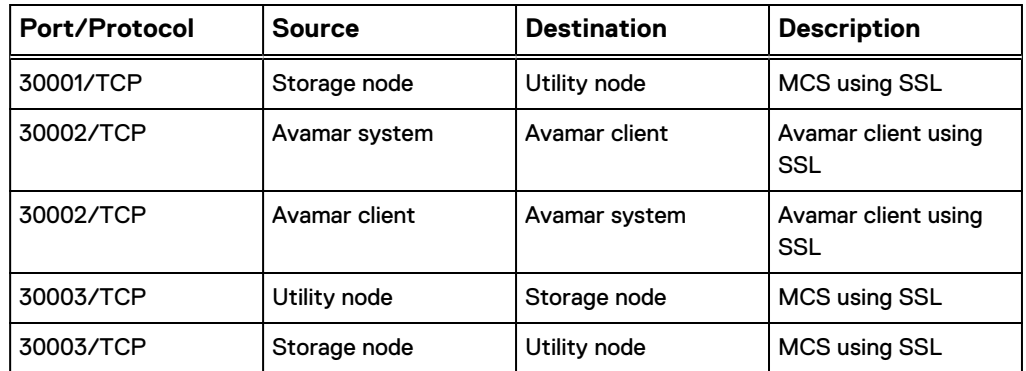

The Avamar session security features are subject to some limitations.

- Server operating system Session security features cannot be used with Avamar server running on the Red Hat Enterprise Linux operating system.
- Clients

Session security features cannot be used with any of the following Avamar clients:

- <sup>n</sup> Avamar Client for HP-UX, on HP-UX 11i
- Avamar Client for Solaris, on Solaris 11 x64
- <sup>n</sup> Avamar Client for Solaris, on Solaris 11 SPARC
- <sup>n</sup> Avamar Cluster Client for Solaris on Veritas Cluster Server
- <sup>n</sup> Avamar Client for Solaris in Solaris Clusters
- Avamar Cluster Client for Windows Server 2008
- $\bullet$  Plug-ins

Session security features cannot be used with Avamar Plug-in for the Windows VSS (system state only)

- Devices Session security features cannot be used with the Avamar NDMP Accelerator device.
- Other products

The use of NTP time synchronization of the Avamar server, Avamar clients, and the Data Domain system (if applicable) is strongly encouraged. If the time is not synchronized, it could result in registration and backup/restore failure based on certificate validity and expiration times. Changing the timezone on a host may have a similar impact and may require regeneration of certifications.

### **Generation and propagation of certificates**

Session security-enabling workflow packages enable automatic generation and propagation of certificates.

The Avamar system acts as a private certification authority and generates the certificates that permit the authentication and encryption of communications between Avamar system processes, including processes running on:

- The Avamar utility node
- The Avamar storage nodes
- Avamar clients

The Avamar system also securely propagates the certificates and the public keys to the required locations on each involved computer.

#### <span id="page-33-0"></span>Generating new certificates with Data Domain systems

After generating new certificates on the Avamar server, the following steps are required for Data Domain systems that are configured for Avamar backup storage. Session tickets are supported with Data Domain systems at release 5.6 or greater.

#### Procedure

1. Wait for the Data Domain server to be aware of the updated certificate.

The Data Domain server will display a yellow status in the Avamar Administrator with the status message "Unable to retrieve ssh key file pair." This may take up to 30 minutes.

- 2. Open the Data Doman server in the Avamar Administrator:- In Avamar MCGUI, go to Server > Server Management, select the DD server, click on Edit Data Domain System icon and click on OK in the pop-up window
	- a. In Avamar Administrator, click the **Server** launcher button.

The **Server** window appears.

- b. Click the **Server Management** tab.
- c. Select the Data Domain system to edit.
- d. Select **Actions** > **Edit Data Domain System**.

The **Edit Data Domain System** dialog box appears.

e. Click **OK**.

There is no need to make any changes to the Data Domain configuration.

- 3. Restart DDBoost on the Data Domain system:
	- a. Log into the Data Domain System.
	- b. Enter the following commands in the Data Domain CLI:

ddboost disable ddboost enable

#### **Results**

If multiple Avamar systems are attached to a single Data Domain system and one of those Avamar systems is detached from the system, ddboost should be disabled and enabled again to ensure that backups from the otehr Avamar systems will be successful.

## **Authentication based on X.509 v3 certificates**

The Avamar session security features use X.509 v3 certificates.

The X.509 v3 certificates used with the Avamar session security features have the following default characteristics:

- Key type: RSA
- <sup>l</sup> Key length: 3072 bits
- <sup>l</sup> Cryptographic hash function and digest: SHA256

## <span id="page-34-0"></span>**Certificate expiration**

To enhance security, the Avamar session security features include the regular expiration of certificates.

The following table describes the default expiration periods and regeneration methods for the certificates used by the Avamar session security features.

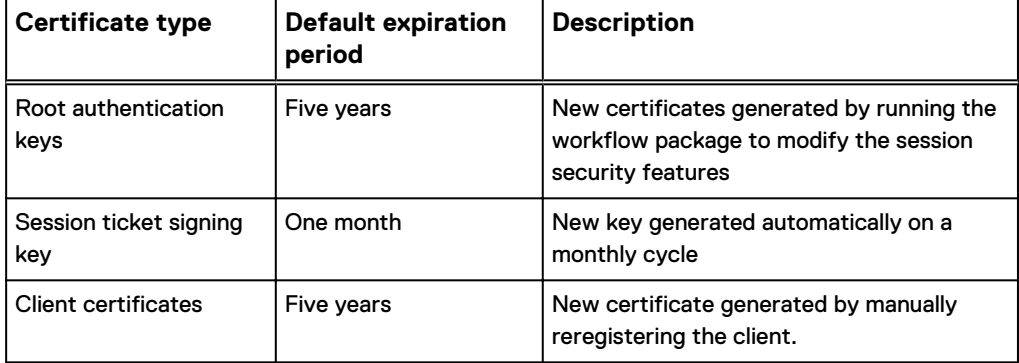

## **Network configuration changes**

The Avamar session security features require changes to some network configuration tasks that are performed after installation.

For a session security-enabled Avamar system, the following actions require additional network configuration tasks:

- Changing the IP address or hostname of the Avamar server
- $\bullet$  Replacing the utility node
- Replacing a storage node
- Adding a storage node

Those additional network configuration tasks are described in the following resources:

- EMC Avamar Post-installation Network Configuration Avamar 5.x, 6.x, or 7.x Server Software technical note, part number 300-015-091
- Procedure documentation that is generated by using the EMC Avamar SolVe Generator (SolVe Generator)

## **Certificate acceptance workflow**

Avamar uses a specific workflow when a client validates a server certificate, and when a server validates a client certificate.

Avamar uses the following workflow when determining whether to accept a certificate:

1. Obtain the fully qualified domain name (FQDN) of the computer.

When connected to a computer through an IP address, use reverse-DNS to determine the FQDN of the computer.

- 2. Compare the FQDN to the value specified in the Common Name (CN) field of the certificate.
	- When the FQDN matches the value specified in the CN field, accept that the certificate validates the computer.
- When the FQDN does not match, continue the workflow.
- <span id="page-35-0"></span>3. If the certificate has a wildcard character  $(*)$  in the hostname portion of the value specified in the CN field, perform a simple wildcard match of the FQDN to the CN.
	- <sup>l</sup> When the wildcard match is successful, accept that the certificate validates the computer.
	- When the match is unsuccessful, continue the workflow.

For example, the value "r\*.example.com" in the CN field of the certificate would match an FQDN such as: "real.example.com", "right.example.com", or "reality.example.com"; but would not match "alright.example.com".

- 4. Compare the IP address of the computer to each IP address listed in the Subject Alternative Name (SAN) field of the certificate.
	- When the IP address of the computer matches an IP address in the SAN field, accept that the certificate validates the computer.
	- When the match is unsuccessful, reject the certificate and terminate the connection.

### **Client/server authentication**

Avamar clients and Avamar servers use Transport Layer Security (TLS) certificates and Public Key Infrastructure (PKI) for authentication and optional data-in-flight encryption.

Avamar supports the X.509 v3 standard for formatting digital certificates. To sign the certificates, you can:

- $\bullet$  Use a commercial certification authority (CA), such as Verisign.
- **.** Generate a root certificate and set up a private CA.
- Use a self-signed certificate (not recommended in production environments and not discussed in detail in this guide).

### *NOTICE*

Installing Avamar server automatically generates a public/private key pair and a selfsigned certificate in the /data01/home/admin directory on each Avamar server storage node and in the  $/usr/local/avamar/etc$  directory on the utility node. Use these self-signed certificates only for installation and testing. EMC does not recommend the use of self-signed certificates in production environments.

Configure the Avamar environment for one-way or two-way authentication between Avamar clients and the Avamar server:

- Use one-way authentication to have the Avamar client request authentication from the Avamar server, and the server send a certificate to the client. The client then validates the certificate. One-way authentication is also called server-toclient authentication in this guide.
- <sup>l</sup> Use two-way authentication to have the client request authentication from the Avamar server, and have the Avamar server request authentication from the client. This client-to-server authentication combined with server-to-client authentication provides a stronger level of security.

In most cases, one-way authentication provides sufficient security. However, to provide more security, set up two-way authentication. Both configurations provide the capability of data-in-flight encryption.
# **One-way authentication**

With one-way authentication, the Avamar client requests authentication from the Avamar server, and the server sends the appropriate certificate to the client. The client then validates the certificate, using the certificate acceptance workflow.

Obtain the certificates required by one-way authentication through one of the following alternative methods:

• Requesting signed certificates using a Certificate Signing Request

This method does not normally result in a certificate that contains multiple IP addresses in the SAN field. To obtain certificates that include the SAN field, use one of the other methods.

- Requesting signed certificates using an enrollment form
- Signed certificates from a private CA

After obtaining signed certificates, complete the following tasks:

- Installing certificates in Avamar
- Configuring Avamar to use server authentication
- Importing a CA root certificate to Unix-like clients
- Importing a CA root certificate to Windows clients
- Enforcing encrypted client/server communications

## **Requesting signed certificates using a Certificate Signing Request**

A Certificate Signing Request (CSR) contains the basic information that a commercial CA uses to issue a certificate. Create separate CSRs for the utility node and for each storage node. Alternatively, create a single CSR that references several nodes through the CN field.

#### Procedure

1. Download and install OpenSSL on the system that generates the CSRs.

OpenSSL is available for Linux, Windows, OpenBSD, and other operating systems. For maximum security, use the OpenBSD operating system as the host for the OpenSSL key and certificate utilities.

2. Using an account with write permission for the current working directory, type the following on a single command line:

```
openssl req -new -newkey rsa:3072 -keyform PEM -keyout
avamar-1key.pem -nodes -outform PEM -out avamar-1req.pem
```
where:

- avamar-1 is the Avamar server name.
- avamar-1key.pem is the file name for the key.
- avamar-1req.pem is the file name for the CSR.

#### **Note**

The OpenSSL web site at www.openssl.org provides information about the openssl req command.

3. At each prompt, type the information described in the following table. Press **Enter** after each entry.

For optional fields, you can provide an empty value by typing a period (.) and pressing **Enter**.

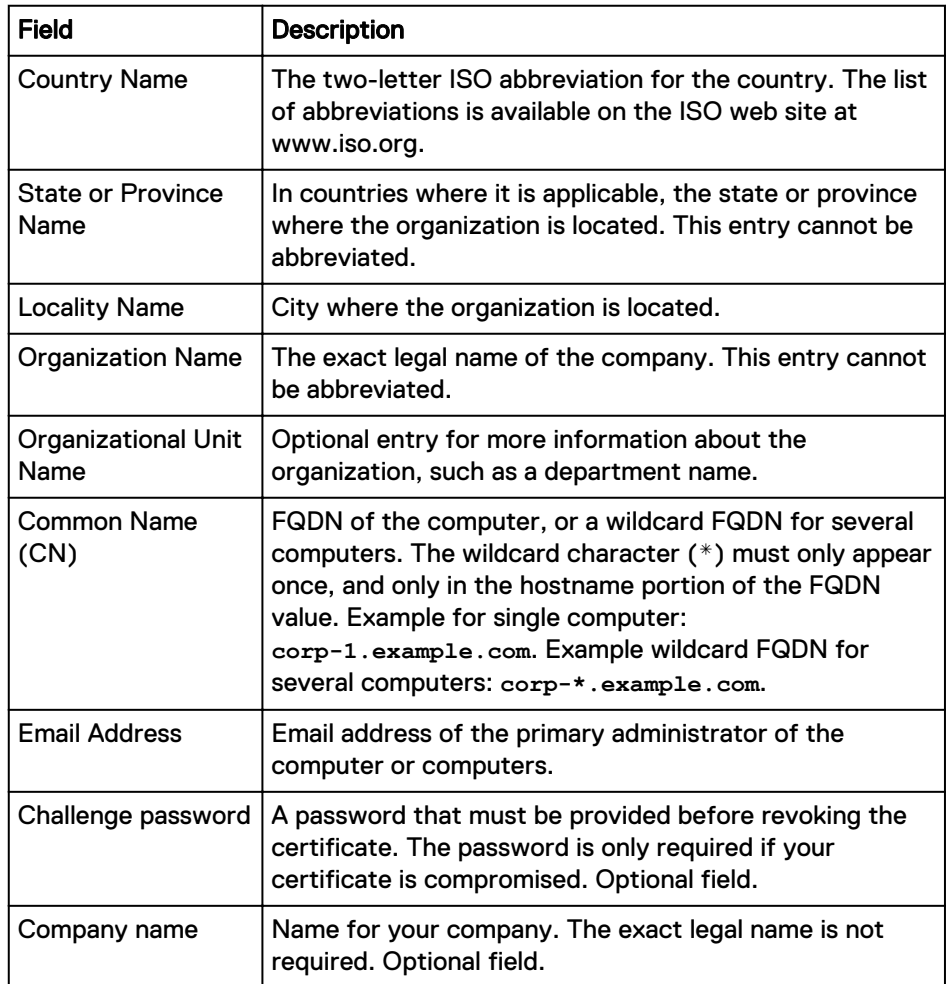

OpenSSL creates the CSR and key in the current working directory.

- 4. Repeat these steps for another Avamar server node, or group of nodes sharing the CN field.
- 5. Submit the resulting CSRs to a commercial CA for signing.

## **Requesting signed certificates using an enrollment form**

Many commercial CAs provide signed certificates that include x509 v3 extensions, such as the Subject Alternative Name (SAN) field. The SAN extension permits the issuance of a certificate that applies to multiple IP addresses. Normally an enrollment form is used to request this type of certificate from these CAs.

When several IP addresses are included in the SAN field of a certificate, Avamar can use that certificate to authenticate:

- A multi-homed server, by using any one of its IP addresses.
- Several servers that share the certificate, by parsing the list of IP addresses.

#### Procedure

- 1. Determine the FQDN of the multi-homed computer, or the wildcard FQDN that represents several computers.
- 2. Determine the IP addresses covered by the certificate.
- 3. Select a commercial CA and complete the certificate enrollment process.

The certificate request procedures used by commercial CAs vary. The certificate must meet the requirements in the following table.

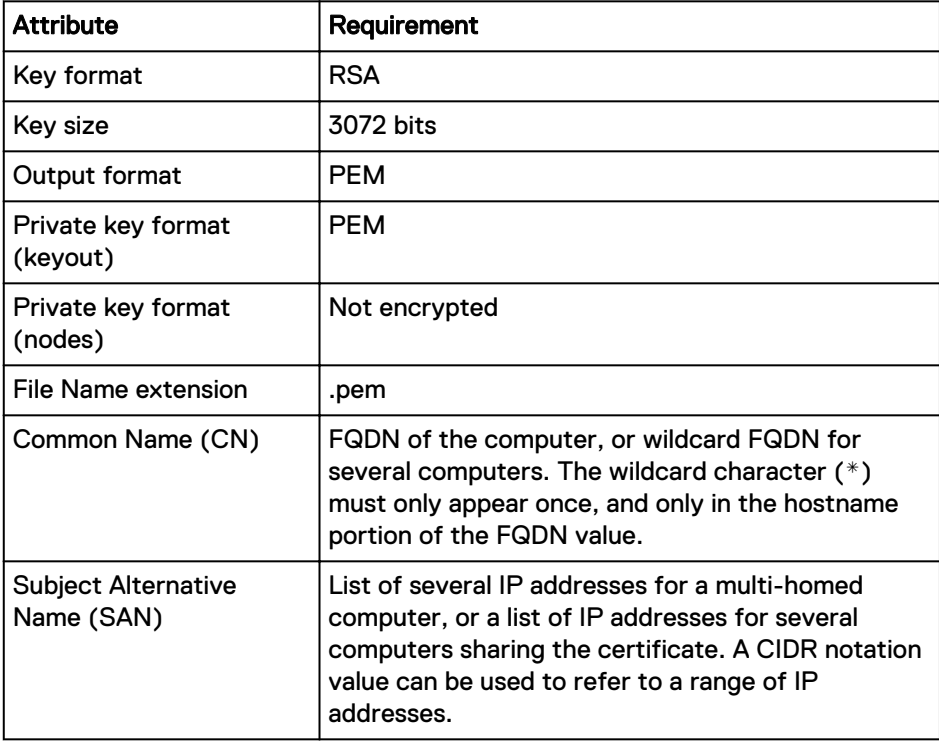

## **Using a private CA to sign Avamar node certificates**

Create a private certification authority (private CA) within your company and use the private CA to sign the certificates for your Avamar nodes.

When creating and signing certificates, EMC recommends that you:

- Properly secure the private key associated with the root certificate.
- In a high-risk environment, use an air-gapped network for signing operations and creating keys, CSRs, and other security-related artifacts. (An air-gapped network is completely physically, electrically, and electromagnetically isolated.)
- Use a hardware Random-number Generator (RNG) to efficiently and quickly generate random numbers with adequate characteristics for cryptographic use.
- For maximum security, use the OpenBSD operating system as the host for the OpenSSL key and certificate utilities.

Creating a private CA, and using the private CA to sign certificates for your Avamar nodes, requires the completion of several tasks. The following steps identify those tasks and the order in which to perform them. Many of the tasks describe the use of the OpenSSL software. Alternatively, other implementations of the SSL/TLS protocols can be used.

#### Procedure

- 1. Generate a private CA root certificate and key.
- 2. Create a custom OpenSSL configuration file.
- 3. Create a CSR for each Avamar node.
- 4. Use the private CA to sign the certificates.

#### Generating a private CA root certificate and key

Generate a private CA root certificate and key by using OpenSSL.

Complete this task to begin the process of using a private CA to sign certificates.

#### Procedure

1. Download and install OpenSSL on the system that generates the CSRs.

OpenSSL is available for Linux, Windows, OpenBSD, and other operating systems. For maximum security, use the OpenBSD operating system as the host for the OpenSSL key and certificate utilities.

- 2. Log in to the private CA computer as root.
- 3. Change the working directory to the location where you want to store the private CA root certificate and key.

For example, you could store the private CA root certificate and key in /etc/ssl/private.

4. Type the following on a single command line:

**openssl req -new -x509 -newkey rsa:3072 -keyform PEM -keyout** privateCAkey.pem **-extensions v3\_ca -outform PEM -out** privateCAcert.pem **-days** 3654

where:

- *privateCAkey.pem* is the file name of the private CA key
- *privateCAcert.pem* is the file name of the private CA certificate
- $3654$  is the number of days the certificate is valid, here it is 3,654 days

#### **Note**

Additional details on the openssl req command can be found on the OpenSSL web site at www.openssl.org.

The program prompts for a passphrase.

5. Enter a passphrase for the key.

The passphrase should be memorable. It cannot be retrieved.

The program prompts for the same passphrase.

- 6. Re-enter the passphrase for the key.
- 7. At each prompt, type the information described in the following table. Press **Enter** after each entry.

For optional fields, you can provide an empty value by typing a period (.) and pressing **Enter**.

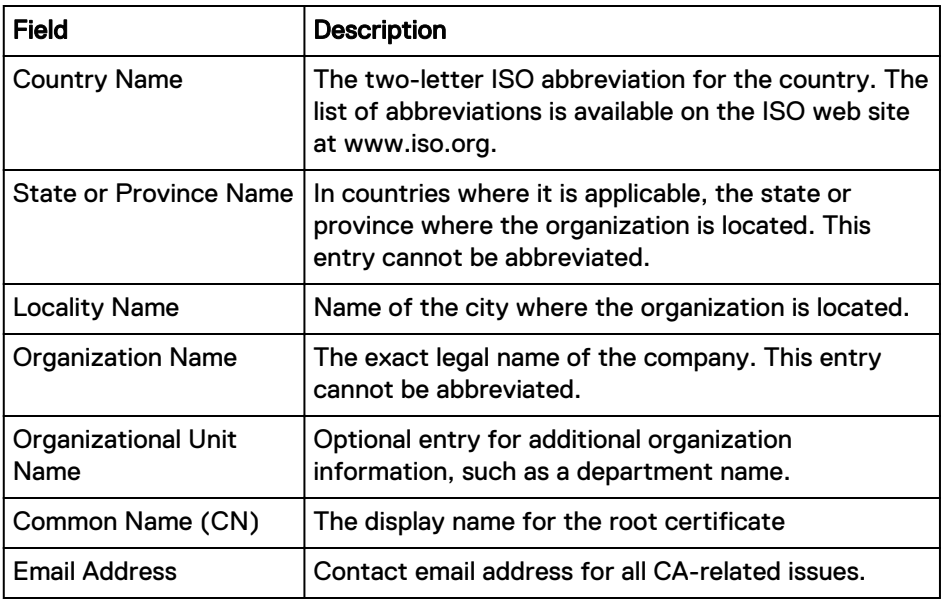

OpenSSL creates the private CA certificate and key in the current working directory.

8. Create back up copies of *privateCAcert.pem* and *privateCAkey.pem.* 

#### After you finish

Create a custom OpenSSL configuration file.

### Creating a custom OpenSSL configuration file

Modify the OpenSSL configuration file, openssl.cnf, to meet the requirements of your organization for server certificates.

#### Before you begin

Generate a private CA root certificate and key.

Use the OpenSSL configuration file to provide the additional information that is required to create a server certificate that includes:

- FQDN that uses a wildcard
- Multiple IP addresses

Use this capability to create a single-server certificate to use with all of the nodes in an Avamar system.

#### Procedure

- 1. Log in to the private CA computer as root.
- 2. Open /etc/ssl/openssl.cnf in a plain text editor.
- 3. For server and server-as-client certificates, add the following to the end of openssl.cnf:

```
[ server ext ]
basicConstraints = CA:falsekeyUsage = critical, digitalSignature, keyEncipherment
nsCertType = server,client
extendedKeyUsage = serverAuthor, clientAuthornsComment = "OpenSSL-generated server certificate"
```

```
subjectKeyIdentifier = hash
authorityKeyIdentifier = keyid:always, issuer:always
subjectAltName = @alt_names
[alt_names]
IP.0 = NNN.NNN.NNN.NNN
# add ip for multihomed server or NAT
#IP.1 = MMM.MMM.MMM.MMM
DNS.0 = avamar00.example.com
#add hostnames for multihomed server or NAT
#DNS.1 = natavds.example.com
```
where:

- *NNN.NNN.NNN.NNN* represents an IP address for the server.
- avamar00.example.com represents the FQDN of the server. An asterisk wildcard character can be used in the hostname portion of the FQDN to represent the hostnames of several computers.
- MMM.MMM.MMM.MMM represents an extra IP address for the server.
- 4. (Optional) Add more IP keys and IP addresses to the [alt\_names] section, using the following methods:
	- Uncomment the IP. 1 key and replace *MMM.MMM.MMM.MMM* with an IP address. Use this format to add more keys and IP addresses as required. For example:

```
[alt_names]
IP.0 = 192.168.100.21
IP.1 = 192.168.100.22
IP.2 = 192.168.99.16
```
• For any key, IP. 0 through IP. n, use a CIDR notation value to refer to a range of IP addresses.

For example:

```
[alt_names]
IP.0 = 192.168.100.21
IP.1 = 192.168.100.22
IP.2 = 192.168.99.16
IP.3 = 192.168.101.0/29
```
5. (Optional) Uncomment the DNS.1 key to add an extra FQDN entry, or wildcard FQDN entry, to the [alt\_names] section.

Use this format to add more keys and FQDN entries as required.

For example:

```
[alt_names]
...
DNS.0 = avamar0*.example0.com
DNS.1 = avamar0*.example1.com
DNS.2 = test.example.com
DNS.3 = node*.home.com
```
where the ellipsis represents IP keys not relevant to the example.

6. Save and close the file.

#### After you finish

Create a CSR for your Avamar nodes.

#### Creating a CSR for Avamar nodes

The Certificate Signing Request (CSR) provides the basic information required to create a certificate for an Avamar node.

#### Before you begin

Create a custom OpenSSL configuration file for Avamar nodes.

Create a CSR for the utility node, and a separate CSR for each storage node. Alternatively, create a single CSR that references several nodes through the CN field, the SAN field, or both fields.

#### Procedure

- 1. Log in to the private CA computer as root.
- 2. Change the working directory to the location where you want to store the CSRs.

For example, /etc/ssl/private.

3. Type the following, on a single command line:

```
openssl req -new -newkey rsa:3072 -keyform PEM -keyout
avamar-1key.pem -nodes -outform PEM -out avamar-1req.pem
```
where:

- $avamar-1$  is the Avamar server name
- avamar-1key.pem is the file name for the key
- avamar-1req.pem is the file name for the CSR
- 4. At each prompt, type the information described in the following table. Press **Enter** after each entry.

For optional fields, you can provide an empty value by typing a period (.) and pressing **Enter**.

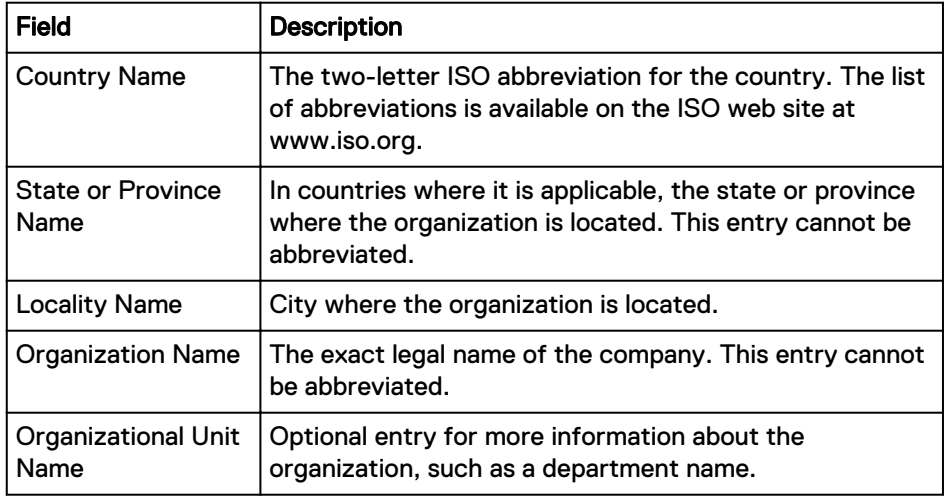

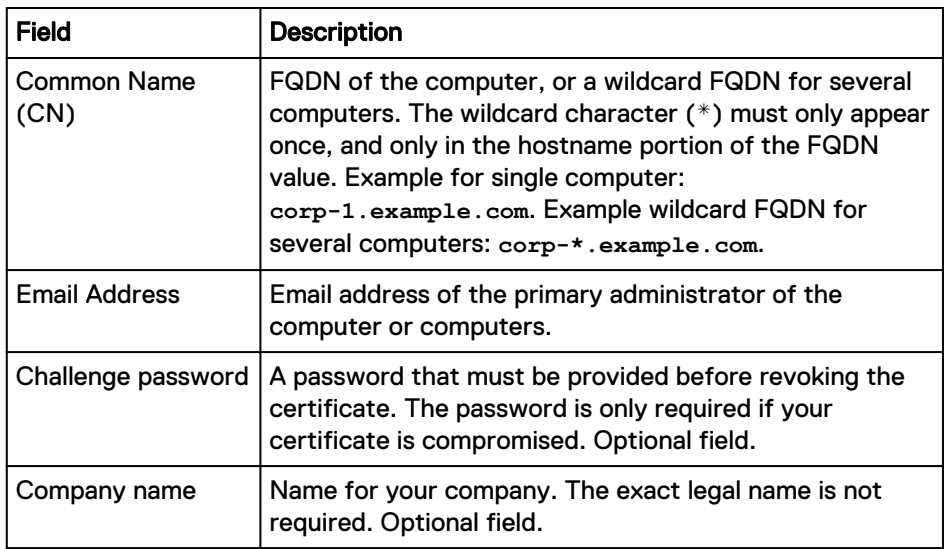

OpenSSL creates the CSR and key in the current working directory.

5. Repeat these steps to create a CSR for another Avamar server node, or group of nodes.

#### After you finish

Use the private CA to sign certificates for the Avamar nodes.

#### Signing Avamar node certificates by using a private CA

Use a private CA to sign X.509-compliant certificates for your Avamar nodes.

## Before you begin

Create at least one CSR for your Avamar nodes.

The procedure assumes the following:

- $\bullet$  The CA certificate is in a file named privateCAcert.pem.
- The key for the CA certificate is in a file named  $\text{privateCakey.pem.}$
- A serial number seed file named privateCA.srl does not already exist.
- The default openssl.cnf file that is provided with OpenSSL is modified to include information specific to your organization.

#### Procedure

- 1. Log in to the private CA computer as root.
- 2. Type the following on a single command line:

**openssl x509 -CA** privateCAcert.pem **-CAkey** privateCAkey.pem **-req -in** avamar-1req.pem **-extensions server\_ext -extfile** openssl.cnf **-outform PEM -out** avamar-1cert.pem **-days** 3654 **-CAserial** privateCA.srl **- CAcreateserial**

#### where:

- privateCAcert.pem is the full or relative path to the private CA certificate
- privateCAkey.pem is the full or relative path to the private CA certificate key
- avamar-1req.pem is the file name of the CSR
- openssl.cnf is the full or relative path to the OpenSSL configuration file
- avamar-1cert.pem is the file name of the resulting signed certificate
- $\bullet$  3654 is the number of days the certificate is valid, here it is 3,654 days
- *privateCA.srl* is a temporary serial number seed file

The program prompts for a passphrase for the private CA certificate key.

3. Type the passphrase for the certificate key.

OpenSSL creates the signed certificate in the current working directory.

- 4. Repeat these steps for each CSR.
- 5. (Optional) Display the certificate content in text format by typing:

**openssl x509 -in** avamar-1cert.pem **-noout -text**

#### After you finish

Install the certificates in the Avamar system.

## **Installing certificates in the Avamar system**

Install certificates in the Avamar system by copying the certificates to the correct location on each node.

#### Before you begin

Obtain certificates from a commercial CA or from your private CA.

#### Procedure

- 1. Open a command shell and log in by using one of the following methods:
	- For a single-node server, log in to the server as admin.
	- For a multi-node server, log in to the utility node as admin.
- 2. Copy the certificate to the locations specified for the type of Avamar system.
	- Single-node system
		- $\blacksquare$  Copy the certificate to: /data01/home/admin/cert.pem.
		- **Copy the certificate to:** /usr/local/avamar/etc/cert.pem.
	- Multi-node system
		- $\blacksquare$  On each storage node, copy the certificate generated for that node to: / data01/home/admin/cert.pem.
		- On the utility node, copy the certificate generated for that node to: /usr/local/avamar/etc/cert.pem.
- 3. Copy the key associated with the certificate to the locations specified for the type of Avamar system.
	- Single-node system
		- Copy to the key to: /data01/home/admin/key.pem.
		- Copy to the key to: /usr/local/avamar/etc/key.pem.
	- Multi-node system
- $\blacksquare$  On each storage node, copy the key generated for that node to: / data01/home/admin/key.pem.
- On the utility node, copy the key generated for that node to:  $/\text{usr}/$ local/avamar/etc/key.pem.
- 4. Stop and restart the Avamar server by typing the following commands:

**dpnctl stop gsan dpnctl start**

#### After you finish

Configure the Avamar system to use server authentication.

## **Configuring Avamar to use server authentication**

Configure the Management Console Server (MCS) to use server authentication.

#### Before you begin

Obtain certificates from a commercial CA or from your private CA, and install the certificates in the Avamar system.

#### Procedure

- 1. Open a command shell and log in by using one of the following methods:
	- For a single-node server, log in to the server as admin.
	- For a multi-node server, log in to the utility node as admin.
- 2. Open /usr/local/avamar/var/mc/server\_data/prefs/ mcserver.xml in a plain text editor.
- 3. In mcserver. xml, locate the encrypt server authenticate preference and change it as follows:

**encrypt\_server\_authenticate=true**

- 4. Save and close the file.
- 5. Stop and restart the MCS by typing:

**dpnctl stop mcs dpnctl start mcs**

- 6. Use the following methods to enforce server authentication for all future client communications:
	- <sup>l</sup> When using Avamar Administrator to create or edit a group, always select **Medium** or **High** from the **Encryption** method list.

#### **Note**

When you need to override this setting, refer to the EMC Avamar Administration Guide. That guide describes how to override the group encryption method for a specific client, for a specific backup, and for a specific restore.

• When using the avtar command, always include the --encrypt=tls-sa option, and either the --encrypt-strength=medium option or the encrypt-strength=high option.

#### After you finish

Configure all Avamar clients to accept the server certificates.

## **Importing a CA root certificate to Unix-like clients**

Allow a UNIX-like client to authenticate an Avamar server's certificate by copying the root certificate of the CA that signed the Avamar server's certificate to the UNIX-like client.

#### Before you begin

Do the following:

- Install server certificates in the Avamar system and configure the Avamar system to use server authentication.
- Determine the value of the  $--systir$  argument used when starting avagent on the client.

#### Procedure

- 1. Create the file chain.pem by using the correct method for the number of files in the root certificate:
	- When the root certificate is several files that form a certificate chain, use cat with the redirect and append operators to combine the certificates, by typing:

cat *chain-cert-1>* chain.pem **cat** chain-cert-2 **>> chain.pem cat** chain-cert-3 **>> chain.pem**

where *chain-cert-1, chain-cert-2*, and *chain-cert-3* represent the path to each certificate in the certificate chain.

The resulting combined file must be named chain.pem.

- When the root certificate is a single file, copy the root certificate to a file named chain.pem.
- 2. Copy chain.pem to the following location on the Unix-like client:

/path**/chain.pem**

where  $\sqrt{path}$  is the value of the  $\sqrt{system}$  argument. The default value is: /usr/local/avamar/etc.

For example, when the value of the  $-systir$  argument is the default, copy chain.pem to /usr/local/avamar/etc/chain.pem.

#### After you finish

Enforce encrypted communication between the Avamar server and its clients.

## **Importing a CA root certificate to Windows clients**

Allow a Windows client to trust the Avamar server's certificate by making the root certificate of the CA that signed the Avamar server's certificate available on the Windows client.

#### Before you begin

Install server certificates in the Avamar system and configure the Avamar system to use server authentication.

Client computers validate a server certificate based on a chain of trust between the server certificate and a trusted certificate installed on the client. A server certificate issued by a commercial CA is normally accepted by a Windows client because a chain of trust exists between the server certificate and trusted certificates pre-installed on the Windows client. When a public key certificate issued by a commercial CA is not trusted by a Windows client, or when the server certificate is issued by a private CA, import the CA's root certificate.

#### Procedure

- 1. Copy the root certificate to the Windows client.
- 2. Determine if the following file exists on the Windows client:  $C:\P$ rogram Files\avs\etc\chain.pem.
- 3. Depending on whether chain.pem exists, do one of the following:

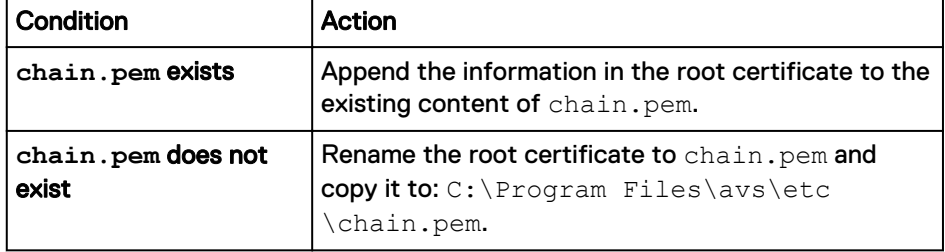

#### After you finish

Enforce encrypted communication between the Avamar server and its clients.

## **Enforcing encrypted client/server communications**

Configure the MCS to refuse plain-text communication from Avamar clients.

Completing this task forces Avamar clients to use the Avamar server's trusted public key to encrypt all communication sent to the Avamar server.

#### Procedure

- 1. Open a command shell and log in by using one of the following methods:
	- For a single-node server, log in to the server as admin.
	- For a multi-node server, log in to the utility node as admin.
- 2. Open/usr/local/avamar/var/mc/server\_data/prefs/ mcserver.xml in a plain text editor.
- 3. Locate the enforce client msg encryption preference and change it to the following:

#### **enforce\_client\_msg\_encryption=true**

- 4. Save and close the file.
- 5. Restart the MCS by typing the following commands:

```
dpnctl stop mcs
dpnctl start mcs
```
## **Two-way authentication**

When two-way authentication is enabled, the Avamar server provides authentication to the Avamar client and the Avamar client provides authentication to the Avamar server.

With two-way authentication, both of the following occur:

- The Avamar client requests authentication from the Avamar server, and the server sends the appropriate certificate to the client. The client then validates the certificate, using the certificate acceptance workflow.
- The Avamar server requests authentication from the Avamar client, and the client sends the appropriate certificate to the server. The server then validates the certificate, using the certificate acceptance workflow.

#### *NOTICE*

Before beginning these tasks, enable one-way authentication.

Obtain the client certificates required for two-way authentication through one of the following alternative methods:

Requesting client certificates using a Certificate Signing Request

This method does not result in a certificate that contains multiple IP addresses in the SAN field. To obtain certificates that include the SAN field, use one of the other methods.

- Requesting client certificates using an enrollment form
- Use a private CA to sign client certificates

After obtaining signed certificates, complete the following tasks:

- Configuring Avamar for client authentication
- Installing a client certificate on a UNIX-like client
- Installing a client certificate on a Windows client

## **Requesting client certificates using a Certificate Signing Request**

A Certificate Signing Request (CSR) contains the basic information that a commercial CA uses to issue a client certificate. Create a blanket CSR for all clients by using a wildcard FQDN in the CN field. To enhance security, create separate CSRs for each client.

#### Procedure

1. Download and install OpenSSL on the system that generates the CSRs.

OpenSSL is available for Linux, Windows, OpenBSD, and other operating systems. For maximum security, use the OpenBSD operating system as the host for the OpenSSL key and certificate utilities.

2. Using an account with write permission for the current working directory, type the following on a single command line:

**openssl req -new -newkey rsa:3072 -keyform PEM -keyout** avamarclientkey.pem -**nodes -outform PEM -out** avamarclientreq.pem

where:

- avamarclientkey.pem is the file name for the key.
- avamarclientreq.pem is the file name for the CSR.
- 3. At each prompt, type the information described in the following table. Press **Enter** after each entry.

For optional fields, you can provide an empty value by typing a period (.) and pressing **Enter**.

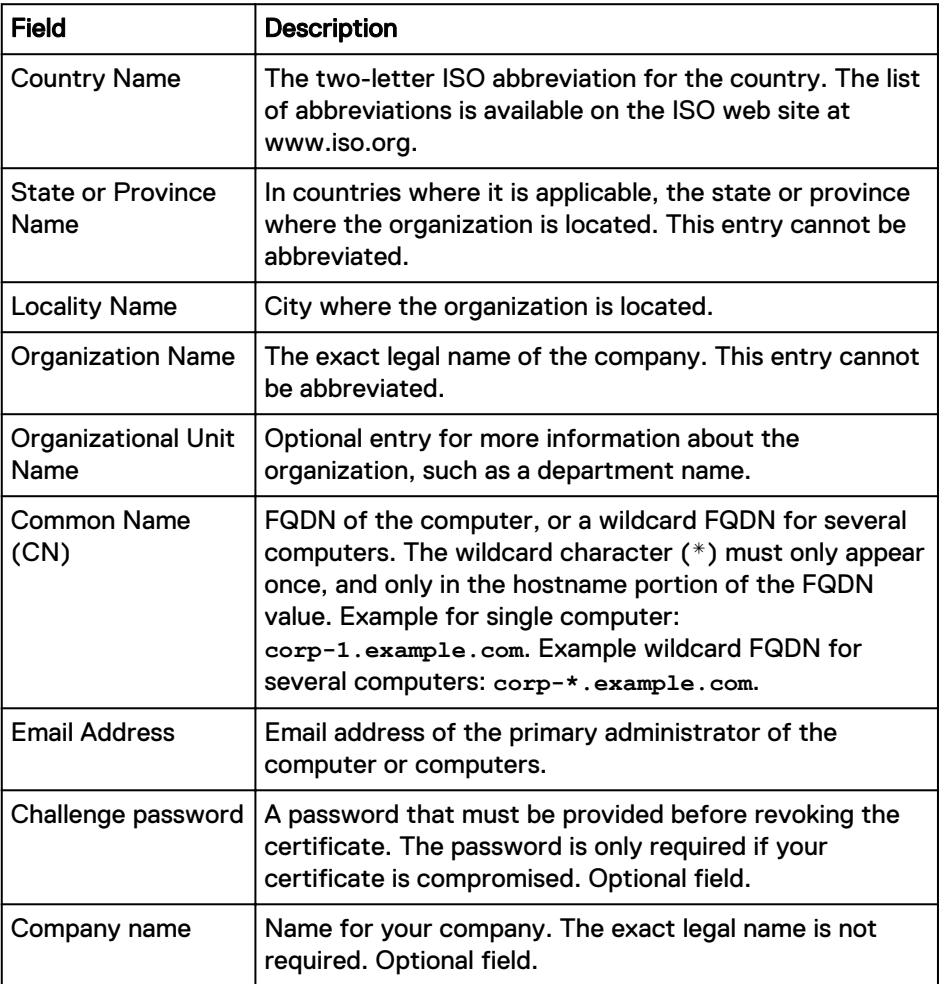

OpenSSL creates the CSR and key in the current working directory.

- 4. (Optional) When obtaining separate certificates for several groups of clients, or for several clients, repeat these steps for each required certificate.
- 5. Submit the resulting CSRs to a commercial CA for signing.

## **Requesting client certificates using an enrollment form**

Many commercial CAs provide signed certificates that include x509 v3 extensions, such as the Subject Alternative Name (SAN) field. The SAN extension permits the

issuance of a certificate that applies to multiple IP addresses. Normally an enrollment form is used to request this type of certificate from these CAs.

When several IP addresses are included in the SAN field of a certificate, Avamar can use that certificate to authenticate:

- A multi-homed client, by using any one of its IP addresses.
- Several clients that share the certificate, by parsing the list of IP addresses.

#### Procedure

- 1. Determine the FQDN of the multi-homed computer, or the wildcard FQDN that represents several computers.
- 2. Determine the IP addresses covered by the certificate.
- 3. Select a commercial CA and complete the certificate enrollment process.

The certificate request procedures used by commercial CAs vary. The certificate must meet the requirements in the following table.

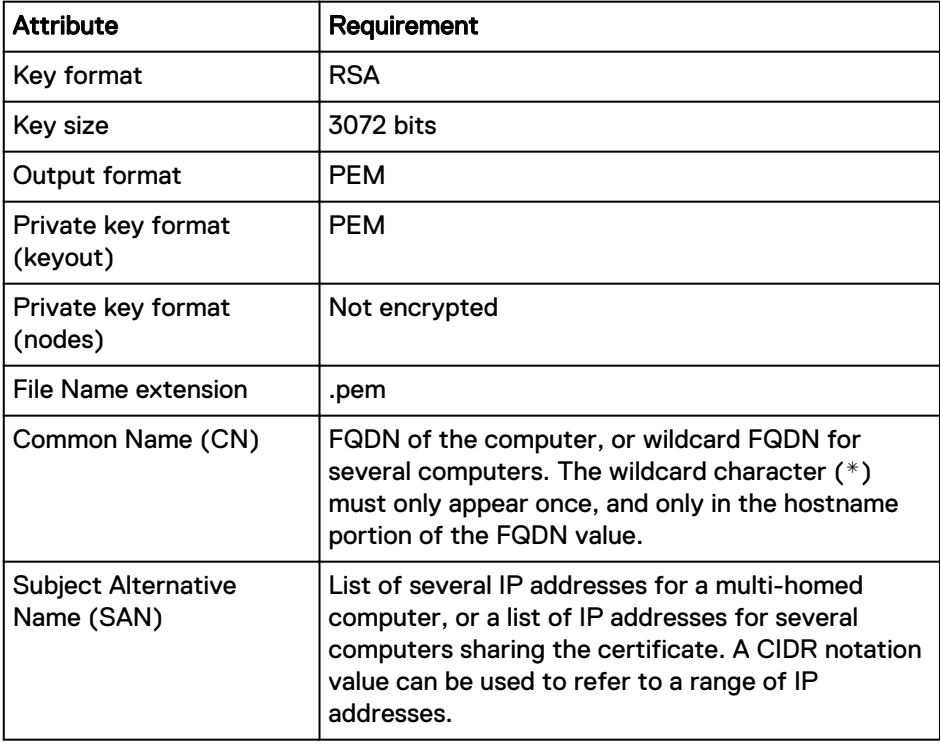

## **Using a private CA to sign client certificates**

Use your company's private certification authority (private CA) to sign client certificates.

#### Before you begin

Generate a private CA root certificate and key.

Using a private CA to sign client certificates requires the completion of several tasks. The following steps identify those tasks and the order in which to perform them.

#### Procedure

1. Create a custom OpenSSL configuration file for the clients.

- 2. Create a CSR for the clients
- 3. Sign client certificates by using a private CA.

#### After you finish

Create a custom OpenSSL configuration file for the clients.

#### Creating a custom OpenSSL configuration file for clients

Modify the OpenSSL configuration file, openssl.cnf, to meet the requirements of your organization for client certificates.

#### Before you begin

Generate a private CA root certificate and key.

Use the OpenSSL configuration file to provide the additional information that is required to create a server certificate that includes:

- FQDN that uses a wildcard
- Multiple IP addresses

Use this capability to create a single client certificate to use with a group of Avamar clients.

#### Procedure

- 1. Log in to the private CA computer as root.
- 2. Open /etc/ssl/openssl.cnf in a plain text editor.
- 3. For client certificates, add the following at the end of  $\circ$ penssl.cnf (after the server entry):

```
[ client ext ]
basicConsertainty = CA:falsekeyUsage = critical, digitalSignature, keyEncipherment
nsCertType = client
extendedKeyUsage = clientAuth
nsComment = "OpenSSL-generated client certificate"
subjectKeyIdentifier = hash
authorityKeyIdentifier = keyid:always, issuer:always
subjectAltName = @alt_names
[alt_names]
IP.0 = NNN.NNN.NNN.NNN# add ip for multihomed server or NAT
\texttt{\#IP.1} = MMM.MMM.MMM.MMM
DNS.0 = client00.example.com
#add hostnames for multihomed server or NAT
#DNS.1 = natavds.example.com
```
where:

- *NNN.NNN.NNN.NNN* represents an IP address for the client.
- *client00.example.com* represents the FQDN of the client. An asterisk wildcard character can be used in the hostname portion of the FQDN to represent the hostnames of several computers.
- 4. (Optional) Add more IP addresses to the [alt\_names] section, using the following methods:
	- Uncomment the  $IP.1$  key and replacing  $MMMMMMMMMMM$  with an IP address. Use this format to add more keys and IP addresses as required.
- For any key, IP. 0 through IP. n, use a CIDR notation value to refer to a range of IP addresses.
- 5. (Optional) Uncomment the DNS. 1 key to add an extra FQDN entry, or wildcard FQDN entry, to the [alt\_names] section.

Use this format to add more keys and FQDN entries as required.

6. Save and close the file.

#### After you finish

Create a CSR for your Avamar clients.

#### Creating a CSR for Avamar clients

The Certificate Signing Request (CSR) provides the basic information required to create a certificate for an Avamar client.

#### Before you begin

Create a custom OpenSSL configuration file for Avamar clients.

Create a separate CSR for each Avamar client. Alternatively, create a single CSR that references a group of Avamar clients through the CN field, the SAN field, or both fields.

#### Procedure

- 1. Log in to the private CA computer as root.
- 2. Change the working directory to the location where you want to store the CSRs.

For example, /etc/ssl/private.

3. Type the following, on a single command line:

**openssl req -new -newkey rsa:3072 -keyform PEM -keyout** avamarclientkey.pem **-nodes -outform PEM -out** avamarclientreq.pem

where:

- avamarclientkey.pem is the file name for the key.
- *avamarclientreq.pem* is the file name for the CSR.
- 4. At each prompt, type the information described in the following table. Press **Enter** after each entry.

For optional fields, you can provide an empty value by typing a period (.) and pressing **Enter**.

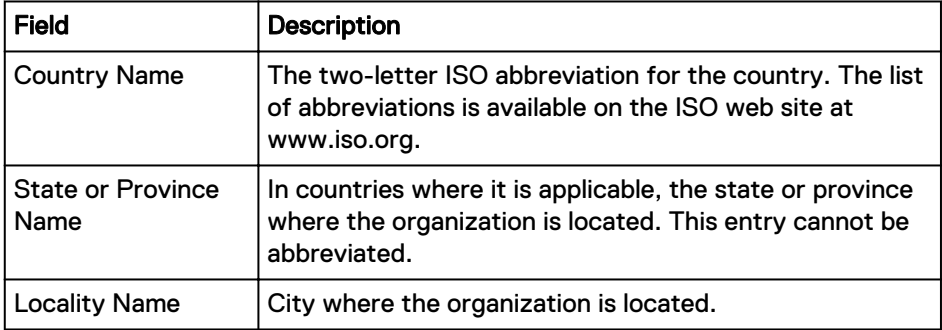

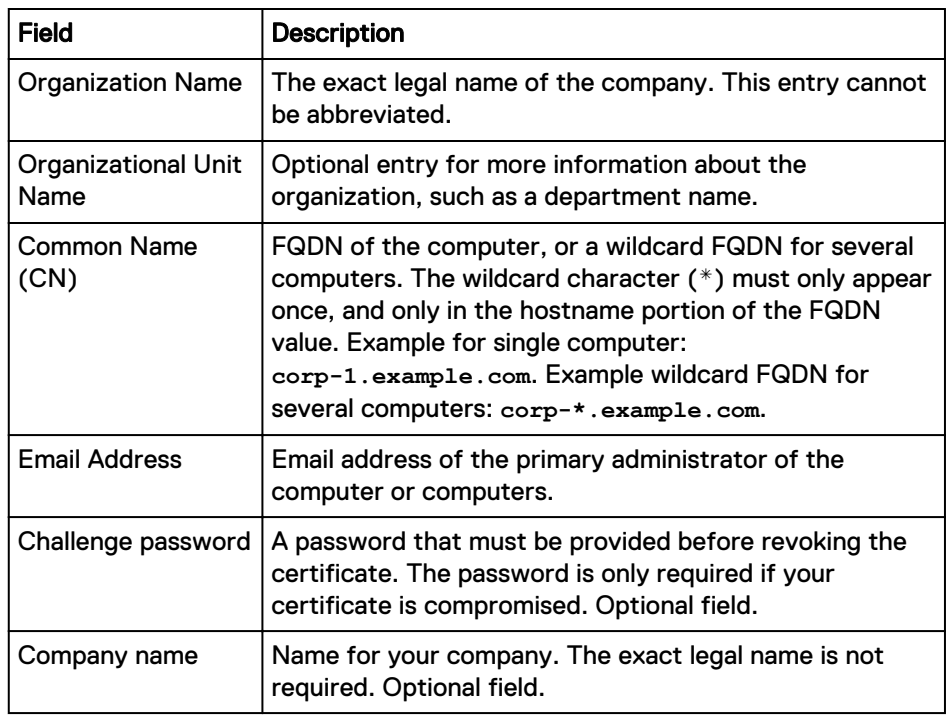

OpenSSL creates the CSR and key in the current working directory.

5. Repeat these steps to create a CSR for additional clients, or groups of clients.

#### Signing Avamar client certificates by using a private CA

Use a private CA to sign X.509-compliant certificates for your Avamar clients.

#### Before you begin

Do the following:

- **•** Generate a private CA root certificate and key
- Create a custom OpenSSL configuration file for clients
- Create a CSR for each client or group of clients

The procedure assumes the following:

- The CA certificate is in *privateCAcert.pem*.
- The key for the CA certificate is in *privateCAkey.pem*.
- The *privateCA.srl* serial number seed file does not already exist.
- The default *openssl.cnf* file that is provided with OpenSSL is modified to include information specific to your organization.

#### Procedure

- 1. Log in to the private CA computer as root.
- 2. Type the following on a single command line:

**openssl x509 -CA privateCAcert.pem -CAkey** privateCAkey.pem **-req -in** avamarclientreq.pem **-extensions client\_ext -extfile** openssl.cnf  **outform PEM -out** avamarclientcert.pem **-days** 3654 **-CAserial** privateCA.srl **-CAcreateserial**

where:

- privateCAcert.pem is the full or relative path to the private CA certificate
- *privateCAkey.pem* is the full or relative path to the private CA certificate key
- avamarclientreq.pem is the file name of the CSR
- *openssl.cnf* is the full or relative path to the OpenSSL configuration file
- *avamarclientcert.pem* is the file name of the resulting signed certificate
- $\cdot$  3654 is the number of days the certificate is valid, here it is 3,654 days
- privateCA.srl is a temporary serial number seed file
- 3. Type the passphrase for the certificate key and press Enter.

OpenSSL creates the signed certificate in the current working directory.

- 4. Repeat these steps for each CSR.
- 5. (Optional) Display the certificate content in text format by typing:

**openssl x509 -in** avamarclientcert.pem **-noout -text**

## **Configuring Avamar to use client authentication**

Configure the Avamar system to authenticate client certificates.

#### Before you begin

Obtain signed client certificates, and the signing authority's root certificate. The root certificate comes from either a commercial CA or your private CA.

#### Procedure

- 1. Open a command shell and log in to the server as admin.
- 2. Stop the Avamar server by typing:

**dpnctl stop gsan**

- 3. Determine if the file chain.pem exists in the following locations:
	- Single-node system

/data01/home/admin/chain.pem

/usr/local/avamar/etc/chain.pem

- Multi-node system
	- On each storage node:

/data01/home/admin/chain.pem

■ On the utility node:

/usr/local/avamar/etc/chain.pem

4. Depending on whether chain.pem exists, do one of the following:

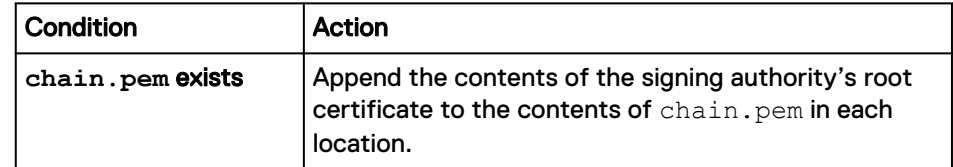

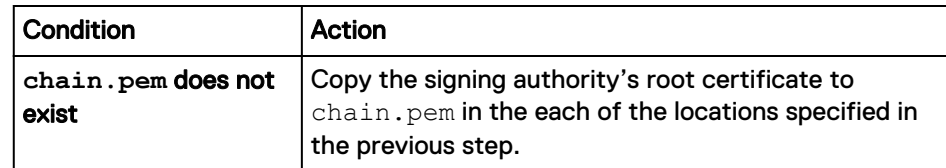

5. Restart the Avamar server by typing:

**dpnctl start**

6. Enable client authentication by typing:

```
avmaint config verifypeer=yes --avamaronly
```
## **Installing a client certificate on a UNIX-like client**

Install a client certificate on a UNIX-like client. The Avamar server uses this certificate to authenticate the client when two-way authentication is enabled.

#### Before you begin

Do the following:

- Configure the Avamar server for client authentication.
- Determine the value of the  $--systir$  argument used when starting avagent on the client.

#### Procedure

- 1. Obtain a signed certificate and private key file for the client.
- 2. Copy the client's certificate to the following location:

#### /path**/cert.pem**

where  $\sqrt{path}$  is the value of the  $\sqrt{system}$  argument. The default value is: /usr/local/avamar/etc.

For example, when the value of the  $-$ sysdir argument is the default, copy cert.pem to /usr/local/avamar/etc/cert.pem.

The certificate file must be named cert.pem.

3. Copy the private key file for the client's certificate to the following location:

#### /path**/key.pem**

where  $\sqrt{path}$  is the value of the  $\sqrt{system}$  argument. The default value is: /usr/local/avamar/etc.

The key file must be named  $key$ . pem.

## **Installing a client certificate on a Windows client**

Install a client certificate on a Windows client. The Avamar server uses this certificate to authenticate the client when two-way authentication is enabled.

#### Before you begin

Configure the Avamar server for client authentication.

#### Procedure

- 1. Obtain a signed certificate and private key file for the client.
- 2. Copy the client's certificate to  $C:\Perogram$  Files\avs\etc\cert.pem.

The certificate file must be named cert.pem.

3. Copy the private key file for the client's certificate to  $C:\Per{\or}$  Files \avs\etc\key.pem.

The key file must be named  $key$ . pem.

# **Verify client/server authentication**

Verify an implementation of client/server authentication by running a test backup with server authentication enabled.

The test backup can be run by using either  $\arctan x$  from the command line or by using Avamar Administrator.

#### **Verify authentication with the avtar command**

Use the avtar command to verify client/server authentication by running a backup and including the server authentication option --encrypt=tls-sa.

The server authentication option requires authentication of the Avamar server based on the trusted certificates installed on the Avamar client.

#### **Verify authentication with Avamar Administrator**

To verify client/server authentication with Avamar Administrator, run a backup and select medium or high from the **Encryption** method list. The **Encryption** method list appears on both the **On Demand Backup Options** dialog box and the **Restore Options** dialog box.

The *EMC Avamar Administration Guide* provides more information on how to run a backup with the Avamar Administrator.

# **Server authentication using Apache**

Several Avamar web-based services use the Apache HTTP server (Apache) to supply a secure web browser-based user interface. Web browser connections with these applications use secure socket layer/transport layer security (SSL/TLS) to provide authentication and data security.

Apache handles the SSL/TLS sockets for Avamar web-based services when a connection is made on the default HTTP port. Apache redirects the connection request to an SSL/TLS socket and handles the encryption and authentication for that socket.

#### **Web browser authentication warning**

When a web browser accesses a secure web page from an unauthenticated web server, the SSL/TLS protocol causes it to display an authentication warning. An unauthenticated web server is one that does not authenticate itself using a trusted public key certificate.

The Apache HTTP server provided with Avamar is installed with a self-signed certificate, not a trusted public key certificate. The self-signed certificate is sufficient to establish an encrypted channel between web browsers and the server, but it cannot be used for authentication.

To enable Apache to provide authentication, and prevent web browser authentication warnings, complete the following tasks:

- Create a private key for Apache
- Generate a certificate signing request for Apache
- Obtain a public key certificate for Apache
- Configure Apache to provide public key authentication

The tools that are used to perform these tasks are part of the OpenSSL toolkit. OpenSSL is provided with Avamar.

## **Support for Subject Alternative Names**

On an Avamar system, the Apache HTTP server (Apache), and each Apache Tomcat (Tomcat) web server, supports the X509 Version 3 (RFC 2459, section 4.2.1.7) extension. This extension provides support for certificates that include the Subject Alternative Name (SAN) field.

Apache and Tomcat can use a certificate with several IP addresses in the SAN field to provide authentication for:

- A multi-homed server, by using any one of its IP addresses.
- Several servers that share the certificate, by parsing the list of IP addresses.

Not all combinations of browser and OS support Subject Alternative Names. Test a SAN certificate with the browser and OS combinations used by your company before installing the certificate on a production system.

## **Create a private key for Apache**

The public key infrastructure (PKI) private key for an Avamar system's Apache HTTP server (Apache) can be generated using various levels of security.

Use the private key generation method that is appropriate for the level of security required by your organization.

The methods for generating a private key are:

- Create a private key without randomness and without a passphrase
- Create a private key with randomness and without passphrase
- Create a private key with passphrase and without randomness
- Create a private key with randomness and with a passphrase

When a passphrase-protected private key is used, Apache prompts for the passphrase every time the Apache process starts. The Apache configuration setting SSLPassPhraseDialog can be used to obtain the passphrase from a script. For more information, refer to Apache documentation available through the Apache web site at www.apache.org.

#### Creating a private key for Apache

Create a public key infrastructure (PKI) private key for the Avamar system's Apache HTTP server (Apache).

#### Procedure

- 1. Open a command shell:
	- a. Log in to the server as admin.
- b. Switch user to root by typing **su -**.
- c. For a multi-node server, load the rootid OpenSSH key by typing:

**ssh-agent bash ssh-add ~admin/.ssh/rootid**

2. Type one of the following alternative commands.

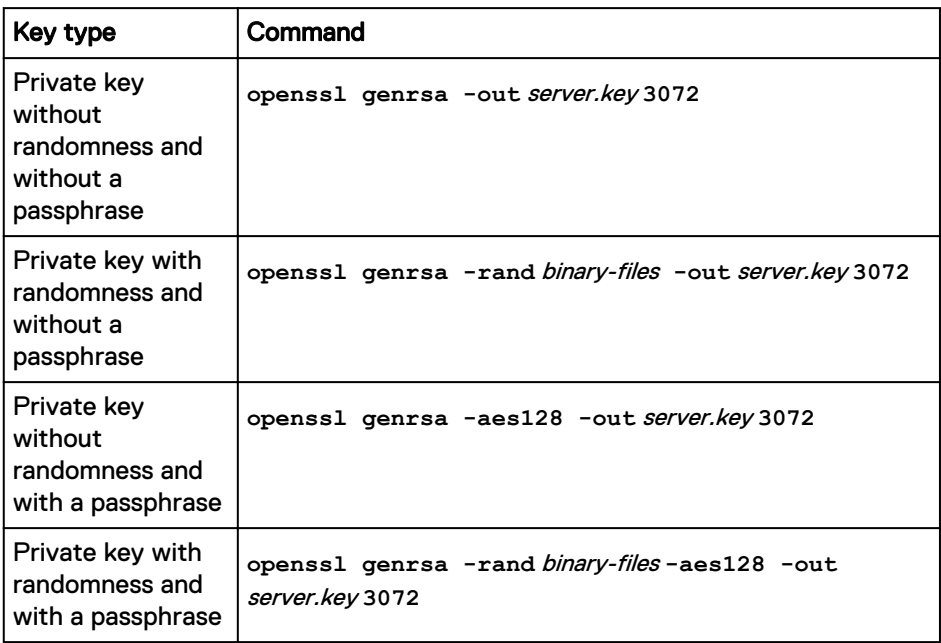

where:

- *server.key* is a pathname you provide for the private key.
- binary-files is a colon-separated list of paths to two or more binary files that OpenSSL uses to generate randomness.
- 3. (Key with passphrase) At the prompt, type a passphrase.
- 4. (Key with passphrase) At the prompt, retype the passphrase.

## **Generating a certificate signing request for Apache**

Create a certificate signing request (CSR) for the Apache HTTP server (Apache) on an Avamar system.

#### Before you begin

Generate a private key for Apache.

A commercial certification authority (CA) uses the CSR when issuing a trusted private key certificate.

#### Procedure

- 1. Open a command shell:
	- a. Log in to the server as admin.
	- b. Switch user to root by typing **su -**.

c. For a multi-node server, load the rootid OpenSSH key by typing:

```
ssh-agent bash
ssh-add ~admin/.ssh/rootid
```
2. Generate the CSR by typing:

**openssl req -new -key** server.key **-out** server.csr

where:

- server. key is a name you provide for the private key.
- server.csr is a name you provide for the CSR.
- 3. (Key with passphrase) Type the passphrase for the private key and press **Enter**.
- 4. At each prompt, type the information described in the following table. Press **Enter** after each entry.

For optional fields, you can provide an empty value by typing a period (.) and pressing **Enter**.

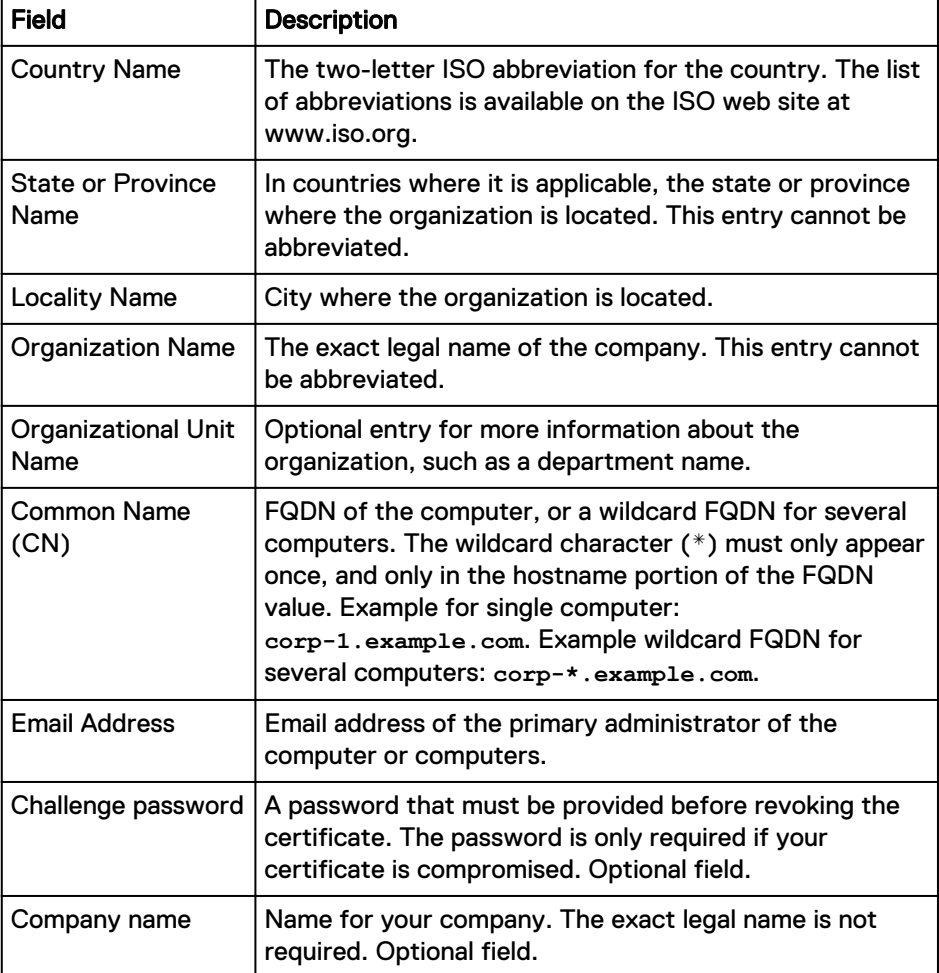

OpenSSL creates the CSR and key in the current working directory.

#### After you finish

Use the CSR to obtain a trusted public key certificate from a commercial CA.

## **Obtain a public key certificate for Apache**

Obtain a public key certificate for the Avamar system's Apache HTTP server (Apache) from a commercial CA.

Provide a commercial CA with the CSR that was generated for Apache and complete any other requirements specific to that CA. After its requirements are met, the CA provides a public key certificate for Apache in the form of an electronic file, usually with the .crt filename extension.

The CA may also provide a certificate chain. A certificate chain is a series of certificates that link the public key certificate you receive to a trusted root CA certificate. Combine the certificate chain into a single file.

#### Combining a multiple file certificate chain

Commercial certification authorities sometime provide a multiple file certificate chain that links the private key certificate to a trusted root CA certificate. Use this procedure to combine those files into a single file.

#### Before you begin

From a commercial CA, obtain a multiple file trusted root CA certificate chain.

#### Procedure

- 1. Open a command shell:
	- a. Log in to the server as admin.
	- b. Switch user to root by typing **su -**.
	- c. For a multi-node server, load the rootid OpenSSH key by typing:

```
ssh-agent bash
ssh-add ~admin/.ssh/rootid
```
2. Use  $cat$  with the redirect and append operators to combine the certificates by typing:

**cat** chain-cert-1 **>** cachain.crt **cat** chain-cert-2 **>>** cachain.crt **cat** chain-cert-3 **>>** cachain.crt **cat** chain-cert-4 **>>** cachain.crt **cat** chain-cert-5 **>>** cachain.crt

where *chain-cert-1* through *chain-cert-5* represent the path to each certificate in the certificate chain and *cachain.crt* is a name you provide for the combined file.

#### Results

The cat command with the redirect and append operators combines all of the files into a single file.

## **Configuring Apache to use a key and a root CA certificate**

Configure the Avamar system's Apache HTTP server (Apache) to use a private key, a public key certificate, and a trusted root CA certificate.

#### Before you begin

Place in a temporary directory on the Avamar system's utility node the following:

- Private key for Apache
- Public key certificate for Apache
- <sup>l</sup> Trusted root CA certificate for the public key certificate used by Apache

#### Procedure

- 1. Open a command shell:
	- a. Log in to the server as admin.
	- b. Switch user to root by typing **su -**.
	- c. For a multi-node server, load the rootid OpenSSH key by typing:

```
ssh-agent bash
ssh-add ~admin/.ssh/rootid
```
- 2. Change the working directory to the temporary location of the certificate, key, and certificate chain file.
- 3. Use the correct command sequence to move the certificate, key, and certificate chain file to the OS-specific default locations.
	- On Red Hat Enterprise Linux:

```
mv server.crt /etc/httpd/conf/ssl.crt/server.crt
mv server.key /etc/httpd/conf/ssl.key/server.key
mv cachain.crt /etc/httpd/conf/ssl.crt/ca.crt
```
• On SUSE Linux Enterprise Server:

```
mv server.crt /etc/apache2/ssl.crt/server.crt
mv server.key /etc/apache2/ssl.key/server.key
mv cachain.crt /etc/apache2/ssl.crt/ca.crt
```
#### *NOTICE*

Custom locations can be specified for these files by changing the Apache SSL configuration file. However, the Apache SSL configuration file is overwritten during Avamar system upgrades. Restore that file after a system upgrade.

4. Restart Apache by typing:

**website restart**

### Restoring the Apache SSL configuration file

The Apache SSL configuration file is overwritten during Avamar system upgrades. This also overwrites custom paths for the certificate, key, and certificate chain file. To use

custom paths restore the Apache SSL configuration file from the backup copy made during the upgrade.

#### Procedure

- 1. Open a command shell:
	- a. Log in to the server as admin.
	- b. Switch user to root by typing **su -**.
	- c. For a multi-node server, load the rootid OpenSSH key by typing:

```
ssh-agent bash
ssh-add ~admin/.ssh/rootid
```
- 2. Back up the latest version of the Apache SSL configuration file.
	- On Red Hat Enterprise Linux:

**cd /etc/httpd/conf.d/ cp ssl.conf ssl.conf.orig**

• On SUSE Linux Enterprise Server:

**cd /etc/apache2/vhosts.d/ cp vhost-ssl.conf vhost-ssl.conf.orig**

3. Change the current working directory.

**cd /usr/local/avamar/var/avi/server\_data/package\_data/** UPGRADE\_FROM\_VERSION**/ConfigureApacheSsl/**

where UPGRADE\_FROM\_VERSION is the name of the directory created during the latest upgrade.

4. Extract the previous version backup copy of the Apache SSL configuration file, by typing:

**tar -xzf node\_0.s\_\*.\*.\*.tgz -C /**

5. Restart Apache, by typing:

**website restart**

Client/Server Access and Authentication

# CHAPTER 4

# Data Security and Integrity

This chapter includes the following topics:

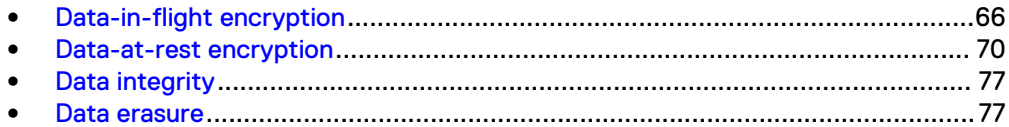

# <span id="page-65-0"></span>**Data-in-flight encryption**

Avamar can encrypt all data sent between Avamar clients and the Avamar server during transmission (data-in-flight encryption). Encryption methodology and levels are different depending on the Avamar system version.

You specify the default encryption method to use for client/server data transfers when you create and edit groups. You also can override the group encryption method for a specific client on the **Client Properties** tab of the **Edit Client** dialog box, for a specific backup on the **On Demand Backup Options** dialog box, or for a specific restore on the **Restore Options** dialog box. The EMC Avamar Administration Guide provides details.

To enable encryption of data in transit, the Avamar server data nodes each require a unique public/private key pair and a signed X.509 certificate that is associated with the public key.

When the Avamar server is installed, a public/private key pair and a self-signed certificate are generated automatically in the /data01/home/admin directory on each Avamar server storage node and in the /usr/local/avamar/etc directory on the utility node. However, because self-signing is not recommended in production environments, you should generate and install a key and signed certificate from either a commercial or private CA.

You can also configure Avamar for two-way authentication, where the client requests authentication from the Avamar server, and then the Avamar server also requests authentication from the client. One-way, or server-to-client, authentication typically provides sufficient security. However, in some cases, two-way authentication is required or preferred.

The following steps detail the encryption and authentication process for client/server data transfers in a server-to-client authentication environment:

- 1. The Avamar client requests authentication from the Avamar server.
- 2. The server sends the appropriate certificate to the client. The certificate contains the public key.
- 3. The client verifies the server certificate and generates a random key, which is encrypted using the public key, and sends the encrypted message to the server.
- 4. The server decrypts the message by using its private key and reads the key generated by the client.
- 5. This random key is then used by both sides to negotiate on a set of temporary symmetric keys to perform the encryption. The set of temporary encryption keys is refreshed at a regular interval during the backup session.

#### **Note**

Higher cipher levels result in slower Avamar system performance.

## **Data-in-flight encryption in Avamar version 6.0 through Avamar version 7.0**

To provide enhanced security during client/server data transfers, Avamar systems, with Avamar server version 6.0 through Avamar server version 7.0, support two levels of data-in-flight encryption: Medium and High. The exact encryption technology and bit strength that is used for a client/server connection depends on a number of factors, including the client platform and specific server version.

When you store Avamar version 6.0 through Avamar version 7.0 client backups on a Data Domain system, the connection between the Avamar client and the Data Domain system is not encrypted. Those Avamar versions use the Data Domain Distributed Deduplication Bandwidth Optimized OST (DDBOOST) SDK to access the Data Domain system. That SDK does not support data encryption between the client and the Data Domain system.

## **Avamar data-in-flight encryption**

To provide enhanced security during client/server data transfers, Avamar version 7.1 and newer supports six levels of data-in-flight encryption: cleartext, insecure, low, legacy, medium, and high. The exact encryption technology and bit strength that is used for a client/server connection depends on a number of factors, including the client platform and Avamar server version.

Each cipher level maps to a specific set of OpenSSL suites as shown in the following table.

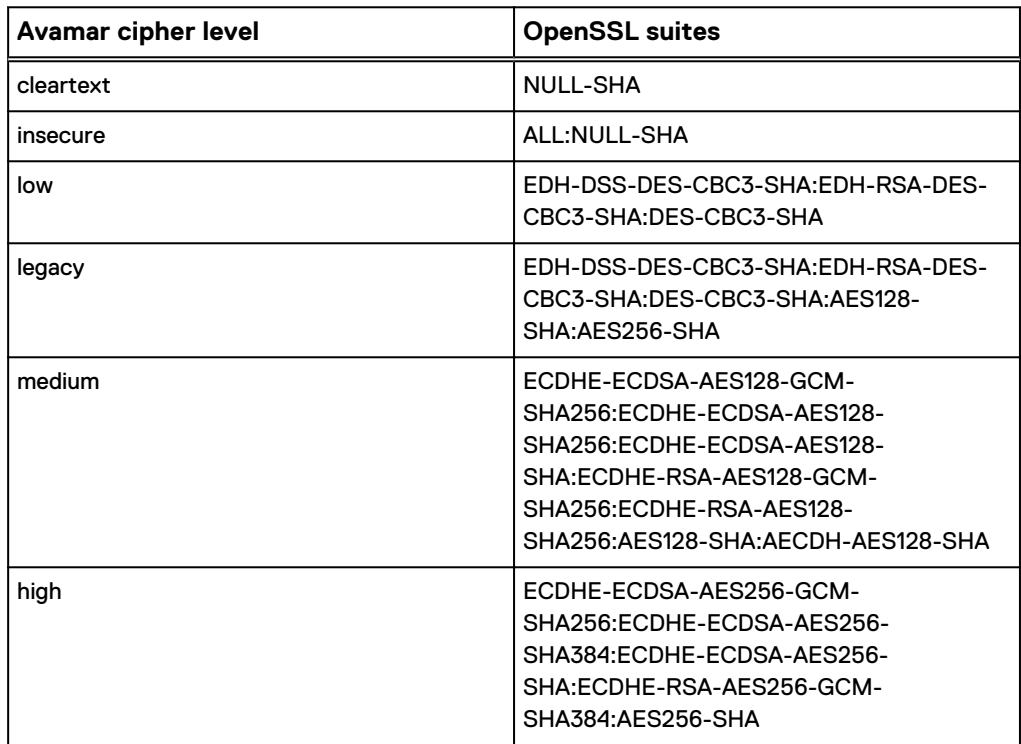

Table 13 Cipher levels and associated OpenSSL suites

The insecure and low settings provide server-side only encryption.

The default Avamar cipher level is the  $\text{leqacy}$  setting, which matches the behavior of Avamar version 7.0 in the following ways:

- When you use the avtar command with the --encrypt-strength=medium option or you include –encrypt-strength=medium in /usr/local/ avamar/var/avtar.cmd, the shared cipher is AES128-SHA.
- When you use the avtar command with the  $-$ -encrypt-strength=high option or you include –encrypt-strength=high in /usr/local/ avamar/var/avtar.cmd, the shared cipher is AES256-SHA.

Avamar version 7.1 and newer clients support TLS encryption of the data-in-flight for backups that are stored on a Data Domain version 5.5 or newer system. However,

Avamar client cannot provide encryption of the data-in-flight for backups that are stored on a Data Domain version 5.4 or earlier system.

## **Unencrypted data-in-flight on new installs of Avamar**

On new installs of Avamar server version 7.1 and newer, the Avamar firewall blocks all transfers of unencrypted data-in-flight.

To prevent disruption of existing backup tasks, upgrading a pre-7.1 version Avamar system to Avamar server version 7.1 or newer does not block unencrypted data-inflight. Upgrading to Avamar server version 7.1 or newer does not block existing backup policies that include transfer of unencrypted data-in-flight.

However, new installs of Avamar server version 7.1 and newer include firewall settings that block unencrypted data-in-flight. This firewall policy increases data security. To allow unencrypted data-in-flight on new installs of Avamar 7.1 and newer, manually change the firewall settings.

#### Permitting unencrypted data-in-flight

Change the Avamar firewall settings to permit unencrypted data-in-flight on new installs of Avamar 7.1 and newer.

#### *NOTICE*

This task reduces the security of data-in-flight. Only perform this task to meet a specific business requirement.

#### Procedure

- 1. Open a command shell:
	- a. Log in to the server as admin.
	- b. Switch user to root by typing **su -**.
	- c. For a multi-node server, load the rootid OpenSSH key by typing:

**ssh-agent bash ssh-add ~admin/.ssh/rootid**

- 2. Open in a plain text editor a new file named  $/usr/local/avamar/lib/$ admin/security/gsan-port.
- 3. Add the following line to the new file:

**GSAN\_PLAIN\_TEXT='27000,'**

- 4. Save and close the file.
- 5. (Multi-node systems only) Use mapall to copy the file to the storage nodes, by typing:

**mapall --user=root copy /usr/local/avamar/lib/admin/security/ gsan-port**

6. (Multi-node systems only) Use mapall to move the file, by typing:

**mapall --user=root mv gsan-port /usr/local/avamar/lib/admin/ security/**

7. Restart the Avamar firewall service.

- **•** For a single-node server, type: service avfirewall restart
- <sup>l</sup> For a multi-node server, type: **mapall --noerror --all+ --user=root 'service avfirewall restart'**

## **Client/server encryption behavior**

Client/server encryption functional behavior in any given circumstance is dependent on a number of factors, including the mcserver.xml

encrypt server authenticate value, and the avtar encryption settings used during that activity.

The encrypt server authenticate value is set to true when you configure server-to-client authentication.

During backup and restore activities, you control client/server encryption by specifying an option flag pair: --encrypt and --encrypt-strength. The -encrypt-strength option takes one of three values: None, Medium, or High.

## **Increasing Avamar server cipher strength**

By default, the Management Console server supports cipher strengths up to 128-bit. You can increase the cipher strength that is used by this server to 256-bit for communications on the following ports:

- Ports 7778 and 7779 for the Management Console Server (MCS)
- Port 9443 for the Management Console Web Services

#### Increasing cipher strength for the MCS

#### Procedure

- 1. Open a command shell and log in by using one of the following methods:
	- For a single-node server, log in to the server as admin.
	- For a multi-node server, log in to the utility node as admin.
- 2. Open/usr/local/avamar/var/mc/server\_data/prefs/ mcserver.xml in a plain text editor.
- 3. Locate the rmi\_cipher\_strength setting and change it to **high**.

rmi\_cipher\_strength=**high**

- 4. Close mcserver. xml and save your changes.
- 5. Download and install the Java Cryptography Extension (JCE) Unlimited Strength Jurisdiction Policy Files 6:
	- a. In a web browser, go to http://java.sun.com.
	- b. Search for "Java Cryptography Extension."
	- c. Download the file associated with Java Cryptography Extension (JCE) Unlimited Strength Jurisdiction Policy Files 6 ( $\text{ice policy-6,zip}$ ).
	- d. Unzip the jce\_policy-6.zip file in a temporary folder and follow the instructions in the README. txt file to install.
- 6. Restart the MCS and the scheduler by typing:

**dpnctl stop mcs dpnctl start mcs dpnctl start sched**

## <span id="page-69-0"></span>**Data-at-rest encryption**

An Avamar server can be configured to encrypt the data that is stored on it. This configuration is called data-at-rest encryption.

Avamar provides two choices for managing data-at-rest encryption keys:

- Internal key management using the  $\alpha$  manand
- External key management using the Avamar Key Manager program

## **Internal data-at-rest encryption key management**

When you enable data-at-rest encryption with Avamar's internal key management the server accepts a user-defined salt that is then used to generate an encryption key. The salt is stored on the Avamar server for subsequent encryption/decryption activities.

The internal key management is completely automatic:

- Old encryption keys are automatically stored in a secure manner so that data stripes encrypted with previous keys can always be decrypted and read.
- During server maintenance, crunched stripes are, over time, converted to use the current key.

Note that since any reads/writes from disk require encryption processing with this feature enabled, there is a performance impact to the Avamar server of approximately 33 percent.

#### **Note**

Avamar server version 7.1 and newer systems perform encryption using the AES 256 CFB block cipher mode. Avamar server version 7.0 and earlier systems can continue to use another block cipher mode until the salt is changed.

#### Enabling data-at-rest encryption using internal key management

Normally you enable data-at-rest encryption using internal key management during the installation or upgrade workflow. Alternatively, enable it from the utility node command line after you complete an installation or upgrade. Also, use this method to rotate in a new data-at-rest encryption key.

#### **Note**

Do not enable data-at-rest encryption during the maintenance window or when backups are running. For best results, perform this task during the backup window with the scheduler disabled.

#### Procedure

- 1. Open a command shell and log in by using one of the following methods:
	- For a single-node server, log in to the server as admin.
	- For a multi-node server, log in to the utility node as admin.

2. Type the following commands:

```
avmaint atrestencryption --restpassword='password' --avamaronly
avmaint atrestencryption --restsalt='salt' --avamaronly
```
where:

- *password* is a new data-at-rest encryption password.
- *salt* is a user-defined character string (salt), which is used to create secure encryption key. salt can contain any character (ASCII as well as multibyte character sets are supported) and should be enclosed in single quotes. Empty strings are not allowed.
- 3. Wait for these commands to complete.
- 4. Verify success by typing:

```
avmaint nodelist --xmlperline=9999 | grep atrestencryption
```
Information similar to the following appears in the command shell:

<atrestencryption-status enabled="true" nr-salts="1"/>

where:

- enabled="true" nr-salts="1" indicates that data-at-rest encryption is enabled.
- enabled="false" nr-salts="0" indicates that data-at-rest encryption is not enabled.

#### Changing the salt table password

The Avamar system uses a password to access the salt table in the persistent store. Use the utility node command line to supply a new password.

#### Procedure

- 1. Open a command shell and log in by using one of the following methods:
	- For a single-node server, log in to the server as admin.
	- For a multi-node server, log in to the utility node as admin.
- 2. Type the following command:

**avmaint atrestencryption --restpassword='***password***' --avamaronly**

where *password* is the new salt table password. *password* can contain any character (ASCII as well as multibyte character sets are supported) and should be enclosed in single quotes. Empty strings are not allowed.

## **Avamar Key Manager**

An alternative to internal key management for data-at-rest encryption is to use external key management by enabling Avamar Key Manager. Avamar Key Manager acts as a client of RSA Data Protection Manager to allow external key management through RSA Data Protection Manager.

When you install Avamar Key Manager it configures data-at-rest encryption on all Avamar nodes and registers with RSA Data Protection Manager. Avamar Key Manager then acts as a client of RSA Data Protection Manager and permits RSA Data

Protection Manager to handle all key management tasks for Avamar data-at-rest encryption.

Avamar Key Manager uses public-key cryptography to secure all communications with RSA Data Protection Manager. As preparation for using external key management, you install a private key for Avamar Key Manager and a public key certificate for RSA Data Protection Manager on the Avamar system. Also the RSA Data Protection Manager administrator installs the public key for Avamar Key Manager on RSA Data Protection Manager.

#### **Note**

Data-at-rest encryption through Avamar Key Manager cannot be reversed. Data encrypted by this process can only be read using Avamar Key Manager's decryption algorithms and through keys that are stored in the RSA Data Protection Manager database. Avamar files that are required by this process are stored in  $/usr/local/$ avamar/etc/akm. Do not delete these files. The RSA Data Protection Manager database must be backed up as described in that product's documentation.

#### Preparing the server for external key management

Avamar Key Manager uses public-key cryptography to secure all communications with RSA Data Protection Manager. Create and install certificates for this cryptography method.

#### Procedure

1. Obtain the certificate of a certification authority (CA) to use when generating and signing a public/private key pair.

The certificate must be in a Base64 encoded file. The certification authority can be commercial or private.

2. Generate a public/private key pair for the Avamar system.

The resulting files must be:

- Private key and certificate that is contained in a PKCS#12 file named client.p12
- Public key certificate that is contained in a Base64 encoded file named client.pem
- 3. Change the file name of the CA certificate to  $rt$ . pem.
- 4. Copy client.p12 and rt.pem to the /usr/local/avamar/etc/akm directory on the Avamar utility node or single-node server.
- 5. Set the permissions of these files to read-only,  $0444$   $(-r-r-r-r-1)$ .
- 6. Use the Appliance Management Console of RSA Data Protection Manager to add client.pem and rt.pem into an Identity.
- 7. In RSA Data Protection Manager, associate the Identity for the Avamar system with the **Identity** group and **Keyclass** assigned to the Avamar system.

#### Switching from internal to external key management

You can switch data-at-rest encryption from internal key management to external key management. During server maintenance, crunched stripes are converted to use the new external key.
### **Note**

Before enabling external key management using Avamar Key Manager, ensure that old internal encryption keys are automatically stored in a secure manner so that data stripes encrypted with previous keys can always be decrypted and read.

## installAKM.sh

The installAKM.sh script installs, configures, and starts Avamar Key Manager.

### **General information**

You can install Avamar Key Manager on an Avamar system when the internal key managed data-at-rest encryption is already enabled. The installation of Avamar Key Manager changes the data-at-rest encryption key to one that is managed through RSA Data Protection Manager.

### **Usage**

The following table lists the options that are available for installAKM.sh.

#### **Note**

Enclose options that include a space character within quotes.

Table 14 Options for installAKM.sh

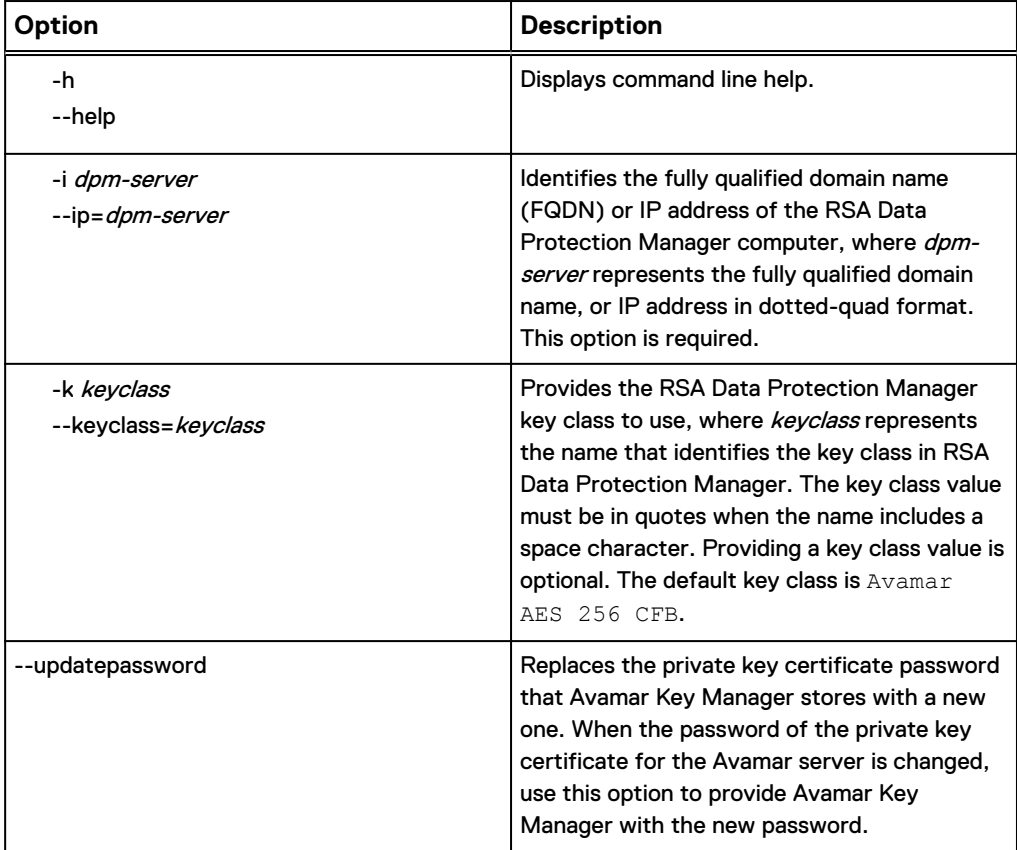

### **Error messages**

The following table provides information about error messages that can appear when you run installAKM.sh.

Table 15 Error messages for installAKM.sh

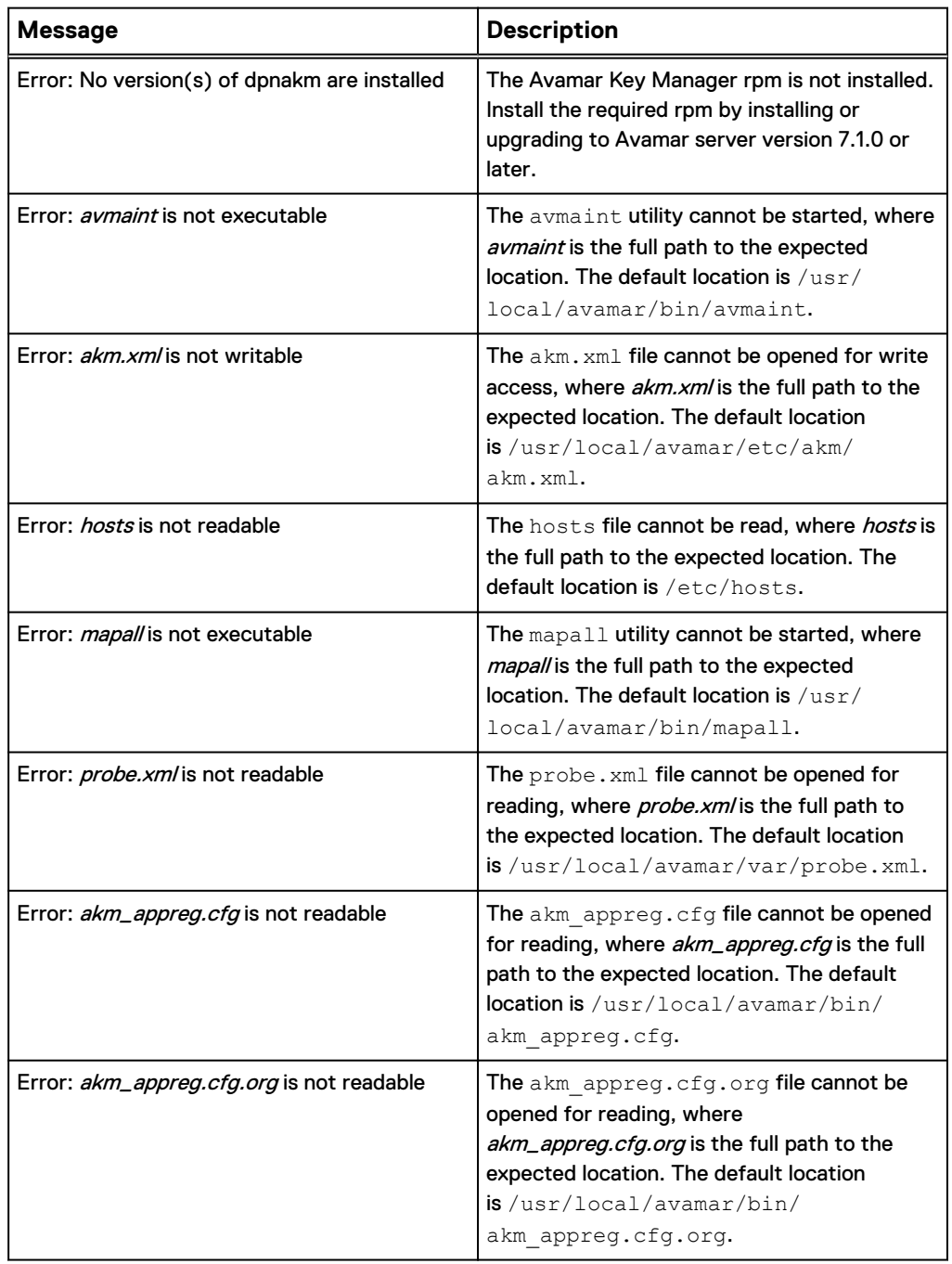

### Enabling data-at-rest encryption using Avamar Key Manager

Run installAKM.sh to enable data-at-rest encryption using Avamar Key Manager.

### Before you begin

Install RSA Data Protection Manager on a separate computer and ensure that the Avamar utility node can communicate with that computer. By default, Avamar firewall opens the required ports on the utility node and on the storage nodes.

### Procedure

- 1. Open a command shell and log in by using one of the following methods:
	- For a single-node server, log in to the server as admin.
	- $\bullet$  For a multi-node server:
		- a. Log in to the utility node as admin.
		- b. Load the admin OpenSSH key by typing:

**ssh-agent bash ssh-add ~admin/.ssh/admin\_key**

- 2. Change the working directory by typing **cd /usr/local/avamar/bin**.
- 3. Type the following command:

**./installAKM.sh -i** *dpm-server* **-k** *keyclass*

where:

- *dpm-server* is the fully qualified domain name, or the IP address, of the RSA Data Protection Manager computer.
- keyclass is the name of the key class in RSA Data Protection Manager.

#### **Note**

The key class name must be the valid name of an existing RSA Data Protection Manager key class.

4. At the Please enter the DPM Password prompt, type the password for the Avamar system's private key certificate.

### Results

The script starts the Avamar Key Manager service, registers as a client of RSA Data Protection Manager, and enables data-at-rest encryption.

### Backing up critical Avamar Key Manager files

Avamar Key Manager relies on files stored in /usr/local/avamar/etc/akm. Without these files Avamar Key Manager cannot function normally and data cannot be encrypted or decrypted.

To protect these files, back them up after the first time you run installAKM.sh. In most cases, a backup is made automatically. The following table describes the possible configurations and the associated backup considerations.

Table 16 Critical files used by Avamar Key Manager

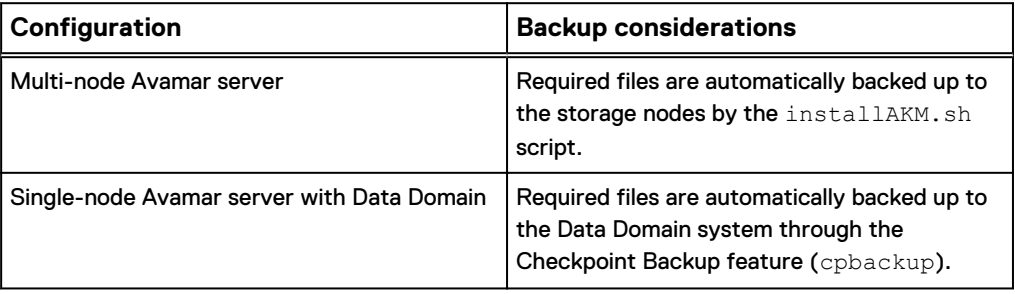

Table 16 Critical files used by Avamar Key Manager (continued)

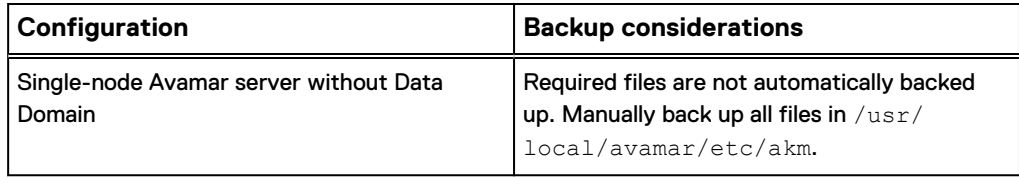

### **Note**

The RSA Data Protection Manager database stores the keys used to encrypt Avamar's at rest data. Back up this database to assure continued access to Avamar's at rest encrypted data. If an encryption key is lost then the encrypted data cannot be decrypted.

### Avamar Key Manager unavailability

After enabling data-at-rest encryption using Avamar Key Manager, Avamar server relies on communication with RSA Data Protection Manager to perform the following:

- Restart the gsan process on any node
- **•** Restart the  $q$ san process during a restart of the Avamar server
- Rotate in a new data-at-rest encryption external key
- Run an HFS check

When Avamar Key Manager cannot contact RSA Data Protection Manager, running these tasks fails and the Avamar server logs the events.

### Changing the private key certificate password

If you change the private key certificate password, provide Avamar Key Manager with the new password.

### **Note**

Do not update the private key certificate password during the maintenance window or when backups are running. For best results, perform this task during the backup window with the scheduler disabled.

### Procedure

- 1. Open a command shell and log in by using one of the following methods:
	- For a single-node server, log in to the server as admin.
	- For a multi-node server:
		- a. Log in to the utility node as admin.
		- b. Load the admin OpenSSH key by typing:

**ssh-agent bash**

**ssh-add ~admin/.ssh/admin\_key**

- 2. Change the working directory by typing **cd /usr/local/avamar/bin**.
- 3. Type the following command:

```
./installAKM.sh --updatepassword -i dpm-server
```
where *dpm-server* is the fully qualified domain name, or the IP address, of the RSA Data Protection Manager computer.

4. Ensure that the storage server (also known as GSAN) is idle.

The GSAN is idle when it is not doing any of the following: backups, restores, and maintenance activities.

- 5. Type **y** and then press **Enter** to confirm that the storage server is idle.
- 6. At the Please enter the DPM Password prompt, type the new private key certificate password, and then press **Enter**.

### Results

The password update is complete and Avamar Key Manager stores the new password.

# **Data integrity**

Checkpoints are server backups taken for the express purpose of assisting with disaster recovery. Checkpoints are typically scheduled twice daily and validated once daily (during the maintenance window). You also can create and validate additional server checkpoints on an on-demand basis. The EMC Avamar Administration Guide provides details on creating, validating, and deleting server checkpoints.EMC Avamar Administration Guide

Checkpoint validation, which is also called an Avamar Hash Filesystem check (HFS check), is an internal operation that validates the integrity of a specific checkpoint. Once a checkpoint has passed an HFS check, it can be considered reliable enough to be used for a system rollback.

The actual process that performs HFS checks is hfscheck; it is similar to the UNIX fsck command.

You can schedule HFS checks by using Avamar Administrator. You also can manually initiate an HFS check by running avmaint hfscheck directly from a command shell.

An HFS check might take several hours depending on the amount of data on the Avamar server. For this reason, each validation operation can be individually configured to perform all checks (full validation) or perform a partial rolling check which fully validates all new and modified stripes, then partially checks a subset of unmodified stripes.

Initiating an HFS check requires significant amounts of system resources. To reduce contention with normal server operation, an HFS check can be throttled.

Additionally, during this time, the server is placed in read-only mode. Once the check has been initiated, normal server access is resumed. You can also optionally suspend command dispatches during this time, although this is not typically done.

If HFS check detects errors in one or more stripes, it automatically attempts to repair them.

# **Data erasure**

When you manually delete a backup using Avamar Administrator or you automatically delete a backup when its retention policy expires and garbage collection runs, data is marked as deleted but is left on disk.

You can permanently and securely delete backups from an Avamar server in a manner that satisfies stringent security requirements by overwriting the data that is unique to a backup with random data.

# **Requirements for securely deleting backups**

### **Avamar requirements**

- All nodes must be in the ONLINE state, and no stripes should be in the OFFLINE state. This can be checked using the status.dpn command.
- The most recent checkpoint must have been successfully validated.
- Pending garbage collection operations can increase the time needed to complete the secure deletion process, or can cause extra data to be overwritten. Therefore, you should run garbage collection until all pending non-secure deletions have successfully completed. No errors should be reported by the garbage collection process.
- $\bullet$  The server should be idle:
	- **n** There should be no backups in progress, nor should the server be running garbage collection or HFS checks.
	- The backup scheduler and maintenance windows scheduler should be stopped for the duration of the secure deletion process, so that no new backups or maintenance activities are initiated.
- Avamar storage node ext3 file systems should not be configured to operate in data=journal mode. If this is the case, data might persist on the disk after the secure deletion process has completed.

### **Other requirements**

- <sup>l</sup> You must be familiar with basic- to intermediate-level Avamar server terminology and command-line administration.
- Some steps to securely delete backups might require the use of third party tools such as the open-source srm or GNU shred utilities. The documentation for those utilities provides additional information regarding proper use, capabilities, and limitations of those utilities.
- Use of any non-certified storage hardware, including RAID controllers and disk storage arrays, might impact the effectiveness of the secure backup deletion. Consult the manufacturers of those devices for information about disabling or clearing write caches, or about any other features that impact data transfer to the storage media.

# **Securely deleting a backup**

The securedelete program enables you to securely erase a backup on the Avamar server.

This procedure can be used in conjunction with the existing procedures at a company to securely delete data from other parts of the operating system or hardware. Contact EMC Customer Support for any questions regarding the effect of company procedures on the Avamar server software.

### Procedure

- 1. Open a command shell and log in by using one of the following methods:
	- For a single-node server, log in to the server as admin.

• For a multi-node server:

a. Log in to the utility node as admin.

b. Load the admin OpenSSH key by typing:

**ssh-agent bash ssh-add ~admin/.ssh/admin\_key**

2. Locate the backups to securely delete by typing the following command:

```
securedelete getb --id=user@auth --password=password --
account=domain/client
```
where:

- $\bullet$  user is the Avamar username.
- auth is is the authentication system used by that user (the default internal authentication domain is avamar).
- *password* is the password for the *user*@auth account.
- *domain/ client* is the full location of the client machine.
- 3. Locate the backup to delete in the list, and then note the date in the **created** field.
- 4. Securely delete the backup by typing the following command:

```
securedelete delb --account=location --date=date --id=user@auth
--password=password
```
where:

- *location* is is the location of the backup, expressed as a file path relative to the current working directory. However, if the first character is a slash (/), the value is treated as an absolute file path.
- $\bullet$  *date* is the backup date noted in the previous step.
- *user* is the Avamar username.
- auth is is the authentication system used by that user (the default internal authentication domain is avamar).
- *password* is the password for the *user*@auth account.

This operation typically takes several minutes to complete while the server securely overwrites data.

#### **Note**

Do not interrupt securedelete delb command. If interrupted, all data will not be securely deleted.

If successful, the securedelete delb command returns the following response:

```
1 Request succeeded
```
If unsuccessful, the securedelete delb command returns the following response:

0 ERROR! Exit code 0: Request failed.

- 5. If an error is encountered:
	- Search the knowledge base on EMC Online Support, for the specific error code.
	- If the required information is not found, engage EMC Customer Support using Live Chat, or create a Service Request.
- 6. Check the server logs for any ERROR or WARN messages that might indicate a failure of the secure deletion operation by typing:

```
mapall --noerror 'grep "ERROR\|WARN" /data01/cur/gsan.log*'
```
- 7. If any such messages are present:
	- Search the knowledge base on EMC Online Support, for the specific error code.
	- If the required information is not found, engage EMC Customer Support using Live Chat, or create a Service Request.
- 8. If any stripes on the system have been repaired or rebuilt due to data corruption, then the bad versions remain on disk. Overwrite or securely delete these files by using an appropriate third-party tool.

Locate these stripes by typing:

**mapall --noerror 'ls /data??/cur/\*.bad\*'**

Information similar to the following appears in the command shell:

```
/data06/cur/
0000000300000016.0000000300000016.bad1240015157
/data06/cur/0000000300000016.cdt.bad1240015157
/data06/cur/0000000300000016.chd.bad1240015157
/data06/cur/0000000300000016.wlg.bad1240015157
```
- 9. If backups were performed before the most recent checkpoint was taken, roll the server back to the most recent checkpoint, and then attempt to securely delete the backup again.
- 10. Repeat the previous step for all applicable checkpoints.
- 11. Repeat this entire procedure on all other Avamar servers to which this Avamar server replicates backups.

# CHAPTER 5

# System Monitoring, Auditing, and Logging

This chapter includes the following topics:

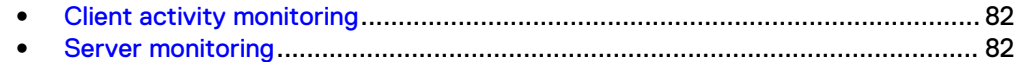

# <span id="page-81-0"></span>**Client activity monitoring**

You can monitor client backup, restore, and validation activity to verify that backups are successfully completing and that no abnormal activity is occurring.

The Activity Monitor tab on the Activity window in Avamar Administrator provides details on client activity, including the type, status, start, and end time, error code (if applicable), and other details for each client activity.

The EMC Avamar Administration Guide provides details on how to access the Activity Monitor tab and filter the activities that appear in the tab.

# **Server monitoring**

There are several features available to assist you in monitoring the Avamar environment, including server status and system events.

## **Monitoring server status**

Avamar systems provide monitoring of several items on the Avamar server.

You can monitor the status of the following items on the Avamar server:

- Overall Avamar server status
- Capacity usage
- **Modules**
- **Nodes**
- **Partitions**
- **Checkpoints**
- Garbage collection
- Maintenance activities

If you use a Data Domain system as storage for Avamar client backups, you also can monitor CPU, disk activity, and network activity for each node on the Data Domain system.

This status information is provided on the tabs in the Avamar Server window in Avamar Administrator. The *EMC Avamar Administration Guide* provides details on how to access the Avamar Server window and the information available on each tab.

### **Monitoring system events**

All Avamar system activity and operational status is reported as various events to the MCS. Examples of various Avamar events include client registration and activation, successful and failed backups, hard disk status, and others.

Events are listed in the Event Management tab in the Administration window of Avamar Administrator. The EMC Avamar Administration Guide provides details on how to access the Event Management tab and filter the events that appear in the tab.

You can also configure Avamar to notify you when events occur. There are several features and functions available.

### **Pop-up alerts**

Events can be configured on an event-by-event basis to generate a graphical pop-up alert each time one of these events occurs. One significant limitation of this feature is that Avamar Administrator software must be running in order for the pop-up alerts to be displayed.

### **Acknowledgment required list**

Events can be configured on an event-by-event basis such that when events of this type occur, an entry is added to a list of events that requires interactive acknowledgment by the Avamar system administrator.

### **Email messages**

Events can be configured on an event-by-event basis to send an email message to a designated list of recipients. Email notifications can be sent immediately or in batches at regularly scheduled times.

### **Syslog support**

Events can be configured on an event-by-event basis to log information to local or remote syslog files that are based on filtering rules that are configured for the syslog daemon receiving the events.

Third-party monitoring tools and utilities capable of examining log entries can access the syslog files and process them to integrate Avamar event information into larger site activity and status reports.

### *NOTICE*

For maximum security, EMC recommends implementing remote syslog monitoring as described in the *EMC Avamar Administration Guide*.

### **SNMP support**

Simple Network Management Protocol (SNMP) is a protocol for communicating monitoring and event notification information between an application, hardware device or software application, and any number of monitoring applications or devices.

The Avamar SNMP implementation provides two distinct ways to access Avamar server events and activity completion status:

- SNMP requests provide a mechanism for SNMP management applications to "pull" information from a remote SNMP-enabled client (in this case, the Avamar server).
- SNMP traps provide a mechanism for the Avamar server to "push" information to SNMP management applications whenever designated Avamar events occur. Events can be configured on an event-by-event basis to output SNMP traps.

Avamar also can collect and display data for health monitoring, system alerts, and capacity reporting on a configured Data Domain system by using SNMP. The EMC Avamar and EMC Data Domain System Integration Guide provides details on how to configure SNMP for Avamar with Data Domain.

### **ConnectEMC support**

Events can be configured on an event-by-event basis to send a notification message directly to EMC Customer Support using ConnectEMC.

The *EMC Avamar Administration Guide* provides details on how to configure each of these notification mechanisms.

# **Event notification profiles**

Profiles are a notification management feature that are used to logically group certain event codes together and specify which notifications should be generated when these events occur.

You can create custom profiles to organize system events and generate the selected notifications when any of those events occur. The EMC Avamar Administration Guide provides details on how to create and manage profiles.

# **Email home notification**

Avamar systems provide an email home feature.

When fully configured and enabled, the email home feature automatically emails the following information to EMC Customer Support twice daily:

- Status of the daily data integrity check
- Selected Avamar server warnings and information messages
- Any Avamar server errors
- Any RAID errors (single-node servers only)

By default, these email messages are sent at 6 a.m. and 3 p.m. each day (based on the local time on the Avamar server). The timing of these messages is controlled by the Notification Schedule.

The EMC Avamar Administration Guide provides details on how to enable and schedule the email home feature.

# **Auditing**

The Avamar Audit Log provides details on the operations that users start in the Avamar system.

The data in this log allows enterprises that deploy Avamar to enforce security policies, detect security breaches or deviation from policies, and hold appropriate users accountable for those actions. The audit log includes the following information for each operation:

- The date and time the action occurred
- The event code number that is associated with the action
- The ID and role of the user that started the action
- The product and component from which the action was started
- The severity of the action
- The domain in which the action occurred

The Audit Log is available in Avamar Administrator as a subtab of the Event Management tab in the Administration window. The EMC Avamar Administration Guide provides details on how to access the Audit Log and filter the events that appear in the log.

Gen4 and later Avamar Data Stores running the SUSE Linux Enterprise Server (SLES) operating system implement improved auditing features, such as Advanced Intrusion Detection Environment (AIDE) and the auditd service.

# **Logs**

Avamar software includes log files for server and client components, maintenance tasks, various utilities, and backup clients. These log files enable you to examine various aspects of the Avamar system.

Log information is organized into tables for each Avamar component. For more information about log files, refer to the Avamar guide for the specific component.

### Single-node system log files

The following table lists the pathnames for the log files that are created by components of a single-node Avamar system.

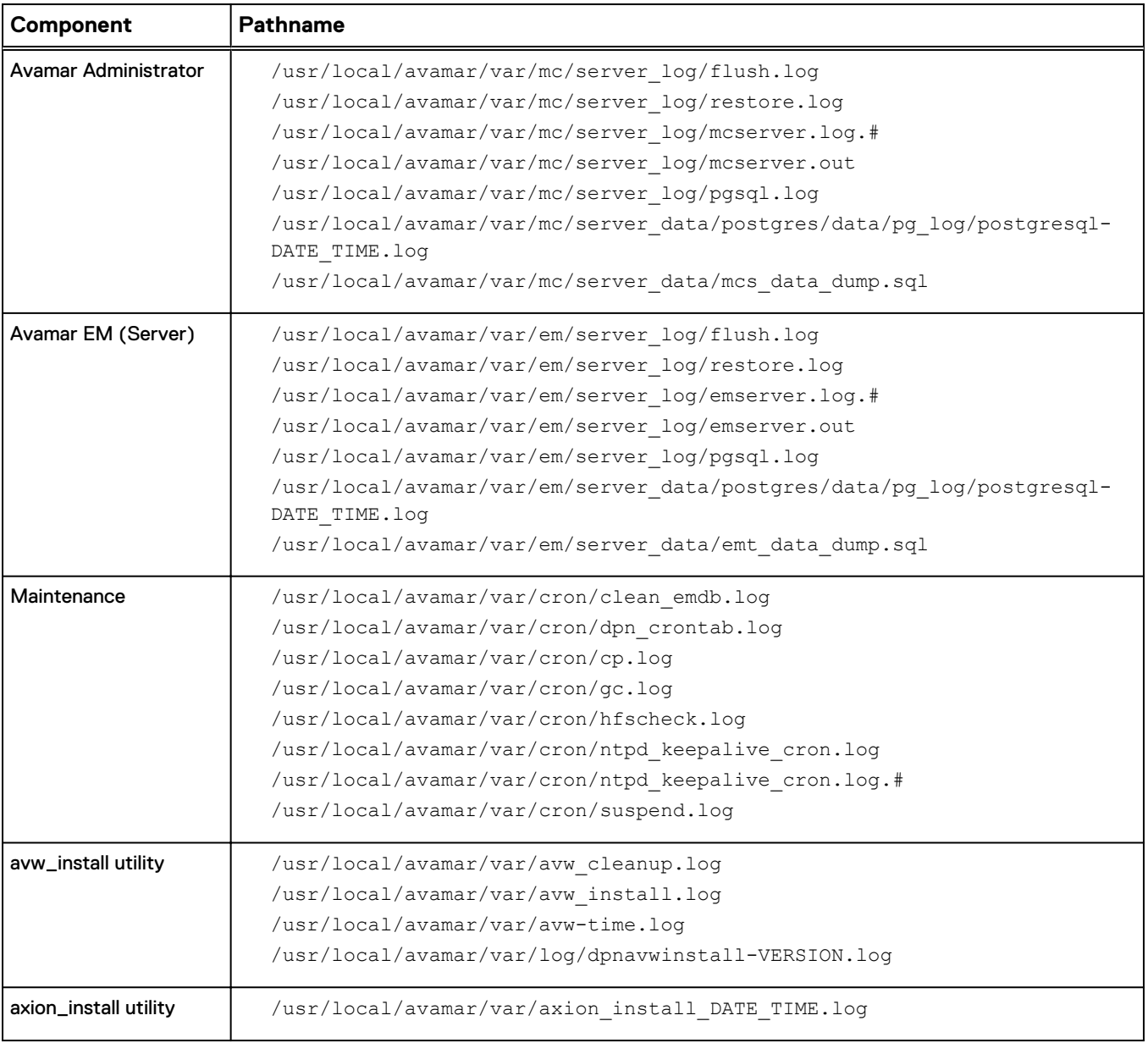

Table 17 Component log files on a single-node Avamar system

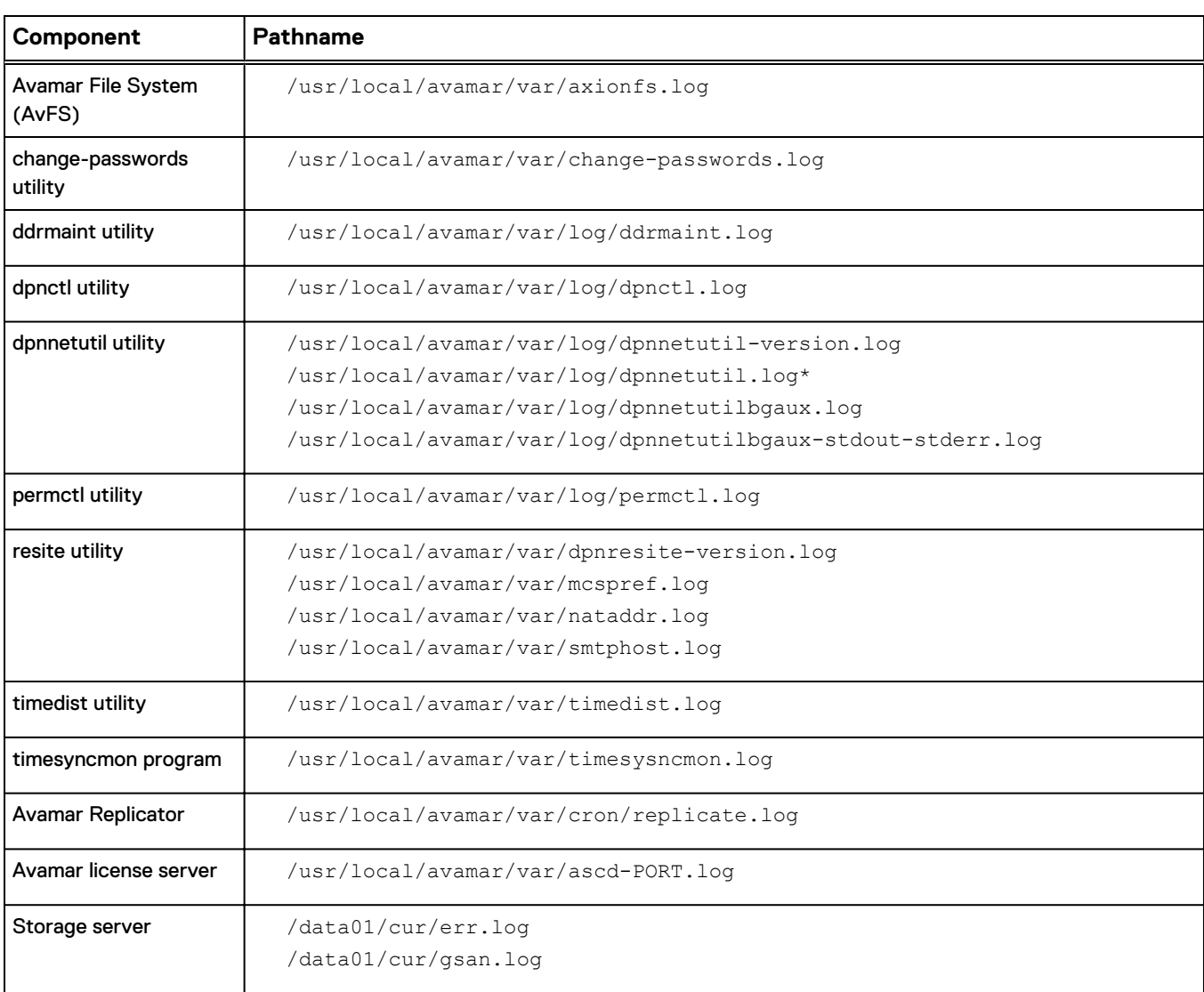

### Table 17 Component log files on a single-node Avamar system (continued)

# Utility node log files

### The following table lists the pathnames for the log files that are created by components of the utility node.

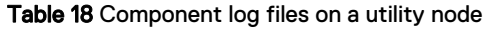

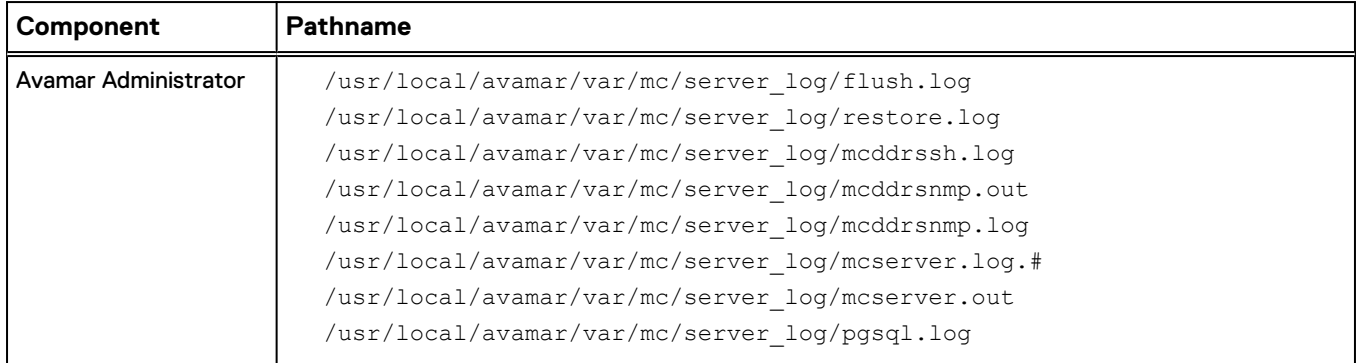

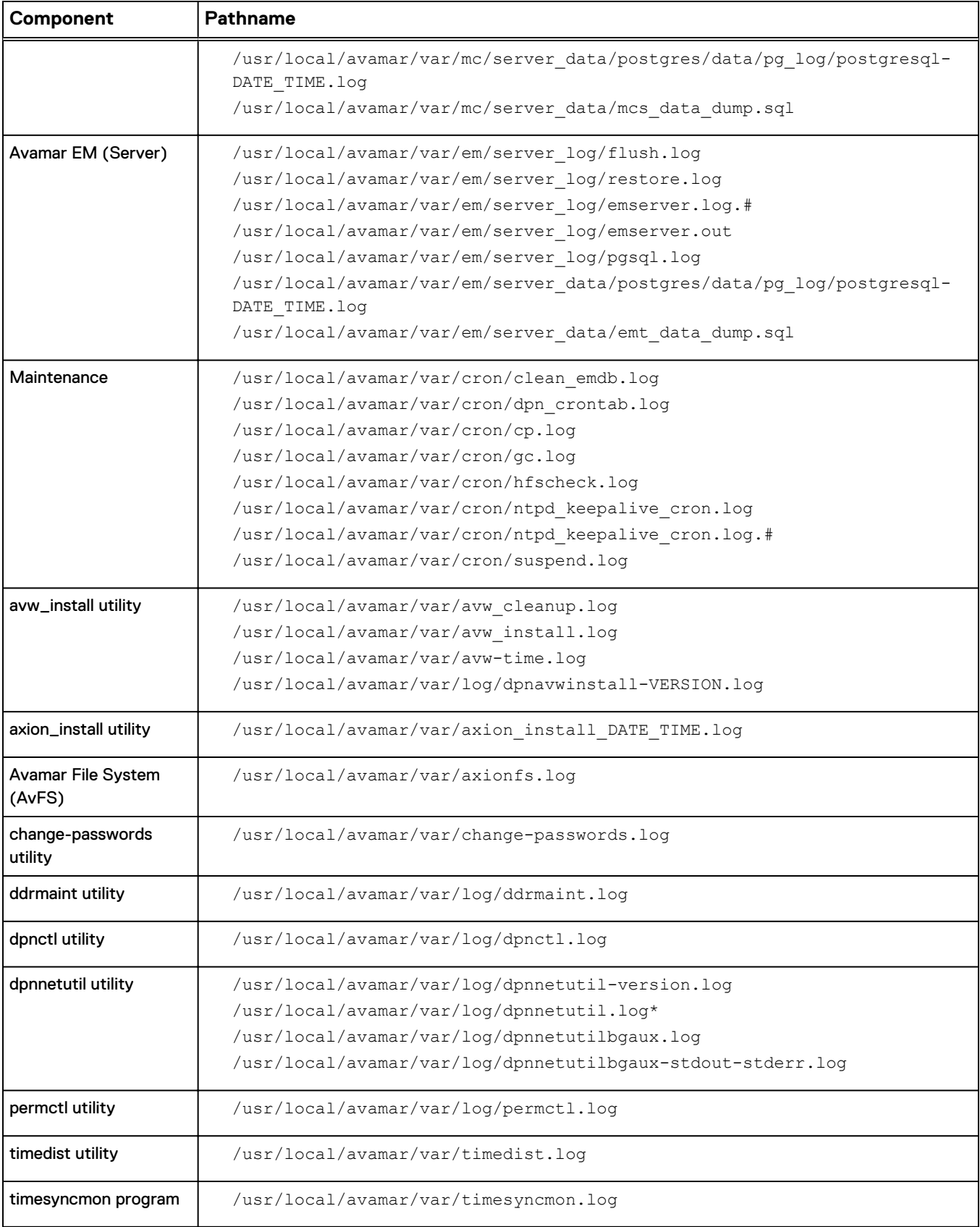

### Table 18 Component log files on a utility node (continued)

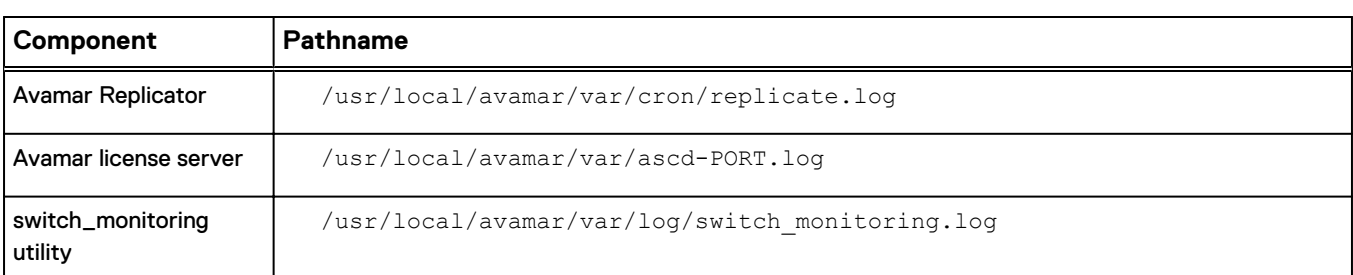

### Table 18 Component log files on a utility node (continued)

# Storage node log files

The following table lists the pathnames for the log files that an Avamar storage node creates.

### Table 19 Component log files on a storage node

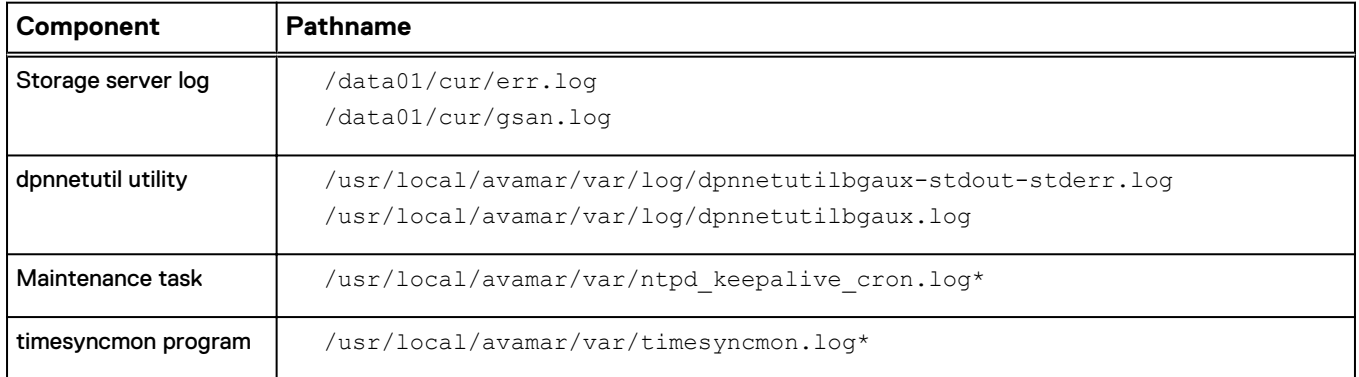

# Spare node log file

### The following table lists the pathname for the spare node log file.

### Table 20 Component log file on a spare node

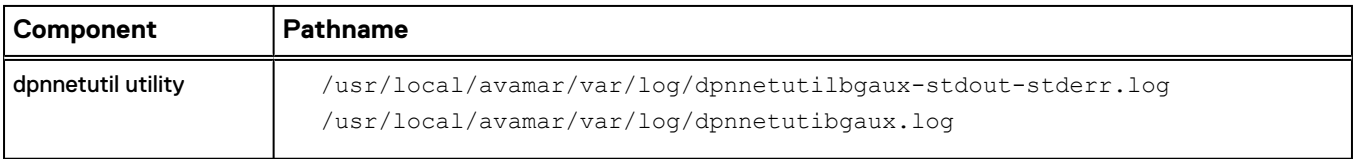

## Avamar NDMP Accelerator log files

The following tables list the pathnames for the log files created by the Avamar NDMP Accelerator.

### Table 21 Component log files for the NDMP Accelerator

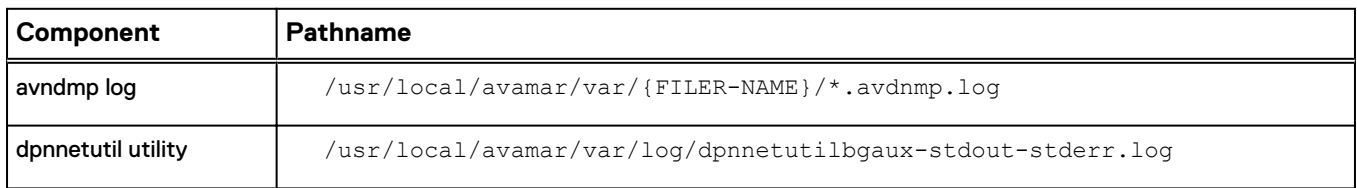

### Table 21 Component log files for the NDMP Accelerator (continued)

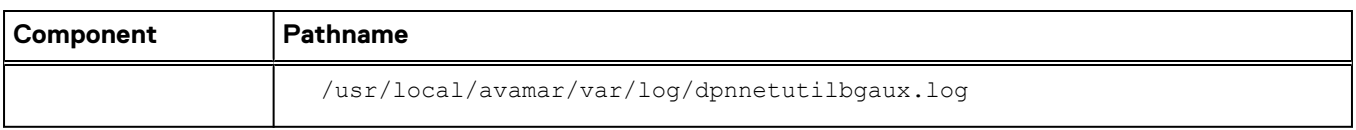

### Access node log files

The following table lists the pathname for the log files created by an access node.

### Table 22 Component log files on an access node

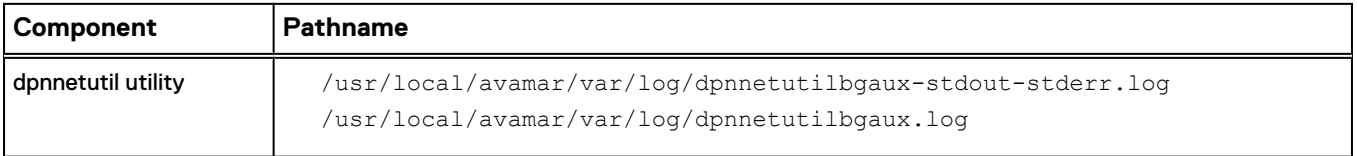

# Avamar Administrator client log files

The following tables list the pathnames for the log files created by the Avamar Administrator client.

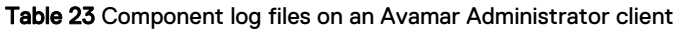

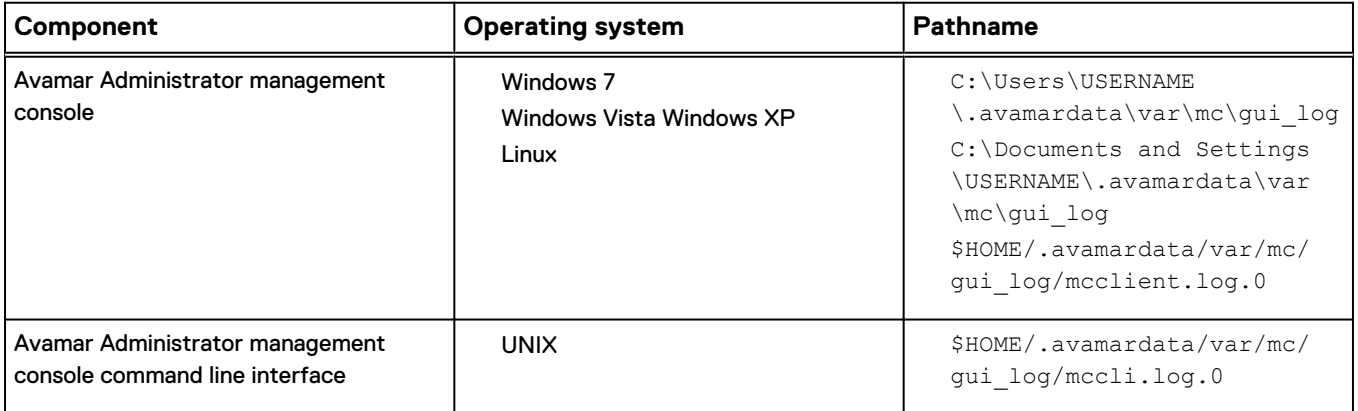

# Backup client log files

The following table lists the pathnames for the log files created by Avamar components on an Avamar backup client.

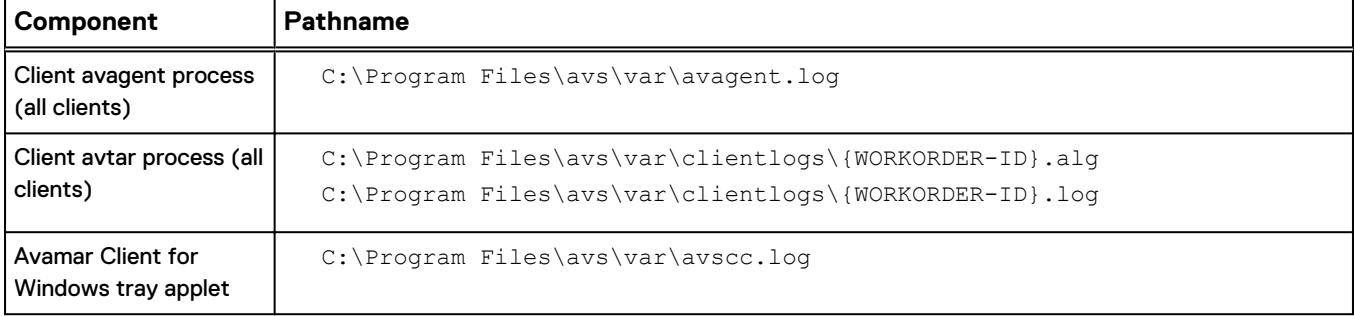

### Table 24 Component log files for an Avamar backup client

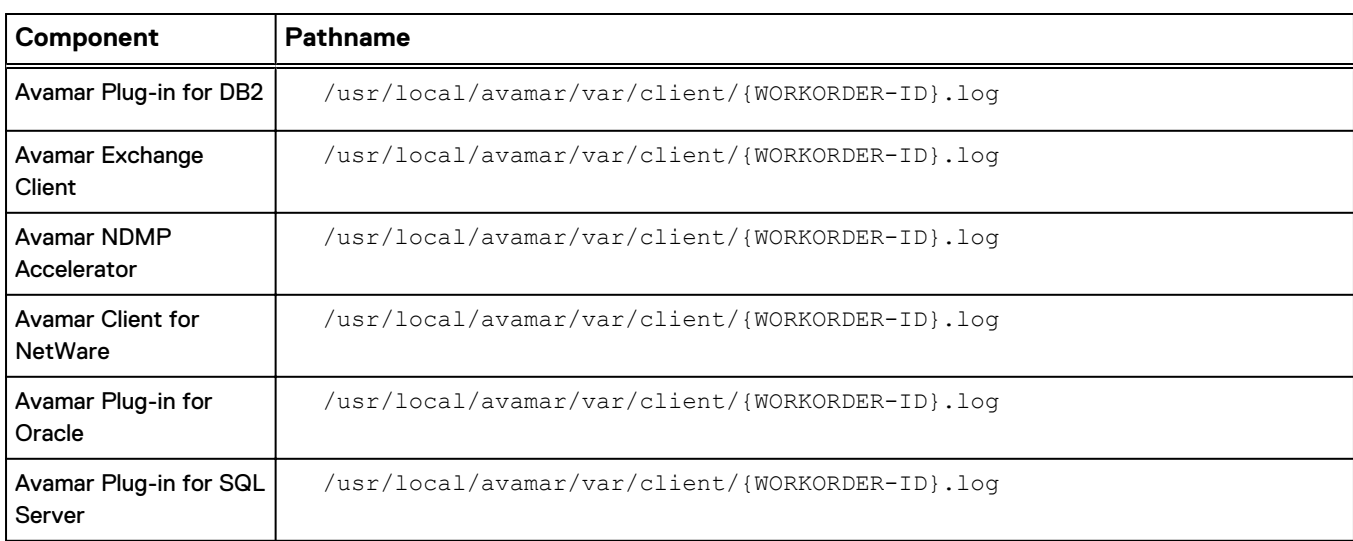

### Table 24 Component log files for an Avamar backup client (continued)

# CHAPTER 6

# Server Security Hardening

This chapter includes the following topics:

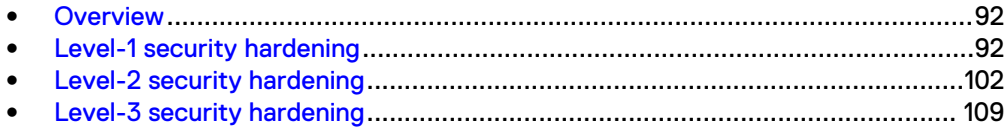

# <span id="page-91-0"></span>**Overview**

Avamar 6.0 and later servers running the SUSE Linux Enterprise Server (SLES) operating system can implement various server security hardening features.

# **STIG compliance**

Beginning with version 6.0, Avamar servers running the SLES operating system offer a number of improved security features, which are primarily targeted for customers needing to comply with US Department of Defense (DoD) Security Technical Implementation Guide (STIG) for Unix requirements.

# **Server security hardening levels**

The server security hardening features are grouped in increasingly more secure levels. Select a level of security appropriate for your organization, and make the changes in that level and any level beneath it. For example, level-3 security requires all changes described in level-1 and level-2 in addition to those described in level-3.

# **Level-1 security hardening**

Many Level-1 security hardening features are part of the base SUSE Enterprise Linux Server (SLES) operating system on Gen4 and later Avamar Data Stores.

# **Advanced Intrusion Detection Environment (AIDE)**

The Advanced Intrusion Detection Environment (AIDE) is a SLES feature that is used to take a snapshot of an Avamar server configuration for purposes of establishing a reliable system baseline reference.

AIDE is a level-1 hardening feature that is implemented as part of the base SLES operating system on Gen4 and later Avamar Data Stores. AIDE satisfies the STIG requirements in the following table.

Table 25 STIG requirements satisfied by AIDE

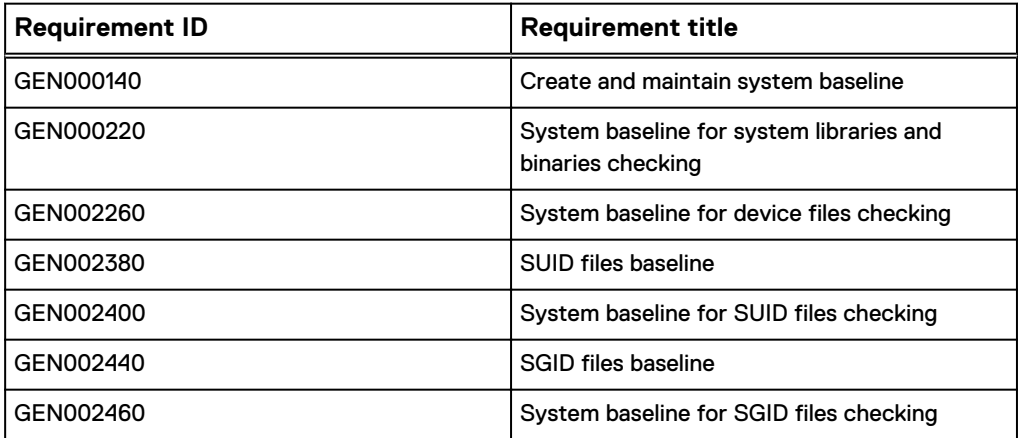

The system baseline snapshot is stored in /var/lib/aide/aide.db.

AIDE reports are run weekly as part of the  $/etc/ccon/weekly/side$  cron job.

AIDE output is logged to /var/log/secure.

# **The auditd service**

The auditd service is a SLES feature that implements a CAPP-compliant (Controlled Access Protection Profiles) auditing feature, which continually monitors the server for any changes that could affect the server's ability to perform as intended. The auditd service writes log output in /var/log/audit/audit.log.

The  $audit$  service is a level-1 hardening feature that is implemented as part of the base SLES operating system on Gen4 and later Avamar Data Stores.

The auditd service feature satisfies the STIG requirements in the following table.

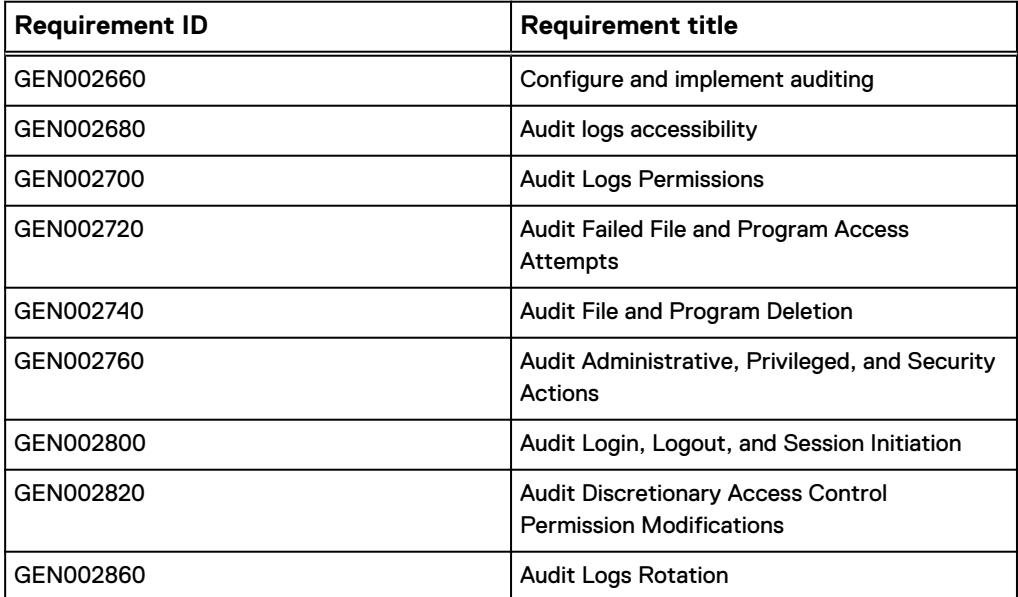

Table 26 STIG requirements satisfied by the auditd service

### **sudo implementation**

The sudo command is an alternative to direct root login. On Gen4 and later Avamar Data Stores, the admin and dpn user accounts are automatically added to the sudoers file. This enables admin and dpn users to execute commands that would otherwise require operating system root permission.

Implementation of the sudo command for admin and dpn users is a level-1 hardening feature that is implemented as part of the base SLES operating system on Gen4 and later Avamar Data Stores.

Implementation of the sudo command for admin and dpn users satisfies the STIG requirements in the following table.

Table 27 STIG requirements satisfied by the implementation of sudo

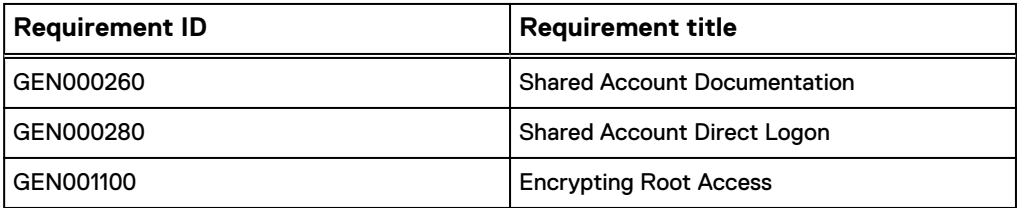

Table 27 STIG requirements satisfied by the implementation of sudo (continued)

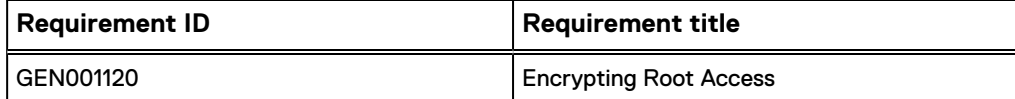

#### **Prefixing commands with "sudo"**

Instead of switching user to root with the  $su$  command, admin and dpn users can directly issue commands normally requiring root permissions by prefixing each command with sudo. For example, the following command installs MyPackage.rpm:

**sudo rpm -ivh MyPackage.rpm**

If prompted for a password, type the password and press **Enter**.

You might be periodically prompted to retype your admin or dpn password when prefixing other commands with sudo. This is normal.

### **Spawning a sudo Bash subshell**

If you need to execute several commands normally requiring root permissions, you can also spawn a persistent sudo Bash subshell by typing **sudo bash**.

Commands normally requiring root permissions can now be typed directly with no additional modifications to the command line syntax. For example:

```
sudo bash
rpm -ivh MyPackage1.rpm
rpm -ivh MyPackage2.rpm
rpm -ivh MyPackage3.rpm
exit
```
# **Command logging**

Gen4 and later Avamar Data Stores log all Bash shell commands issued by any user.

Bash command logging is a level-1 hardening feature that is implemented as part of the base SLES operating system on Gen4 and later Avamar Data Stores.

Bash command logging does not satisfy any particular STIG requirements. It is intended to be used as a generalized debugging and forensics tool.

### **Locking down single-user mode on RHEL servers**

For RHEL servers, limit access in single-user mode to the root user. This task is not required on SLES servers.

### Procedure

- 1. Open a command shell:
	- a. Log in to the server as admin.
	- b. Switch user to root by typing **su -**.
	- c. For a multi-node server, load the rootid OpenSSH key by typing:

**ssh-agent bash ssh-add ~admin/.ssh/rootid**

- 2. Create a backup copy of  $/etc/inittab$ :
	- Single-node server: **cp -p /etc/inittab /etc/inittab.backup**
- Multi-node server: **mapall --all --user=root "cp /etc/inittab /etc/inittab.backup"**
- 3. Open /etc/inittab in a plain text editor.
- 4. Add the following entry:

### Change:

```
# System initialization
si::sysinit:/etc/rc.d/rc.sysinit
```
To:

```
# System initialization
si::sysinit:/etc/rc.d/rc.sysinit
ss:S:respawn:/sbin/sulogin
```
- 5. Close inittab and save your changes.
- 6. (Multi-node system only) Copy the changes made to  $/etc/inittab$  to all nodes by typing:

```
cd /etc
mapall --all --user=root copy inittab
mapall --all --user=root "cp /root/inittab /etc/inittab"
mapall --all --user=root "rm -f /root/inittab"
```
# **Disabling Samba**

For RHEL servers, and SLES servers with the optional Samba packages installed, disabling Samba prevents the use of Samba commands to obtain valid local and domain usernames and to obtain the Avamar server's browse list. The browse list is a list of the computers nearest to the Avamar server.

### Procedure

- 1. Open a command shell:
	- a. Log in to the server as admin.
	- b. Switch user to root by typing **su -**.
	- c. For a multi-node server, load the rootid OpenSSH key by typing:

```
ssh-agent bash
ssh-add ~admin/.ssh/rootid
```
- 2. Disable Samba:
	- Single-node server:

**service smb stop chkconfig smb off**

• Multi-node server:

**mapall --all --user=root "service smb stop" mapall --all --user=root "chkconfig smb off"**

### Results

Samba is disabled and will not start when the Avamar system boots.

# **Web server cipher suite hardening on pre-7.1 Avamar systems**

Harden the cipher suite used by the web servers on pre-7.1 Avamar systems to prevent intrusions.

### *NOTICE*

The tasks listed in this section only apply to pre-7.1 Avamar server versions.

To help prevent security intrusions that take advantage of weaker default cipher suites on pre-7.1 Avamar server versions, complete the following tasks:

- Force strong ciphers for Apache on pre-7.1 Avamar server versions
- Force strong ciphers for Java on pre-7.1 Avamar server versions
- Force strong ciphers for Tomcat on pre-7.1 Avamar server versions
- Configure IE8 to use strong encryption

### Forcing strong ciphers for Apache on pre-7.1 Avamar server versions

Harden the cipher suite used by the Apache HTTP server (Apache) on pre-7.1 Avamar systems.

### Procedure

- 1. Open a command shell:
	- a. Log in to the server as admin.
	- b. Switch user to root by typing **su -**.
	- c. For a multi-node server, load the rootid OpenSSH key by typing:

**ssh-agent bash ssh-add ~admin/.ssh/rootid**

- 2. Make a backup copy of the SSL configuration file for Apache.
	- On SLES, make a copy of  $/etc/apache2/whost. d/vhost-ssl.conf.$
	- On RHEL, make a copy of /etc/httpd/conf.d/ssl.conf.
- 3. Open the SSL configuration file in a plain text editor.
	- On SLES, open /etc/apache2/vhosts.d/vhost-ssl.conf.
	- On RHEL, open /etc/httpd/conf.d/ssl.conf.
- 4. In the SSL configuration file, move the line that reads SSLHonorCipherOrder On before the line that starts with SSLCipherSuite.
- 5. In the SSL configuration file, replace the existing SSLCipherSuite line with the following:

**SSLCipherSuite DHE-RSA-AES256-SHA:DHE-RSA-AES128-SHA:AES256- SHA:AES128-SHA:DES-CBC3-SHA**

- 6. Save the changes and close the SSL configuration file.
- 7. Restart the Apache web server by typing:

• On SLES:

**/etc/init.d/apache2 stop /etc/init.d/apache2 start**

• On RHEL:

**/etc/init.d/httpd stop /etc/init.d/httpd start**

Forcing strong ciphers for Java on pre-7.1 Avamar server versions

Harden the cipher suite used by the Java on pre-7.1 Avamar systems.

### Procedure

- 1. Open a command shell and log in by using one of the following methods:
	- For a single-node server, log in to the server as admin.
	- For a multi-node server, log in to the utility node as admin.
- 2. Stop the MCS by typing **dpnctl stop mcs**.
- 3. Open/usr/local/avamar/var/mc/server\_data/prefs/ mcserver.xml in a plain text editor.
- 4. Replace the existing cipher suite 128 line with the following :

**<entry key="cipher\_suite\_128" value="TLS\_RSA\_WITH\_AES\_128\_CBC\_SHA,TLS\_DHE\_RSA\_WITH\_AES\_128\_CBC \_SHA,TLS\_DHE\_DSS\_WITH\_AES\_128\_CBC\_SHA"/>**

- 5. Save the changes, and close mcserver.xml.
- 6. Start the MCS and the scheduler by typing:

**dpnctl start mcs dpnctl start sched**

### Forcing strong ciphers for Tomcat on pre-7.1 Avamar server versions

Harden the cipher suite used by the Apache Tomcat (Tomcat) servers on pre-7.1 Avamar systems.

### Procedure

- 1. Open a command shell:
	- a. Log in to the server as admin.
	- b. Switch user to root by typing **su -**.
	- c. For a multi-node server, load the rootid OpenSSH key by typing:

**ssh-agent bash ssh-add ~admin/.ssh/rootid**

2. Stop the Tomcat components by typing

```
emwebapp.sh --stop
```
3. Open /usr/local/avamar-tomcat/conf/server.xml in a plain text editor.

4. Find and change the cipher suite in the SSL connector, as follows:

```
<Connector SSLEnabled="true" Server="Avamar" ciphers="
TLS_RSA_WITH_AES_128_CBC_SHA,TLS_DHE_RSA_WITH_AES_128_CBC_SHA,TL
S_DHE_DSS_WITH_AES_128_CBC_SHA" clientAuth="false"
maxKeepAliveRequests="1" maxThreads="150" port="8543"
protocol="org.apache.coyote.http11.Http11NioProtocol"
scheme="https" secure="true" sslProtocol="TLS"/>
```
- 5. Save your changes, and close server. xml.
- 6. Start the Tomcat components by typing **emwebapp.sh --start**.
- 7. Return the active account to admin by typing **su admin**.
- 8. Stop the EMS web components by typing **emwebapp.sh --stop**.
- 9. Open /usr/local/avamar/var/mc/server\_data/prefs/ emserver.xml in a plain text editor.
- 10. Find and change the cipher suite in the cipher suite  $128$  setting, as follows:

```
<entry key="cipher_suite_128"
value="TLS_RSA_WITH_AES_128_CBC_SHA,TLS_DHE_RSA_WITH_AES_128_CBC
_SHA,TLS_DHE_DSS_WITH_AES_128_CBC_SHA " />
```
- 11. Save the changes, and close emserver. xml.
- 12. Start the EMS web components by typing **emwebapp.sh --start**.

### Configuring IE8 to use strong encryption

After changes are made to prohibit SSL 2.0 connections, Internet Explorer 8 (IE8) must be configured to use only SSL 3.0 protocols, and the TLS 1.0, 1.1, and 1.2 protocols. This change can be accomplished by pushing out a new domain group policy or by manually changing the setting in each web browser.

This task describes how to manually change IE8 to use strong encryption.

### Procedure

- 1. Start IE8.
- 2. On the menu bar, click **Tools** > **Internet Options**.
- 3. Click the **Advanced** tab and complete the following settings:
	- <sup>l</sup> Clear **Use SSL 2.0**.
	- **•** Select Use SSL 3.0.
	- **•** Select Use TLS 1.0.
	- **•** Select Use TLS 1.1.
	- **•** Select Use TLS 1.2.

Click **OK**.

# **Web server cipher suite hardening on Avamar server version 7.1**

Harden the cipher suite used by the web servers on an Avamar version 7.1 system to prevent Browser Exploit Against SSL/TLS (BEAST) attacks and other intrusions.

### *NOTICE*

Installing or upgrading to Avamar server version 7.1.1 and newer automatically installs hardened cipher suites for the system's web servers. The tasks listed in this section are not required for Avamar server version 7.1.1 and newer systems.

To help prevent security intrusions that take advantage of weaker default cipher suites on Avamar server version 7.1, complete the following tasks:

- Force strong ciphers for Apache on Avamar server version 7.1
- <sup>l</sup> Force strong ciphers for Tomcat on Avamar server version 7.1

### Forcing strong ciphers for Apache on Avamar server version 7.1

Modify the cipher suite that is used by the Apache HTTP server (Apache) to force the use of strong ciphers on Avamar server version 7.1 systems.

### Procedure

- 1. Open a command shell:
	- a. Log in to the server as admin.
	- b. Switch user to root by typing **su -**.
	- c. For a multi-node server, load the rootid OpenSSH key by typing:

**ssh-agent bash ssh-add ~admin/.ssh/rootid**

- 2. Make a backup copy of the SSL configuration file for Apache.
	- On SLES, make a copy of /etc/apache2/vhosts.d/vhost-ssl.conf.
	- On RHEL, make a copy of /etc/httpd/conf.d/ssl.conf.
- 3. Open the SSL configuration file in a plain text editor.
	- On SLES, open /etc/apache2/vhosts.d/vhost-ssl.conf.
	- On RHEL, open /etc/httpd/conf.d/ssl.conf.
- 4. In the SSL configuration file, move the line that reads SSLHonorCipherOrder On before the line that starts with SSLCipherSuite.
- 5. In the SSL configuration file, replace the existing SSLCipherSuite line with the following:

**SSLCipherSuite DHE-RSA-AES256-SHA:DHE-RSA-AES128-SHA:AES256- SHA:AES128-SHA:DES-CBC3-SHA**

- 6. Save the changes and close the SSL configuration file.
- 7. Restart the Apache web server by typing:

**service apache2 restart**

### Forcing strong ciphers for Tomcat on Avamar server version 7.1

Modify the cipher suite that is used by the Apache Tomcat (Tomcat) servers to force the use of strong ciphers on Avamar server version 7.1 systems.

### Procedure

- 1. Open a command shell:
	- a. Log in to the server as admin.
	- b. Switch user to root by typing **su -**.
	- c. For a multi-node server, load the rootid OpenSSH key by typing:

**ssh-agent bash ssh-add ~admin/.ssh/rootid**

- 2. Make a backup copy of  $/usr/local/avamar-tomcat/conf/server.xml$ .
- 3. Open /usr/local/avamar-tomcat/conf/server.xml in a plain text editor.
- 4. Change the ciphers line to the following:

**ciphers="TLS\_DHE\_DSS\_WITH\_AES\_128\_CBC\_SHA256,TLS\_DHE\_DSS\_WITH\_AE S\_256\_CBC\_SHA256,TLS\_DHE\_RSA\_WITH\_AES\_128\_CBC\_SHA256,TLS\_DHE\_RSA \_WITH\_AES\_256\_CBC\_SHA256,TLS\_ECDHE\_ECDSA\_WITH\_AES\_128\_CBC\_SHA256 ,TLS\_ECDHE\_ECDSA\_WITH\_AES\_256\_CBC\_SHA384,TLS\_ECDHE\_RSA\_WITH\_AES\_ 128\_CBC\_SHA256,TLS\_ECDHE\_RSA\_WITH\_AES\_256\_CBC\_SHA384,TLS\_ECDH\_EC DSA\_WITH\_AES\_128\_CBC\_SHA256,TLS\_ECDH\_ECDSA\_WITH\_AES\_256\_CBC\_SHA3 84,TLS\_ECDH\_RSA\_WITH\_AES\_128\_CBC\_SHA256,TLS\_ECDH\_RSA\_WITH\_AES\_25 6\_CBC\_SHA384"**

- 5. Save the changes and close the file.
- 6. Restart the Tomcat server:

**dpnctl stop mcs dpnctl start mcs emwebapp.sh --stop emwebapp.sh --start**

- 7. Make a backup copy of /usr/local/avamar-tomcat/conf/server.xml.
- 8. Open /usr/local/avamar-tomcat/conf/server.xml in a plain text editor.
- 9. Change the ciphers line to the following:

**ciphers="TLS\_DHE\_DSS\_WITH\_AES\_128\_CBC\_SHA256,TLS\_DHE\_DSS\_WITH\_AE S\_256\_CBC\_SHA256,TLS\_DHE\_RSA\_WITH\_AES\_128\_CBC\_SHA256,TLS\_DHE\_RSA \_WITH\_AES\_256\_CBC\_SHA256,TLS\_ECDHE\_ECDSA\_WITH\_AES\_128\_CBC\_SHA256 ,TLS\_ECDHE\_ECDSA\_WITH\_AES\_256\_CBC\_SHA384,TLS\_ECDHE\_RSA\_WITH\_AES\_ 128\_CBC\_SHA256,TLS\_ECDHE\_RSA\_WITH\_AES\_256\_CBC\_SHA384,TLS\_ECDH\_EC DSA\_WITH\_AES\_128\_CBC\_SHA256,TLS\_ECDH\_ECDSA\_WITH\_AES\_256\_CBC\_SHA3 84,TLS\_ECDH\_RSA\_WITH\_AES\_128\_CBC\_SHA256,TLS\_ECDH\_RSA\_WITH\_AES\_25 6\_CBC\_SHA384"**

- 10. Save the changes and close the file.
- 11. Restart the Desktop/Laptop Tomcat server, by restarting the DTLT service:

**dpnctl stop dtlt dpnctl start dtlt**

## **Removing suid bit from non-essential system binaries on RHEL**

On RHEL systems, remove the suid bit from non-essential system binaries to prevent them from running with elevated permissions.

### Procedure

- 1. Open a command shell:
	- a. Log in to the server as admin.
	- b. Switch user to root by typing **su -**.
	- c. For a multi-node server, load the rootid OpenSSH key by typing:

**ssh-agent bash ssh-add ~admin/.ssh/rootid**

2. Type the following commands:

```
chmod u-s /sbin/pam_timestamp_check
chmod u-s /opt/dell/srvadmin/oma/bin/omcliproxy
chmod u-s /usr/lib64/squid/pam_auth
```
### **Preventing unauthorized access to GRUB configuration**

Changes to the configuration file of GNU GRUB bootloader (GRUB) can change the startup configuration of the Avamar system. Install an encrypted password to prevent unauthorized changes to this file.

### Procedure

- 1. Open a command shell:
	- a. Log in to the server as admin.
	- b. Switch user to root by typing **su -**.
	- c. For a multi-node server, load the rootid OpenSSH key by typing:

**ssh-agent bash ssh-add ~admin/.ssh/rootid**

- 2. Start the encryption application.
	- <sup>l</sup> On SLES, type **/usr/sbin/grub-md5-crypt**.
	- <sup>l</sup> On RHEL, type **/sbin/grub-md5-crypt**.
- 3. When prompted, type the GRUB password.

The MD5 hash of the password appears.

- 4. Copy and save the MD5 hash.
- 5. Open /boot/grub/menu.1st in a plain text editor.
- 6. Add the following entry below the timeout entry:

password --md5 *hash*

where *hash* is the MD5 hash.

- <span id="page-101-0"></span>7. Close menu. 1st and save your changes.
- 8. (Multi-node system only) Push the change to the storage nodes by typing the following commands:

```
cd /boot/grub
mapall --all --user=root copy menu.1st
mapall --all --user=root "cp /root/menu.1st /boot/grub/menu.1st"
mapall --all --user=root "rm -f /root/menu.1st"
```
# **Level-2 security hardening**

Level-2 security hardening features can be installed on a feature-by-feature basis.

All level-2 security hardening features can be installed on Avamar server version 6.0 and newer systems on supported versions of SLES.

Password hardening and firewall hardening features can be installed on supported versions of Red Hat Enterprise Linux (RHEL).

#### **Note**

Installation of Avamar software, or upgrade to Avamar server version 7.1 or newer, installs hardening and firewall packages that improve security capabilities on the Avamar server. Installation of the hardening package will not restrict supported server functionality. Installation of the firewall package will prevent unencrypted backups from running. If you are upgrading from versions prior to 7.1 and our scheduled backups are unencrypted, following instructions in [Permitting unencrypted data-in](#page-67-0)[flight](#page-67-0) on page 68 to enable unencrypted backups. For some other tasks, EMC Support provides the steps and tools that are required to complete the task (for instance, FTP capabilities for downloading packages to the server).

# **Additional operating system hardening**

The additional Operating System (OS) hardening package provides the following capabilities for Avamar 6.0 and later servers running supported versions of SLES:

- Setting terminal timeout at 15 minutes
- Applying read-only permission to root home directory
- Removal of world read permissions on log files
- Removal of world read permissions on cron files
- $\bullet$  Lockdown of some important /etc system configuration files
- Removal of world read permissions from admin, dpn, and gsan home directories
- Removal of unnecessary default accounts and groups
- Disabling of SSH v1 protocol
- Removal of unnecessary tomcat directories
- Changing system and user umask settings to 077
- Removing unowned files
- Enabling cron logging in syslog

The additional OS hardening package is a level-2 hardening feature that can be installed during Avamar server software installation, or manually after server software installation. This package satisfies the STIG requirements in the following table.

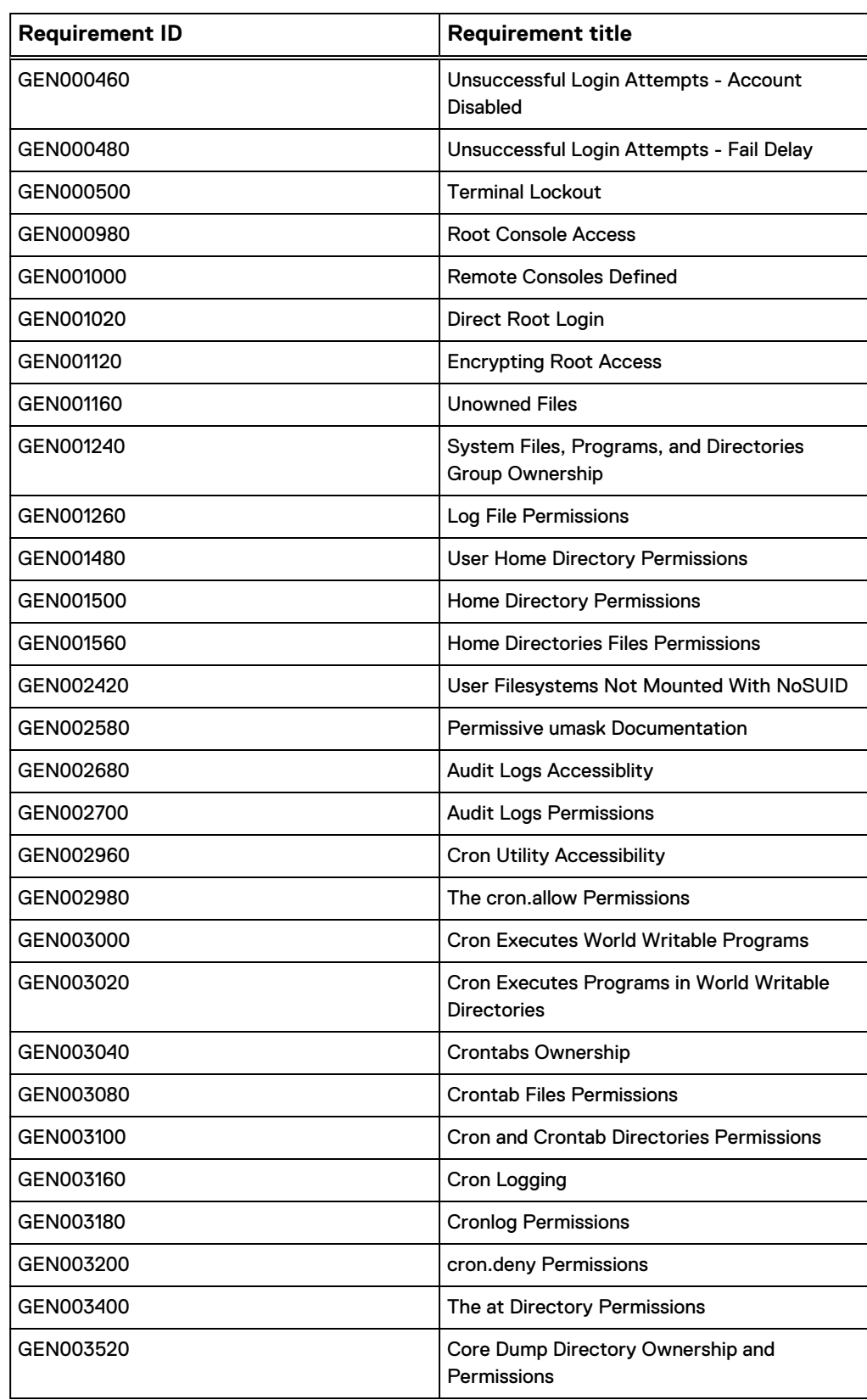

Table 28 STIG requirements satisfied by the additional OS hardening package

# **Additional password hardening**

Avamar 6.0 and later servers running supported versions of SLES and RHEL operating systems can be configured to provide additional password hardening features such as:

- Aging how long a password can be used before it must be changed
- Complexity required number and type of characters in passwords
- $\bullet$  Reuse number of previously used passwords that can be recycled
- <sup>l</sup> Lockout denial of login after a specified number of unsuccessful login attempts
- $\bullet$  Account lockout after 35 days without a login

### **Note**

Password hardening is not appropriate for all customers. Successful implementation of this feature requires structures and policies that enforce changes to all operating system user accounts every 60 days, and require users to log into those accounts at least once every 35 days. Failure to implement proper structures and policies before installing the password hardening feature might cause you to be locked out of your Avamar server.

Additional password hardening is a level-2 hardening feature that can be installed during Avamar server software installation, or manually after server software installation.

Additional password hardening satisfies the STIG requirements in the following table.

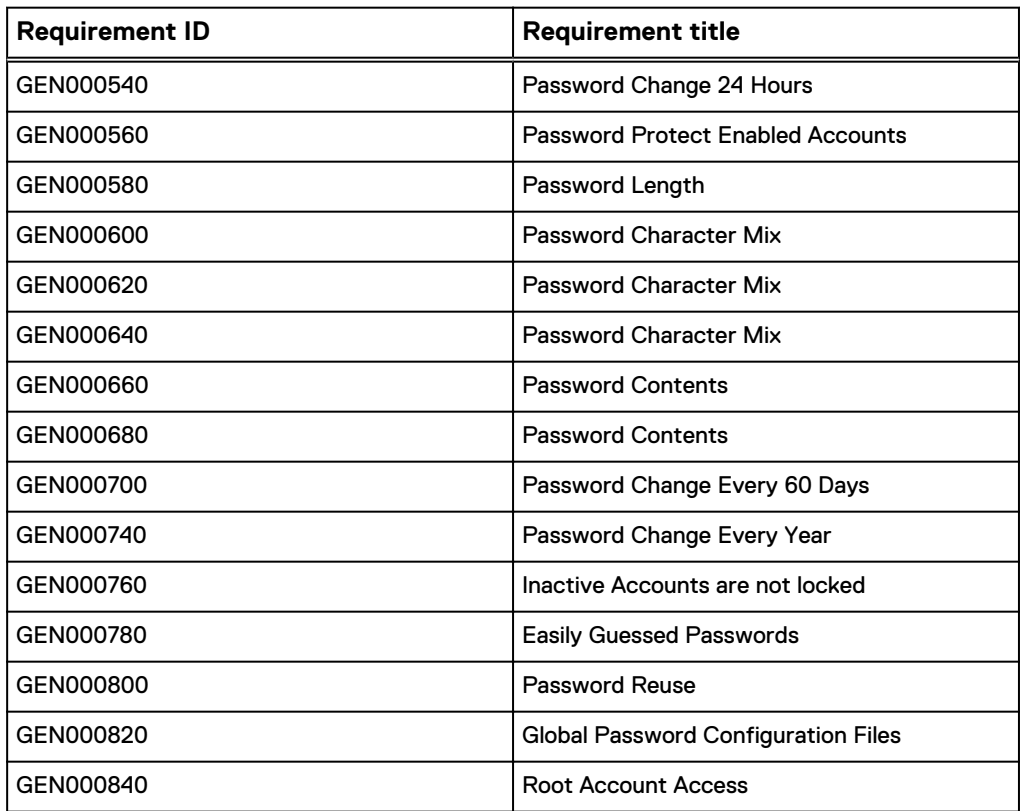

Table 29 STIG requirements satisfied by additional password hardening

Following successful installation and configuration, the following rules are enforced for all local Avamar server operating system user accounts and passwords:

- Account lockout
- Password aging
- Password complexity, length, and reuse

### **Account lockout**

All local Avamar server operating system accounts must log in at least once every 35 days.

Furthermore, after three unsuccessful login attempts, that account will be administratively locked out.

### **Note**

The SLES operating system allows expired root passwords to be used for logins until a new password is set. This is done to prevent inadvertent root lockouts. This is a feature of the SLES operating system and cannot be overridden.

### **Password aging**

All local Avamar server operating system accounts must have their passwords changed every 60 days. Once a password is changed, it cannot be changed again for at least 24 hours.

### **Password complexity, length, and reuse**

All local Avamar server operating accounts are required to have passwords with the following characteristics:

- Password complexity requires that you use at least three of the following four character sets:
	- Two or more lowercase characters.
	- Two or more uppercase characters.
	- Two or more numeric characters.
	- Two or more special (non-alphanumeric) characters.
- Minimum length is determined by complexity:
	- <sup>n</sup> If you use any three character sets, the password must be at least 14 characters.
	- <sup>n</sup> If you use all four character sets, the password must be at least 11 characters.
- Passwords must contain at least three characters that are different from the last password.
- The previous 10 passwords cannot be reused.

# **Additional firewall hardening (avfirewall)**

Avamar 6.0 and later servers running supported versions of SLES and RHEL operating systems can be configured to use Linux IPTABLES.

Additional firewall hardening is a level-2 hardening feature that can be installed during Avamar server software installation, or manually after server software installation.

Additional server firewall hardening satisfies the GEN006580 - Access Control Program STIG requirement.

This feature is implemented by way of the avfirewall service.

The output for  $\text{avfirewall}$  is logged to  $/\text{var}/\text{log}/\text{firewall}$  on SLES servers only. The  $/var / log / f$ irewall file is not available on RHEL servers. However,

firewall logging can be implemented using syslog on RHEL servers. The EMC Avamar Administration Guide provides details about implementing syslog.

### **Note**

If you are backing up a Hyper-V or Microsoft SQL plug-in to a server running the avfirewall service and the encryption method for the backup is set to None, the backup will fail with errors indicating a problem connecting to the server. Set the encryption method to Medium or High.

# **Installing level-2 security hardening features**

Level-2 security hardening features can be installed during Avamar server software installation. The Avamar SLES Installation Workflow Guide provides information about installing and enabling security hardening features. This guide is available during installation when you click the help icon in Avamar Installation Manager. If you did not install level-2 security hardening features during Avamar server software installation, you can manually install them after server software installation is complete.

### Manually installing level-2 hardening packages on SLES

#### **Note**

This topic is applicable to Avamar 7.0.x and earlier servers.

### Procedure

1. Open a command shell:

a. Log in to the server as admin.

- b. Switch user to root by typing **su -**.
- c. For a multi-node server, load the rootid OpenSSH key by typing:

**ssh-agent bash ssh-add ~admin/.ssh/rootid**

2. Change directory to where the install packages reside by typing:

**cd /usr/local/avamar/src/SLES11\_64/**

3. If installing on a multi-node server, copy one or more level-2 hardening packages to all other server nodes by typing the following commands:

```
mapall --all+ --user=root copy avhardening-version.x86_64.rpm
mapall --all+ --user=root copy avpasswd-version.x86_64.rpm
```
where version is the specific version you are installing.

If you are not installing a particular level-2 hardening feature, omit the command to copy that install package.

- 4. Install the hardening packages by doing one of the following:
	- If installing on a single-node server, type:

**rpm -Uvh avhardening-***version***.x86\_64.rpm rpm -Uvh avpasswd-***version***.x86\_64.rpm rpm -Uvh avfwb-***version***.x86\_64.rpm**

• If installing on a multi-node server, type:

```
mapall --all+ --user=root "rpm -Uvh avhardening-
version.x86_64.rpm"
mapall --all+ --user=root "rpm -Uvh avpasswd-
version.x86_64.rpm"
mapall --all+ --user=root "rpm -Uvh avfwb-version.x86_64.rpm"
```
where version is the specific version you are installing.

If you are not installing a particular level-2 hardening feature, omit the command to copy that install package.

5. If installing on a multi-node server, delete the install packages by typing:

```
mapall --user=root "rm -f avhardening*"
mapall --user=root "rm -f avpasswd*"
mapall --user=root "rm -f avfwb*"
```
If you did not copy a particular install package, omit the command to delete that package.

### Manually installing level-2 hardening packages on RHEL

### Procedure

- 1. Open a command shell:
	- a. Log in to the server as admin.
	- b. Switch user to root by typing **su -**.
	- c. For a multi-node server, load the rootid OpenSSH key by typing:

```
ssh-agent bash
ssh-add ~admin/.ssh/rootid
```
2. Change directory to where the install packages reside by typing:

**cd /usr/local/avamar/src/RHEL4\_64/**

3. If installing on a multi-node server, copy one or more level-2 hardening packages to all other server nodes by typing:

```
mapall --all+ --user=root copy avpasswd-version.x86_64.rpm
mapall --all+ --user=root copy avfwb-version.x86_64.rpm
```
where version is the specific version you are installing.

- 4. Install the hardening packages by doing one of the following:
	- If installing on a single-node server, type:

**rpm -Uvh avpasswd-***version***.x86\_64.rpm rpm -Uvh avfwb-***version***.x86\_64.rpm**

 $\bullet$  If installing on a multi-node server, type:

```
mapall --all+ --user=root "rpm -Uvh avpasswd-
version.x86_64.rpm"
mapall --all+ --user=root "rpm -Uvh avfwb-version.x86_64.rpm"
```
where *version* is the specific version you are installing.

If you are not installing a particular level-2 hardening feature, omit the command to copy that install package.

5. If installing on a multi-node server, delete the install packages by typing:

```
mapall --user=root "rm -f avpasswd*"
mapall --user=root "rm -f avfwb*"
```
If you did not copy a particular install package, omit the command to delete that package.

### Configuring replication for level-2 firewall hardening

Implementing level-2 firewall hardening can cause replication to fail unless TLS encryption is enabled on the destination server.

### **Configuring policy-based replication for level-2 firewall hardening**

Installing the level-2 firewall hardening package might cause policy-based replication to fail. If this occurs, enable TLS encryption on the destination server by including the **--dstencrypt=tls** option with each avrepl command.

The EMC Avamar Administration Guide provides additional information about policybased replication and the avrepl command.

### **Configuring cron-based replication for level-2 firewall hardening**

Installing the level-2 firewall hardening package might cause cron-based replication to fail. If this occurs, modify the  $\text{repl-cron.cfg}$  file to enable TLS encryption on the destination server.

### Procedure

- 1. Open a command shell and log in by using one of the following methods:
	- For a single-node server, log in to the server as admin.
	- For a multi-node server, log in to the utility node as admin.
- 2. Open /usr/local/avamar/etc/repl\_cron.cfg in a plain text editor.
- 3. Add the following entry:

**--dstencrypt=tls**

4. Close repl cron.cfg and save your changes.

### Configuring a pre-7.1 Avamar server to permit Avamar Client Manager management

Installing the level-2 firewall hardening package on a pre-7.1 Avamar server prevents Avamar Client Manager from managing clients that are associated with the server. To remedy this problem, allow a range of IP addresses to access the server through port 5555.

Specify a limited range of IP addresses that includes the IP addresses of the Avamar system that is running Avamar Client Manager.

### Procedure

- 1. Open a command shell:
	- a. Log in to the server as admin.
	- b. Switch user to root by typing **su -**.
c. For a multi-node server, load the rootid OpenSSH key by typing:

```
ssh-agent bash
ssh-add ~admin/.ssh/rootid
```
- 2. Open /etc/firewall.base in a plain text editor.
- 3. Define one or more IP addresses as  $M$  SUBNET by typing the following entry after the BEGIN UTILITY NODE SPECIFIC RULES comment line and before the END UTILITY NODE SPECIFIC RULES comment line:

```
M_SUBNET=IP-address-range
```
where IP-address-range is range of IP addresses that are allowed to access port 5555, in one of the following formats:

- A single IP address. For example: 192.25.113.29
- A comma-separated list of IP addresses. For example: 192.25.113.29,192.25.113.50
- A CIDR notation address range. For example: 192.25.113.0/24
- 4. Beneath the entry defining the value of M SUBNET, type the following if/then statement to allow the IP addresses defined by M\_SUBNET to have access to port 5555.

```
if [ $THISNODE == "$UTILITY" ]; then
$IPT -A INPUT -p tcp -m multiport --dport 5555 -s $M_SUBNET -j
ACCEPT
fi
```
- 5. Close firewall.base and save the changes.
- 6. Restart the  $\text{avfirewall}$  service by typing the following commands:

```
service avfirewall stop
service avfirewall start
```
- 7. (Multi-node servers only) Perform the following steps on each server storage node:
	- a. Open a command shell and log in to the storage node as **admin**.
	- b. Switch user to root by typing **su -**.
	- c. Modifying /etc/firewall.base as described previously.
	- d. Restart the avfirewall service as described previously.

# **Level-3 security hardening**

Level-3 security hardening disables all web-based services and reduces other services to the minimum required to manage and use the Avamar system.

Level-3 security hardening features can be applied to a running, fully functional Avamar server

#### **Note**

Level-1 and level-2 security hardening must be completely implemented prior to implementing level-3 security hardening.

### **Disabling Apache web server**

### Procedure

- 1. Open a command shell:
	- a. Log in to the server as admin.
	- b. Switch user to root by typing **su -**.
	- c. For a multi-node server, load the rootid OpenSSH key by typing:

```
ssh-agent bash
ssh-add ~admin/.ssh/rootid
```
- 2. Turn off the Apache web server by typing **website stop**.
- 3. Disable the Apache web server by typing **chkconfig apache2 off**.

### Results

The Apache web server is disabled and will not automatically run when the Avamar server is restarted.

### **Stopping the EMT**

### Procedure

- 1. Open a command shell and log in by using one of the following methods:
	- For a single-node server, log in to the server as admin.
	- For a multi-node server, log in to the utility node as admin.
- 2. Stop the EM Tomcat server by typing **dpnctl stop emt**.

### **Results**

Although the EMT is stopped, it restarts when the server is restarted. Repeat this task each time the Avamar server is restarted.

### **Disabling Dell OpenManage web server**

Disabling the web server for Dell OpenManage prevents web browser access to that service. The Dell OpenManage services remain available at the console.

### **Procedure**

- 1. Open a command shell:
	- a. Log in to the server as admin.
	- b. Switch user to root by typing **su -**.
	- c. For a multi-node server, load the rootid OpenSSH key by typing:

- 2. Stop the Dell OpenManage web server.
	- On multi-node servers, type: **mapall --all+ --user=root "service dsm\_om\_connsvc stop"**
	- On single-node servers, type: **service dsm\_om\_connsvc stop**
- 3. Disable the Dell OpenManage web server.
	- On multi-node servers, type: **mapall --all+ --user=root "chkconfig dsm\_om\_connsvc off"**
	- On single-node servers, type: **chkconfig dsm\_om\_connsvc off**
- 4. (Optional) Verify that the Dell OpenManage web server is not running.
	- On multi-node servers, type: **mapall --all+ --user=root "chkconfig dsm\_om\_connsvc --list"**
	- On single-node servers, type: **chkconfig dsm\_om\_connsvc -list**

### **Disabling SSLv2 and weak ciphers**

Configure the Avamar server to disallow the use of SSL v.2 and weak ciphers in communication between server nodes and backup clients.

#### **Note**

Enforcing the use of strong ciphers prevents clients that do not support strong ciphers from connecting with Avamar server. For example, clients running any of the following OS versions that do not support strong ciphers are blocked by this configuration: Microsoft Windows NT, Microsoft Windows 2000, and Microsoft Windows 2003 (without strong cipher patches).

### Configuring Avamar servers to use strong ciphers

Complete this task to enforce the use of strong ciphers on Avamar systems with Avamar server version 7.1 or newer.

### Procedure

- 1. Open a command shell:
	- a. Log in to the server as admin.
	- b. Switch user to root by typing **su -**.
	- c. For a multi-node server, load the rootid OpenSSH key by typing:

**ssh-agent bash ssh-add ~admin/.ssh/rootid**

2. Type the following command:

**avmaint config sslciphers=***level* **--ava**

where level is the Avamar cipher level in the following table.

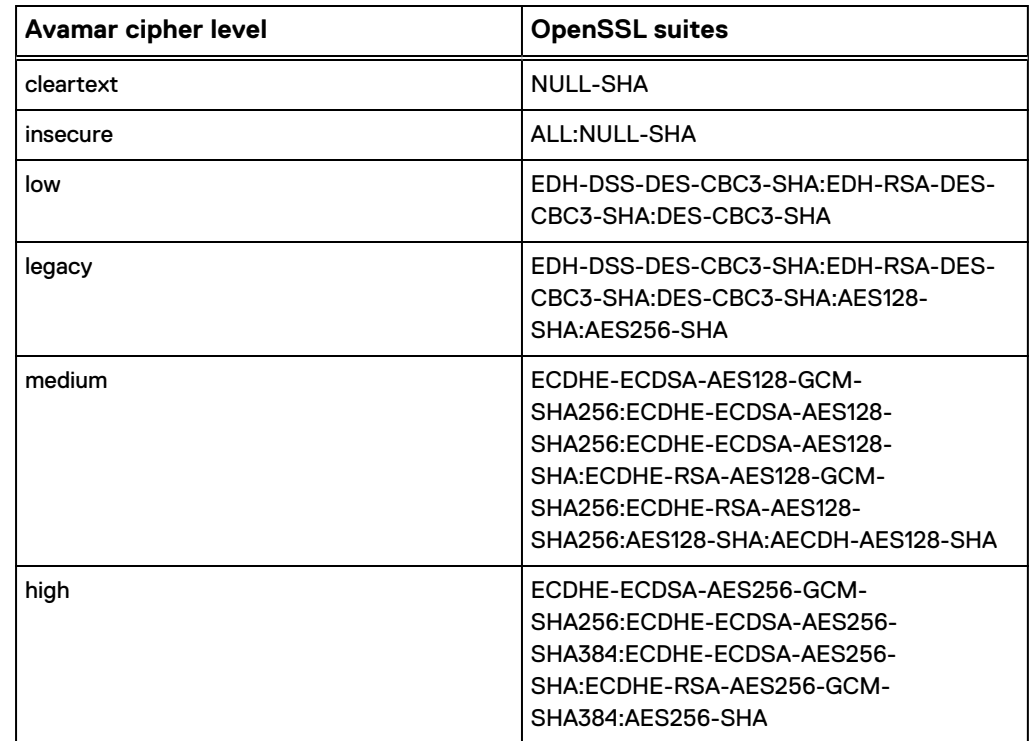

Table 30 Cipher levels and associated OpenSSL suites

3. Repeat these steps on each server node.

### Configuring Avamar 6.1 through 7.0 servers to use strong ciphers

### Procedure

- 1. Open a command shell:
	- a. Log in to the server as admin.
	- b. Switch user to root by typing **su -**.
	- c. For a multi-node server, load the rootid OpenSSH key by typing:

**ssh-agent bash ssh-add ~admin/.ssh/rootid**

2. Type the following command:

```
avmaint config --ava sslciphers='TLSv1+HIGH:!SSLv2:!aNULL:!
eNULL:@STRENGTH'
```
3. Repeat these steps on each server node.

### Configuring Avamar 6.0.x servers to use strong ciphers

### Procedure

- 1. Open a command shell:
	- a. Log in to the server as admin.
	- b. Switch user to root by typing **su -**.
	- c. For a multi-node server, load the rootid OpenSSH key by typing:

```
ssh-agent bash
ssh-add ~admin/.ssh/rootid
```
- 2. Open /usr/local/avamar/etc/stunnel/stunnel.conf in a plain text editor.
- 3. Add the following entries:

Change:

```
foreground = no
client = no
cert = /usr/local/avamar/etc/stunnel/stunnel.pem
pid = /usr/local/avamar/var/stunnel.pid
[axionssl]
accept = 29000connect = 27000
```
### To:

```
foreground = no
client = no
cert = /usr/local/avamar/etc/stunnel/stunnel.pem
pid = /usr/local/avamar/var/stunnel.pid
options = NO_SSLv2
ciphers = ALL:+HIGH:!LOW:!EXP
[axionssl]
accept = 29000connect = 27000
```
- 4. Close stunnel.conf and save your changes.
- 5. Stop and start stunnel by typing:

**stunctl stop stunctl start**

### Configuring the NDMP accelerator to use strong ciphers

### Procedure

- 1. Open a command shell and log in to the accelerator as admin.
- 2. Switch user to root by typing **su -**.
- 3. Open /usr/local/avamar/var/avtar.cmd in a plain text editor.
- 4. Add the following entries:

**--encrypt=tls**

- **--encrypt-strength=high**
- 5. Close avtar.cmd and save your changes.

### Configuring replication to use strong ciphers

### Procedure

1. Open a command shell and log in by using one of the following methods:

- For a single-node server, log in to the server as admin.
- For a multi-node server, log in to the utility node as admin.
- 2. Switch user to root by typing **su -**.
- 3. Open /usr/local/avamar/etc/repl cron.cfg in a plain text editor.
- 4. Add the following entries:

```
--avtar=--encrypt=tls
--avtar=--encrypt:1=tls
--dstavmgr=--encrypt=tls
--dstavmaint=--encrypt=tls
--encrypt-strength=high
```
5. Close repl cron.cfg and save your changes.

### **Updating OpenSSH**

### Before you begin

Contact your EMC Customer Support professional to obtain and install the latest Avamar platform security rollup package. The platform security rollup package installs the latest version of OpenSSH.

Updating to the latest version of OpenSSH and performing this task configures OpenSSH to:

- Deny empty passwords
- Log at INFO level
- Use protocol 2
- Harden for security audit vulnerabilities

### Procedure

- 1. Open a command shell:
	- a. Log in to the server as admin.
	- b. Switch user to root by typing **su -**.
	- c. For a multi-node server, load the rootid OpenSSH key by typing:

**ssh-agent bash ssh-add ~admin/.ssh/rootid**

- 2. Open /etc/ssh/sshd config in a plain text editor.
- 3. Add the following entries:

**PermitEmptyPasswords no LogLevel INFO Protocol 2 Ciphers** *cipher\_suite*

where *cipher\_suite* is one of the following:

• For SLES:

**aes128-ctr,aes192-ctr,aes256-ctr,arcfour256,arcfour**

• For RHEL:

**arcfour,aes128-ctr,aes192-ctr,aes256-ctr**

- 4. Close sshd config and save your changes.
- 5. Restart the sshd service by typing **service sshd restart**.

Restarting the sshd service can cause current SSH sessions to terminate.

### **Disabling SNMP**

### Procedure

- 1. Open a command shell:
	- a. Log in to the server as admin.
	- b. Switch user to root by typing **su -**.
	- c. For a multi-node server, load the rootid OpenSSH key by typing:

```
ssh-agent bash
ssh-add ~admin/.ssh/rootid
```
- 2. Stop the snmpd service by typing **service snmpd stop**.
- 3. Disable the snmpd service on startup by typing **chkconfig snmpd off**.
- 4. Open /etc/init.d/dataeng in a plain text editor.
- 5. Edit the following entry:

#### Change:

OS SNMP SVCNAME="snmpd"

To:

OS SNMP SVCNAME=""

- 6. Close dataeng and save your changes.
- 7. Reboot the server by typing **reboot**.
- 8. (Optional) After the system is up, search  $/\text{var}/\text{log/m}$ essages for the following warning:

```
dataeng: warning: not started. must be started to manage
this system using SNMP
```
This warning means that snmpd is disabled.

### **Disabling RPC**

### Procedure

- 1. Open a command shell:
	- a. Log in to the server as admin.
	- b. Switch user to root by typing **su -**.
	- c. For a multi-node server, load the rootid OpenSSH key by typing:

- 2. Stop the RPC service.
	- <sup>l</sup> On SLES, type **service rpcbind stop**.
	- <sup>l</sup> On RHEL, type **service portmap stop**.
- 3. Disable the RPC service at startup.
	- On SLES, type:

**chkconfig nfs off chkconfig rpcbind off**

- <sup>l</sup> On RHEL, type **chkconfig portmap off**.
- 4. Repeat these steps on each server node.

### **Configuring the firewall to block access to port 9443**

Avamar Management Console Web Services normally use Port 9443 for Java Remote Method Invocation (RMI). Configure iptables to block port 9443.

### Procedure

- 1. Open a command shell:
	- a. Log in to the server as admin.
	- b. Switch user to root by typing **su -**.
	- c. For a multi-node server, load the rootid OpenSSH key by typing:

**ssh-agent bash ssh-add ~admin/.ssh/rootid**

- 2. Open /etc/firewall.default in a plain text editor.
- 3. Add the following entries:

**\$IPT -A INPUT -p tcp -m tcp --dport 9443 -j DROP \$IPT -A INPUT -p udp -m udp --dport 9443 -j DROP**

- 4. Close firewall.default and save your changes.
- 5. Restart the avfirewall service by typing the following commands:

**service avfirewall stop service avfirewall start**

### **Changing file permissions**

Use the chmod  $o-w$  command to prevent users in the Others group from writing to specific folders and files.

### Procedure

- 1. Open a command shell:
	- a. Log in to the server as admin.
	- b. Switch user to root by typing **su -**.
	- c. For a multi-node server, load the rootid OpenSSH key by typing:

#### 2. Type the following commands:

```
chmod o-w -R /etc/openldap
chmod o-w -R /root/
chmod o-w /data01/avamar/var
chmod o-w /data01/avamar/var/change-passwords.log
chmod o-w /data01/avamar/var/local
chmod o-w /data01/avamar/var/local/ziptemp
chmod o-w /data01/avamar/var/p_*dat
chmod o-w /opt/dell/srvadmin/iws/config/keystore.db.bak
chmod o-w /tmp/replicate
chmod o-w /usr/local/avamar/bin/benchmark
chmod o-w /.avamardata/var/mc/cli_data/prefs/mcclimcs.xml
chmod o-w /.avamardata/var/mc/cli_data/prefs/
mccli_logging.properties
chmod o-w /.avamardata/var/mc/cli_data/prefs/prefs.tmp
chmod o-w /.avamardata/var/mc/cli_data/prefs/mccli.xml
chmod o-w /data01/home/admin/.avamardata/var/mc/cli_data/prefs/
mccli.xml
chmod o-w /data01/home/admin/.avamardata/var/mc/cli_data/prefs/
mcclimcs.xml
chmod o-w /data01/home/admin/.avamardata/var/mc/cli_data/prefs/
mccli_logging.properties
chmod o-w /data01/home/admin/.avamardata/var/mc/cli_data/prefs/
prefs.tmp
chmod o-w /data01/home/dpn/.avamardata/var/mc/cli_data/prefs/
mccli.xml
chmod o-w /data01/home/dpn/.avamardata/var/mc/cli_data/prefs/
mcclimcs.xml
chmod o-w /data01/home/dpn/.avamardata/var/mc/cli_data/prefs/
mccli_logging.properties
chmod o-w /data01/home/dpn/.avamardata/var/mc/cli_data/prefs/
prefs.tmp
chmod o-w /data01/avamar/var/mc/server_log/mcddrsnmp.out
```
### **Preparing for a system upgrade**

To permit a successful system upgrade, some of the level-3 security hardening changes must be temporarily reversed. After the system upgrade is complete, reapply those changes.

### Enabling the Apache web server

### Procedure

- 1. Open a command shell:
	- a. Log in to the server as admin.
	- b. Switch user to root by typing **su -**.
	- c. For a multi-node server, load the rootid OpenSSH key by typing:

- 2. Enable the Apache web server by typing the following command: **chkconfig --add apache2**
- 3. Start the Apache web server by typing the following command: **website start**

### Starting the EMT

### Procedure

- 1. Open a command shell and log in by using one of the following methods:
	- For a single-node server, log in to the server as admin.
	- For a multi-node server, log in to the utility node as admin.
- 2. Start the EM Tomcat server by typing **dpnctl start emt**.

# CHAPTER 7

# Intelligent Platform Management Interface

This chapter includes the following topics:

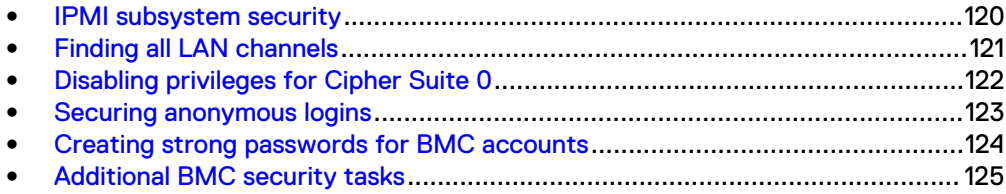

# <span id="page-119-0"></span>**IPMI subsystem security**

Avamar system computer hardware can contain manufacturer-specific implementations of the Intelligent Platform Management Interface (IPMI). The IPMI subsystem provides out-of-band management of a computer system. A comprehensive plan to secure an Avamar system includes tasks that secure the IPMI subsystem.

IPMI software interacts with the hardware through the baseboard management controller (BMC). IPMI provides management and monitoring of the computer through a subsystem that is separate from the computer's operating system, CPU, and firmware.

On July 26, 2013 the United States Computer Emergency Response Team (US-CERT) released an alert that is entitled: "Risks of Using the Intelligent Platform Management Interface (IPMI)" ([TA13-207A](https://www.us-cert.gov/ncas/alerts/TA13-207A)). In the alert US-CERT warns that:

Attackers can use IPMI to essentially gain physical-level access to the server. An attacker can reboot the system, install a new operating system, or compromise data, bypassing any operating system controls.

To secure the IPMI subsystem of an Avamar system, complete the tasks that are described in the following table.

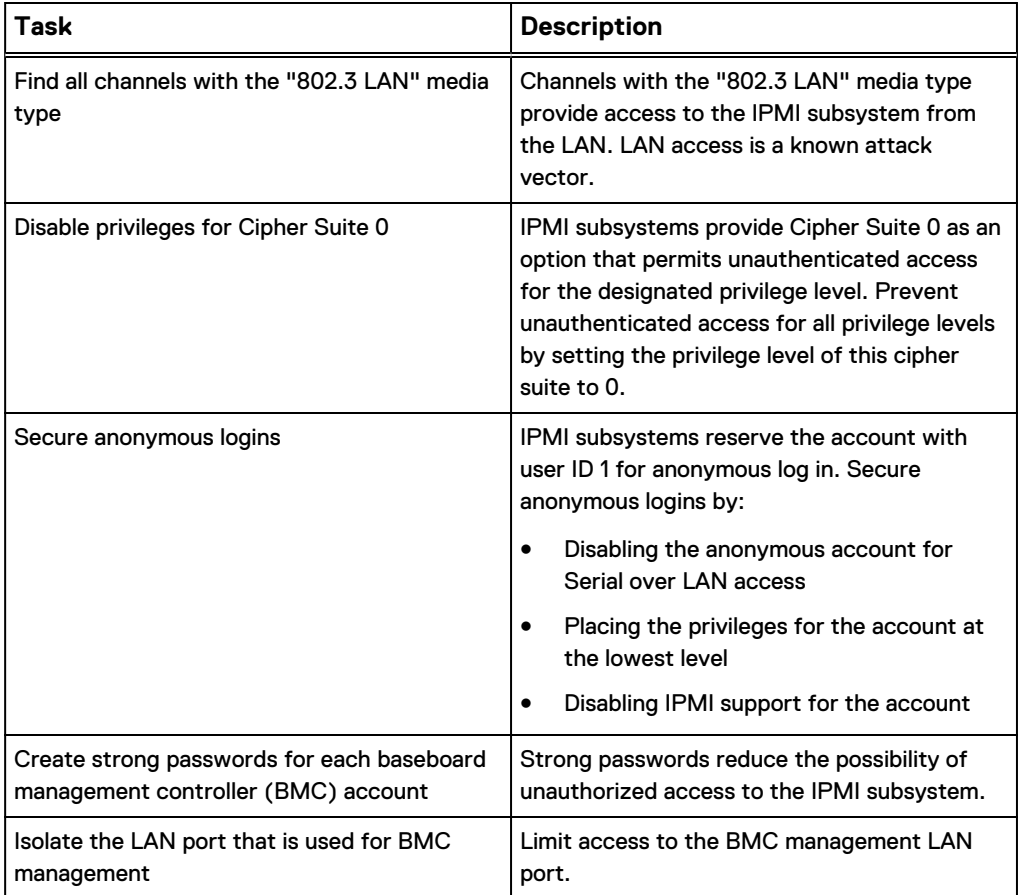

Table 31 Descriptions of security tasks for the IPMI subsystem

<span id="page-120-0"></span>Table 31 Descriptions of security tasks for the IPMI subsystem (continued)

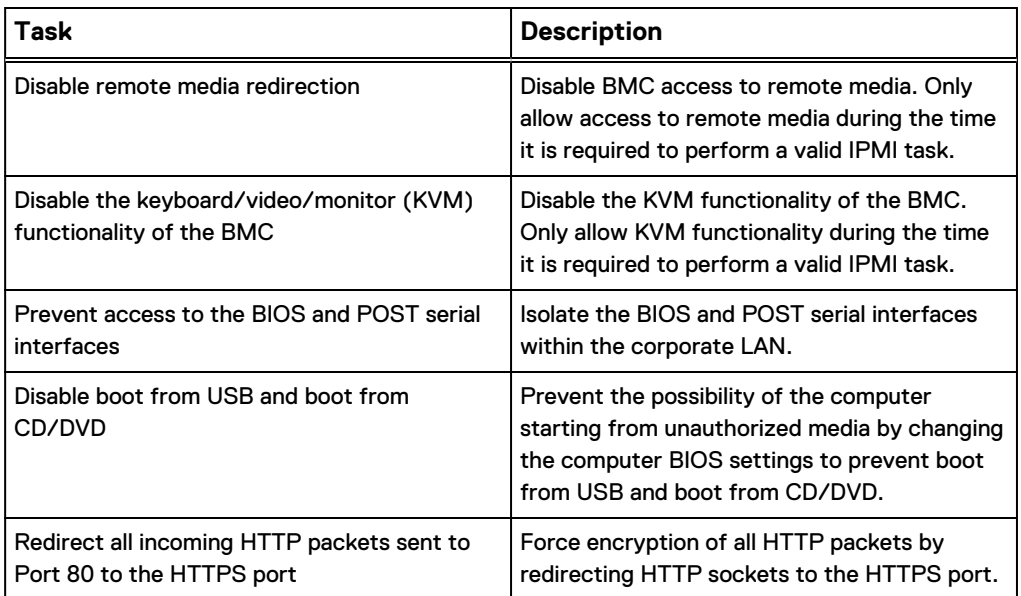

# **Finding all LAN channels**

Channels with the "802.3 LAN" media type provide access to the IPMI subsystem from the LAN. LAN access is a known attack vector. Find all LAN channels to help manage LAN access to the IPMI subsystem.

### Before you begin

Obtain console access to the Avamar system computers.

### Procedure

- 1. At the Avamar system utility node console, log in as root.
- 2. Type the following command for each channel ID:

**ipmitool channel info** *channel\_id*

where *channel\_id* is each of the following channel ID hexadecimal values: 0x00, 0x01, 0x02, 0x03, 0x04, 0x05, 0x06, 0x07, 0x08, 0x09, 0x0A, 0x0B, 0x0C, and 0x0D.

Each time the command is typed, the system displays information for the specified channel ID.

3. Record the value of the **Channel Medium Type** field for each channel ID.

When the value of the Channel Medium Type field is 802.3 LAN the channel is accessible from the LAN.

4. Repeat these steps for each storage node.

### **Results**

This task creates a record of all IPMI subsystem channels that can be accessed from the LAN.

For example, to determine whether channel with the ID value of 0x01 is accessible from the LAN, type the following command:

<span id="page-121-0"></span>**ipmitool channel info 0x01**

The system returns the following information:

```
Channel 0x1 info:
  Channel Medium Type : 802.3 LAN
  Channel Protocol Type : IPMB-1.0
Session Support : multi-session
 Active Session Count : 1
Protocol Vendor ID : 7154
 Protocol Vendor ID : 7154<br>Volatile(active) Settings
Alerting \qquad \qquad : disabled
Per-message Auth : enabled
 User Level Auth : enabled
Access Mode : always available
  Non-Volatile Settings
Alerting \qquad \qquad : disabled
Per-message Auth : enabled
 User Level Auth : enabled
Access Mode : always available
```
# **Disabling privileges for Cipher Suite 0**

IPMI subsystems provide Cipher Suite 0 as an option that permits access without authentication, without integrity checks, and without encryption to ensure confidential communication. Prevent unauthenticated access for all privilege levels by setting the privilege level of this cipher suite to 0.

### Before you begin

Find all channels with the "802.3 LAN" media type.

### Procedure

- 1. At the Avamar system utility node console, log in as root.
- 2. Type the following command:

**ipmitool raw 0x0C 0x02** *channel\_id* **0x18 0x00 0x00**

where *channel\_id* is a channel ID hexadecimal value for a channel that has the "802.3 LAN" media type.

For example, for channel 0x01, type:

**ipmitool raw 0x0C 0x02 0x01 0x18 0x00 0x00** The following response appears:

11 00 44 44 44 44 44 44 44 44 44 44

The system returns a string of 12 half-bytes. The value of the third half-byte indicates the privilege level that is assigned to Cipher Suite 0. In this example, the value of the third half-byte, 44, indicates that the administrator privilege level is assigned to Cipher Suite 0. Change this value to 40 to disable privileges for Cipher Suite 0.

3. Type the following command:

**ipmitool raw 0x0C 0x01** *channel\_id* **0x18 0x00 0x40 0x44 0x44 0x44 0x44 0x44 0x44 0x44 0x44 0x44**

<span id="page-122-0"></span>where *channel\_id* is the channel ID hexadecimal value that is used in the previous step. The value **0x40** in the command represents Cipher Suite 0 with privilege level 0.

4. Type the following command to verify the change:

**ipmitool raw 0x0C 0x02** *channel\_id* **0x18 0x00 0x00**

For example, for channel 0x01, type:

**ipmitool raw 0x0C 0x02 0x01 0x18 0x00 0x00** The following response appears:

11 00 40 44 44 44 44 44 44 44 44 44

The value of the third half-byte is 40 which means that the Cipher Suite 0 privilege level is set to 0 (no privileges) for the specified channel.

- 5. Repeat these steps for each channel that has the "802.3 LAN" media type.
- 6. Repeat these steps for each Avamar storage node.

### Results

The IPMI subsystem prohibits unauthenticated LAN access.

# **Securing anonymous logins**

IPMI subsystems reserve the account with user ID 1 for anonymous log in. Secure anonymous logins by disabling the anonymous account for Serial over LAN access, placing the privileges for the account at the lowest level, and disabling IPMI support for the account.

#### Before you begin

Find all channels with the "802.3 LAN" media type.

### Procedure

- 1. At the Avamar system utility node console, log in as root.
- 2. Type the following command:

**ipmitool sol payload disable** *channel\_id* **1**

where *channel id* is a channel ID hexadecimal value for a channel that has the "802.3 LAN" media type.

The ipmitool disables anonymous user logins through Serial over LAN for the specified channel.

- 3. Repeat the previous step for each channel that has the "802.3 LAN" media type.
- 4. Type the following command:

**ipmitool channel setaccess** *channel\_id* **1 callin=off ipmi=off link=off privilege=1**

where *channel\_id* is a channel ID hexadecimal value for a channel that has the "802.3 LAN" media type.

The ipmitool puts the anonymous user at the lowest privilege level for the specified channel.

5. Repeat the previous step for each channel that has the "802.3 LAN" media type.

<span id="page-123-0"></span>6. Type the following command:

**ipmitool user disable 1**

The ipmitool disables support for the BMC anonymous user account.

7. Repeat these steps for each Avamar storage node.

### Results

The IPMI subsystem secures anonymous logins.

# **Creating strong passwords for BMC accounts**

Identify the existing baseboard management controller (BMC) accounts and create a strong password for each account. Strong passwords reduce the possibility of unauthorized access to the IPMI subsystem.

#### Procedure

- 1. At the Avamar system utility node console, log in as root.
- 2. Type the following command:

**ipmitool user list**

The system displays a list that has columns of information about each BMC user account.

3. For each user account, type the following command:

**ipmitool user set password** *user\_ID new\_password*

where user\_ID is the integer value that is listed in the ID column for the user account and *new\_password* is the new strong password for the account.

4. Repeat these steps for each Avamar storage node.

### Results

The BMC requires the strong passwords for BMC account access.

For example, type:

**ipmitool user list**

The following response appears:

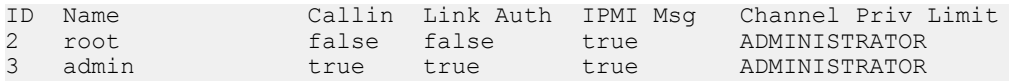

Change the password for the root account, by typing the following:

**ipmitool user set password 2** *new\_password*

Change the password for the admin account by typing the following:

**ipmitool user set password 3** *new\_password*

# <span id="page-124-0"></span>**Additional BMC security tasks**

Limit access to the baseboard management controller (BMC) by completing these additional tasks.

Refer to the hardware manufacturer's documentation for information about the additional security tasks that are described in the following sections.

### **Isolate the BMC management LAN port**

The BMC provides a management interface through a dedicated NIC that opens a LAN port on channel 4. Restrict access to this port by the following:

- Never expose the port to internet access
- Never expose the port to access from outside of the corporate LAN
- Assign a static private address to the port
- Only allow access to the port from the subnet

### **Disable remote media redirection**

By default, Avamar systems have remote media redirection disabled. Only enable this BMC feature when it is required.

### **Disable the KVM functionality**

By default, Avamar systems have keyboard/video/monitor (KVM) functionality of the BMC disabled. Only enable this BMC feature when it is required, and only with authentication and strong passwords.

### **Prevent access to the BIOS and POST serial interfaces**

The BMC management port provides BIOS and POST serial interfaces. Do not connect the management port to a device that permits BIOS and POST serial access from outside of the corporate LAN.

### **Disable boot from USB and boot from CD/DVD**

Disable boot from USB and boot from CD/DVD in the BIOS settings of the Avamar system computers to prevent starting the computers from remote media. Do not put the USB interface in the boot path.

### **Redirect HTTP packets to the HTTPS port**

Help secure the BMC management web UI by redirecting traffic sent to the web UI from port 80 (HTTP) to port 443 (HTTPS). Also, improve authentication by configuring the BMC management web UI to use a certification authority-issued trusted public key certificate.

Intelligent Platform Management Interface

# **APPENDIX A**

# **Port Requirements**

This appendix includes the following topics:

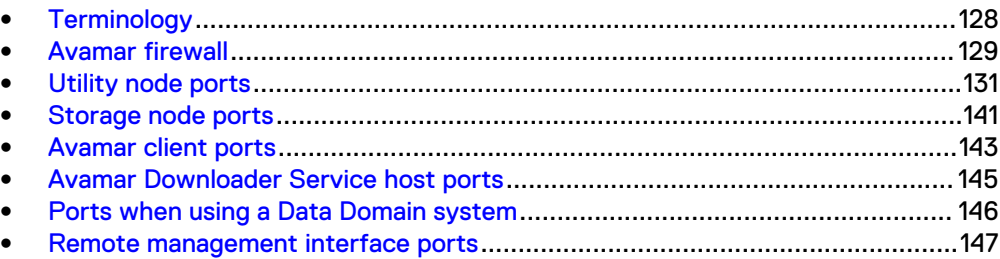

# <span id="page-127-0"></span>**Terminology**

This appendix uses specific terms to refer to network concepts that concern Avamar systems.

The following terms are used in this appendix.

#### **Source**

Computer that originates a network transmission. The source computer transmits network packets through a network interface, over a network connection, and to a specific port on a target computer.

### Target

Computer that receives a network transmission. The target computer receives transmitted network packets on the port that the source computer specified. A service on the target computer that is listening on the specified port processes the packets. Processing may include a response sent to the source computer or the establishment of two-way communication with the source computer.

#### Inbound

Direction of travel of network packets that are sent from another computer to a referenced Avamar computer. The referenced Avamar computer is the target and the other computer is the source. The referenced Avamar computer receives inbound network packets on an inbound port. The inbound port is a port on the referenced Avamar computer with a specific service for receiving and handling those network packets. The inbound port is also known as a listening port.

### **Outbound**

Direction of travel of network packets that an Avamar computer sends to a destination computer. The referenced Avamar computer is the source and the other computer is the target. The outbound port is the port on which the other computer listens for the transmissions from the referenced Avamar computer.

### Required ports

Inbound and outbound ports that must be open to allow the Avamar system to perform its core functions. Relevant routers, switches, and firewalls must allow the network packets to reach these required ports. Core functionality is reduced when a process listening on a required target port cannot receive packets from a source computer.

#### **Note**

When an Avamar server undergoes security hardening some of the required ports are intentionally closed. Security hardening provides an increase in security in exchange for a loss of some functionality.

### Optional ports

Inbound and outbound ports that are used by the Avamar system to provide additional functionality. Closing these ports reduces or eliminates the additional functionality but does not prevent the Avamar system from performing its core functions.

# <span id="page-128-0"></span>**Avamar firewall**

The Avamar firewall daemon runs on every Avamar node. The Avamar firewall daemon controls access to all inbound ports on each node and controls transmissions sent from each node.

The Avamar firewall daemon is called avfirewall. When a change is made to a firewall rule, restart avfirewall to load the new configuration.

The Avamar firewall daemon uses the rules in  $/etc/first$  rewall. base. Use the symlink: /ect/firewall.default to access the rules file.

### **Controlling the firewall daemon**

Stop, start, restart, and check the status of the Avamar firewall daemon.

#### Procedure

- 1. Open a command shell:
	- a. Log in to the server as admin.
	- b. Switch user to root by typing **su -**.
	- c. For a multi-node server, load the rootid OpenSSH key by typing:

**ssh-agent bash ssh-add ~admin/.ssh/rootid**

2. Stop the firewall daemon by typing:

**service avfirewall stop**

3. Start the firewall daemon by typing:

**service avfirewall start**

4. Restart the firewall daemon by typing:

**service avfirewall restart**

5. Check the status of the firewall daemon by typing:

**service avfirewall status**

### **Editing the Firewall in Avamar**

Edit the status of the Avamar firewall.

### Before you begin

Firewall edit functionality allows the user to open and close nondependent ports for customized data transfer and to modify associated rules. Rules and ports can be initiated, edited, and terminated through manual configuration of a designated text file, executing those changes, and then restarting the firewall on the Avamar server. Editing the firewall is essentially understanding the content of the config file, editing that content, and then executing those changes.

#### Procedure

1. Log in to the utility node (or single node server) as root.

Provide the appropriate password.

- 2. Change the working directory to the following: **/usr/local/avamar/lib/ admin/security.**
- 3. Open **avfwb\_custom\_config.txt** in a plain text editor.

See section below for config file example and how to edit the file.

- 4. Save and close the file.
- 5. Run the following command:**manage-custom-rules.sh –execute-rules**.

This command copies the new firewall rules to all nodes in the system and restarts the firewall.

6. Exit the command session.

The firewall customization lines you add to the **avfwb\_custom\_config.txt** file must be structured in a pipe-delimited fashion such as the following:

Source IP | Source Port | Destination IP | Destination Port | Protocol | ICMP-type | Target | Chain | Node type

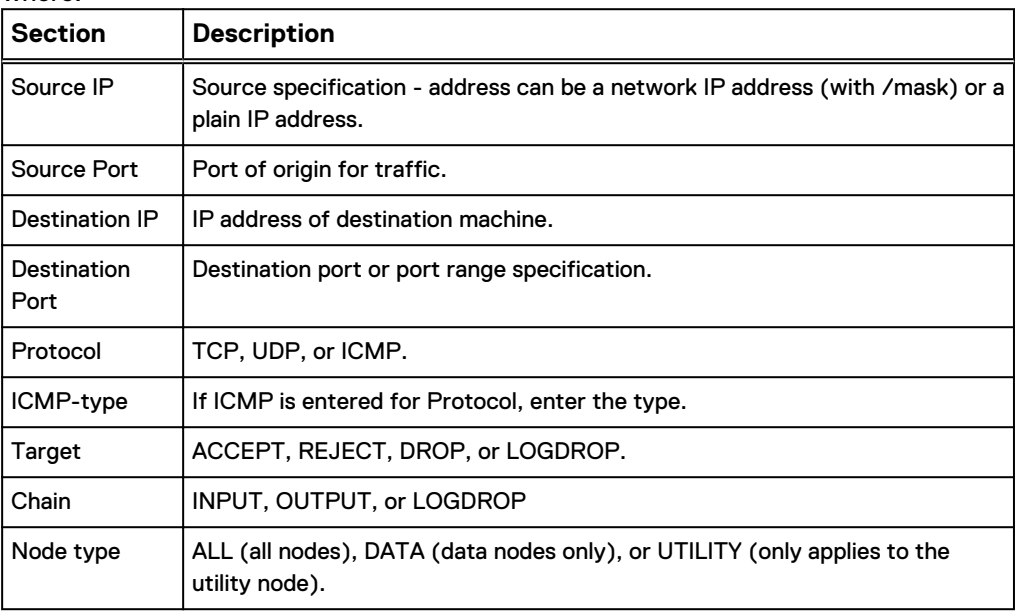

where:

If a field does not apply, leave the field blank.

### Miscellaneous information

To delete all firewall rules, delete the rules in **avfwb\_custom\_config.txt** and run **manage-custom-rules.sh --execute-rules** again.

For diagnostic purposes, the log file is located in /var/log/custom-firewall.

To view the current state of the firewall iptable on the utility node or a single node server, run the following command: **iptables –L** (for ipv4) or **ip6tables –L** (for ipv6).

To view the current state of the firewall iptable on all of the nodes of a multi-node server, run the following command: mapall --all+ --user=root iptables -L.

# <span id="page-130-0"></span>**Utility node ports**

The Avamar utility node has specific port requirements both for inbound and outbound ports.

The tables in this section list the following port requirements for the utility node:

• Required inbound ports

Ports on the utility node that must be open to network transmissions from specified source computers.

• Optional inbound ports

Ports on the utility node that can be optionally opened to network transmissions from specified source computers to enable a specific feature.

• Required outbound ports

Ports on another computer that the utility node must be allowed to access.

### **Utility node required inbound ports**

The following table describes the inbound ports that must be open on an Avamar utility node. For every port listed in this table, the Avamar utility node is the destination and the source is listed in the Source computer column.

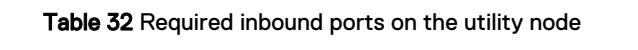

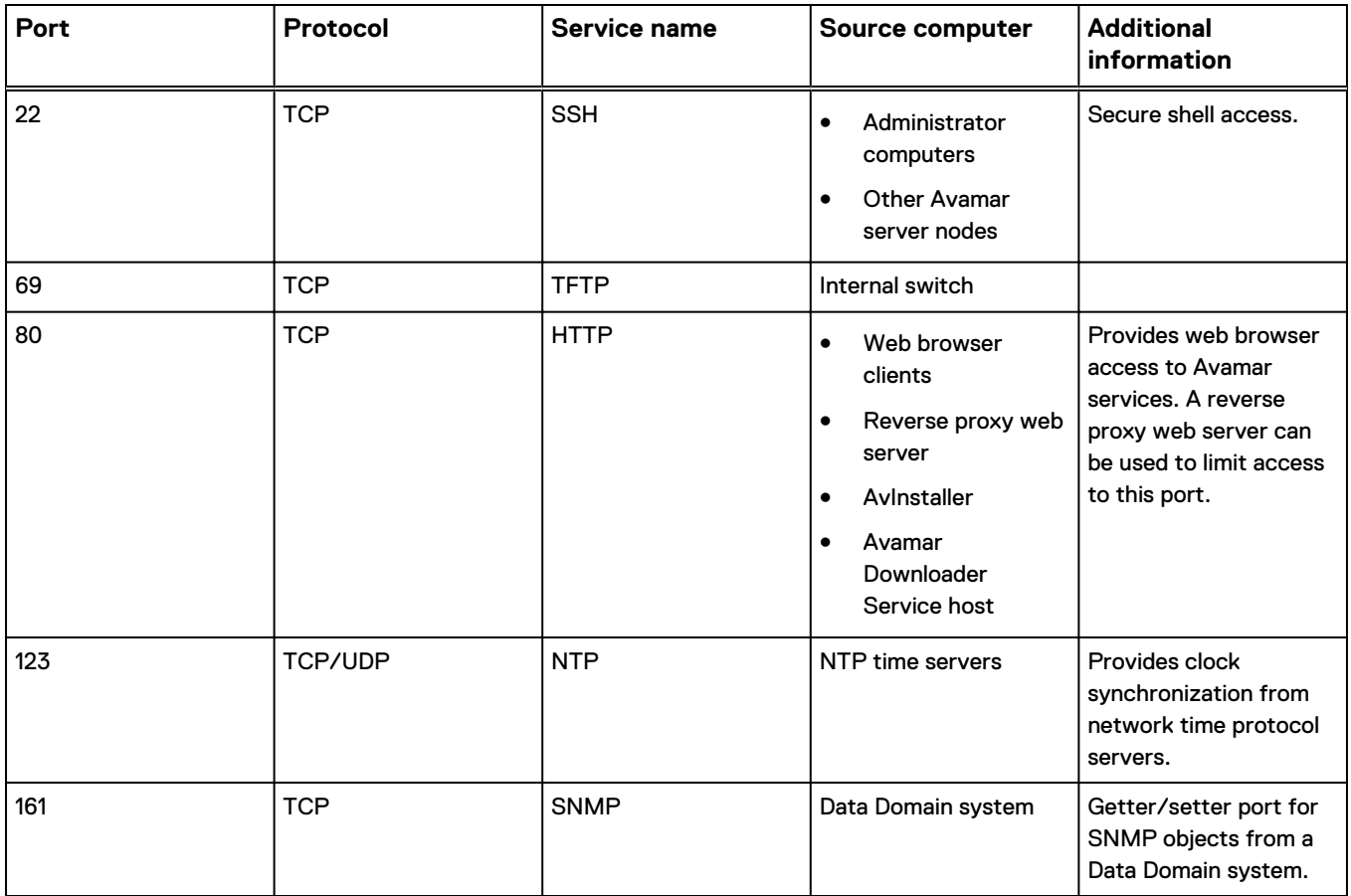

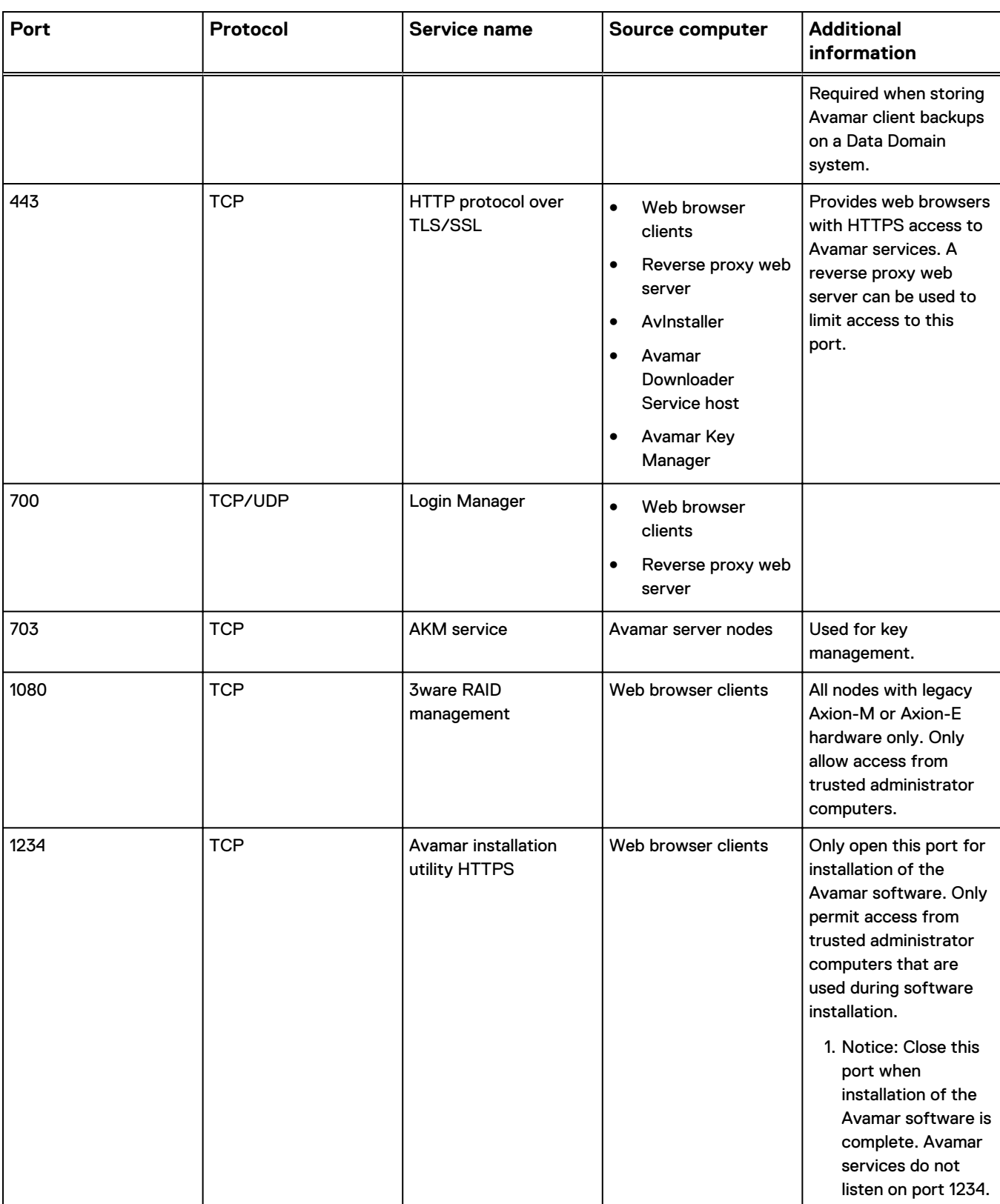

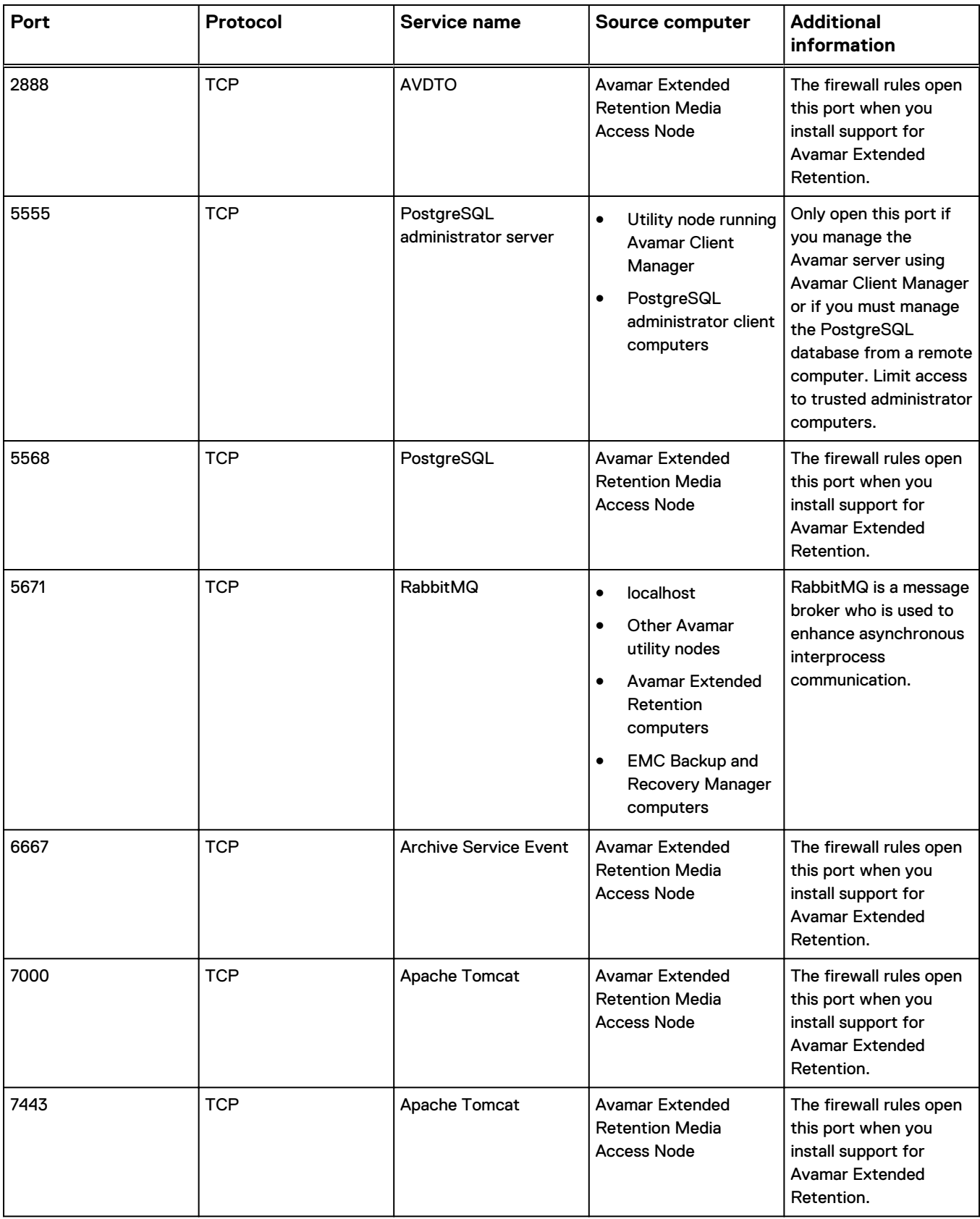

### **Port Protocol Protocol Service name** Source computer **Additional information** 7543 **HTTP/SSL** Update Manager Web browser clients Web browser clients use this port to create HTTPS connections to Avamar Installation Manager. Limit access to trusted administrator computers. 7544 TCP Update Manager Jetty socket clients Jetty socket clients use this port to send a shutdown signal to its Jetty web server. Limit access to trusted administrator computers. 7580 HTPP Update Manager Web browser clients Used for connections from the Avamar Downloader Service computer, and for access Update Manager from other web browser clients. 7781 TCP RMI Avamar Administrator management console Limit access to trusted administrator computers. 8105 | TCP | Apache Tomcat | Avamar client computers Used by Avamar Desktop/Laptop. 8109 TCP Apache Tomcat Avamar client computers Used by Avamar Desktop/Laptop. 8181 TCP | Apache Tomcat | Avamar client computers Connections from Avamar client computers and from AvInstaller hosts are redirected to this port. 8444 TCP Apache Tomcat Web browser clients Web browser connections from Avamar Desktop/ Laptop client computers are redirected to this port. 8505 TCP Apache Tomcat Utility node or singlenode server Avamar Desktop/ Laptop uses this port to send a shutdown command to its Apache

Tomcat server. Limit access to the utility

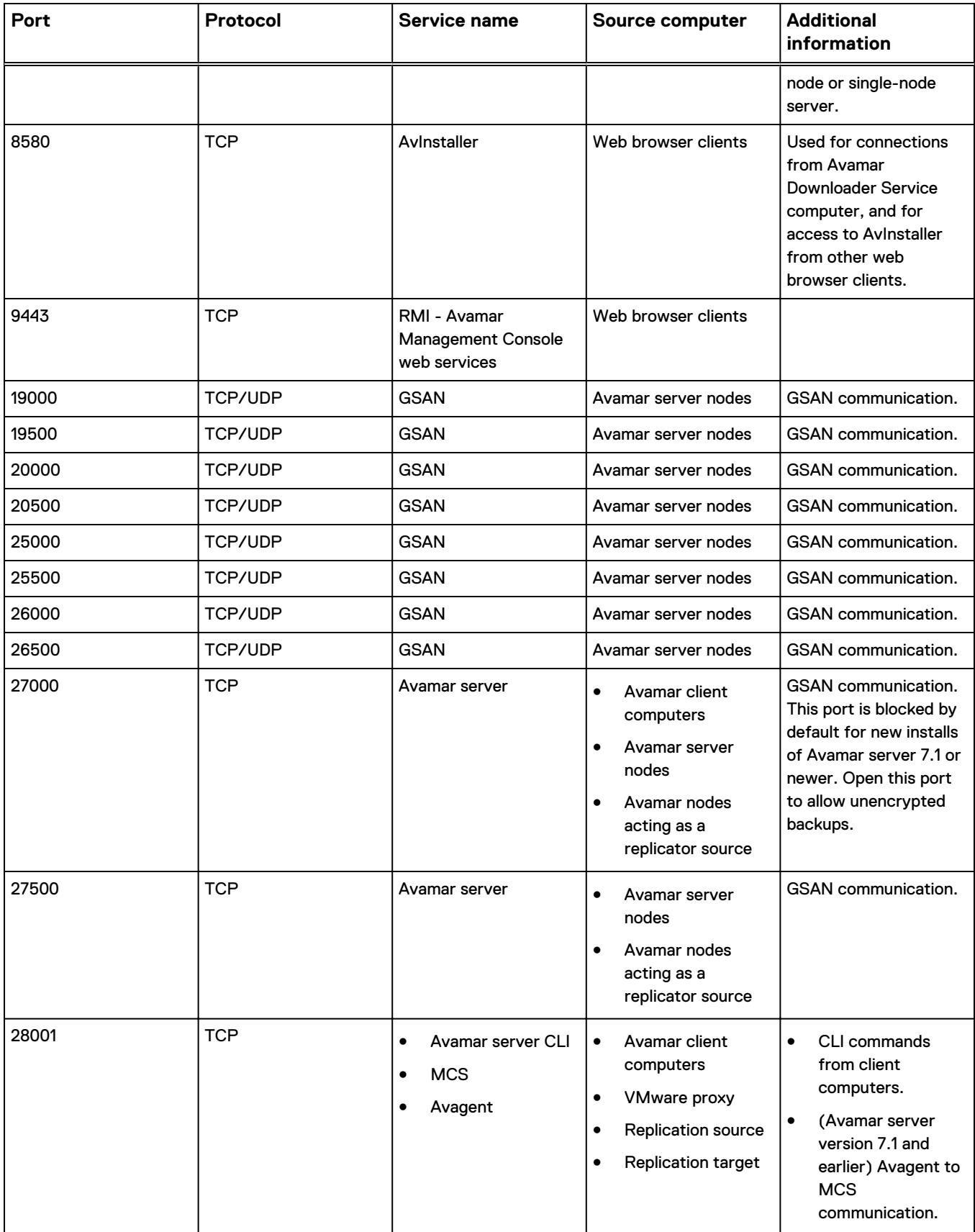

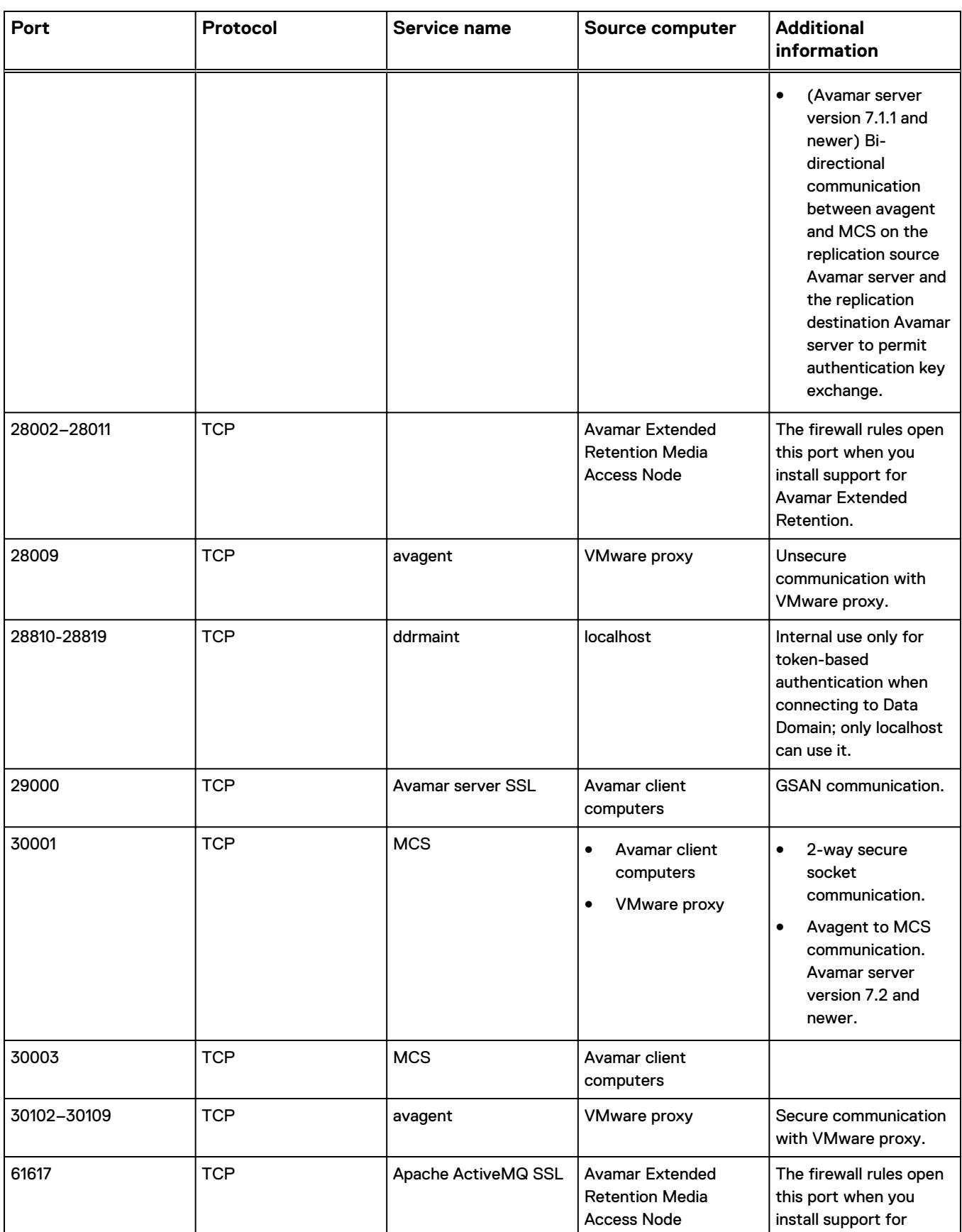

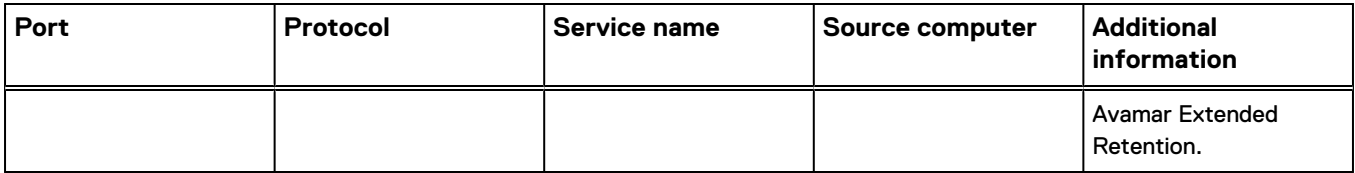

## **Utility node optional inbound ports**

The following table describes the recommended, but optional, inbound ports for an Avamar utility node. For every port listed in this table, the Avamar utility node is the destination and the source is listed in the Source computer column.

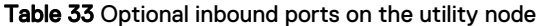

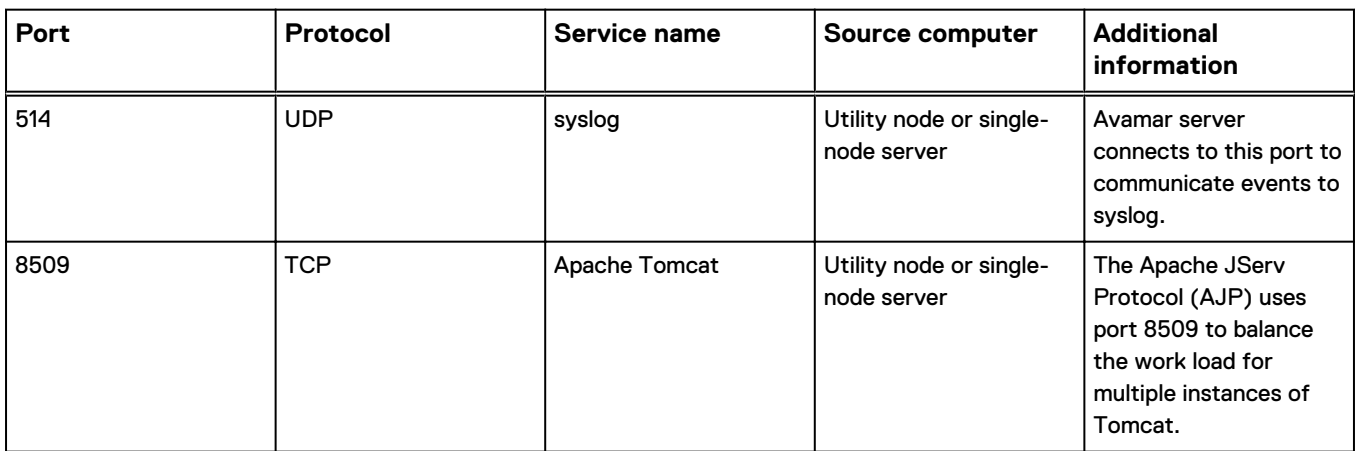

## **Utility node required outbound ports**

The following table describes the outbound ports that must be accessible to network packets that are sent from an Avamar utility node. For each row, the utility node is the source computer that must have outgoing access to the listed port on the listed destination computer.

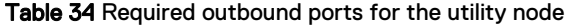

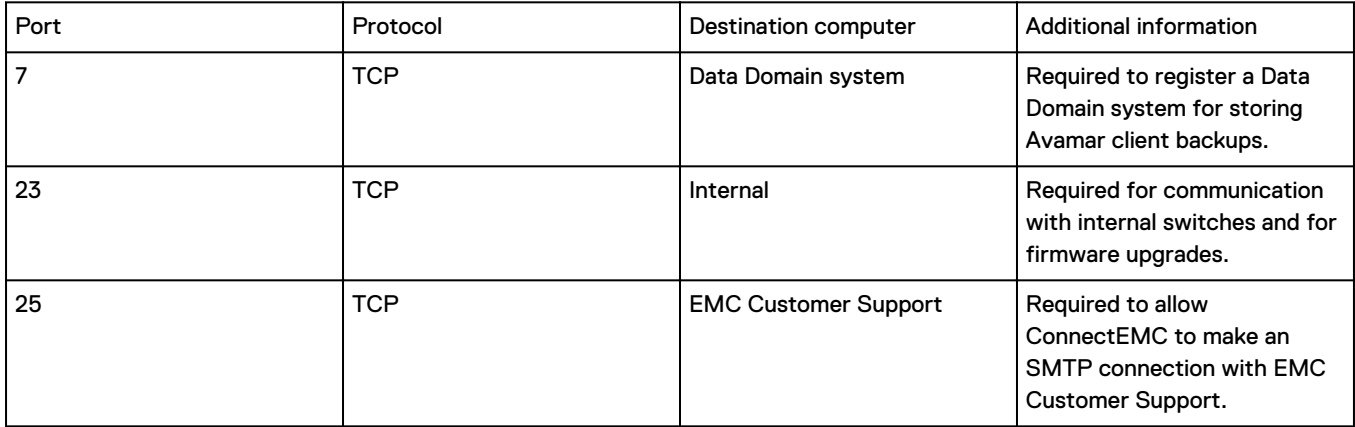

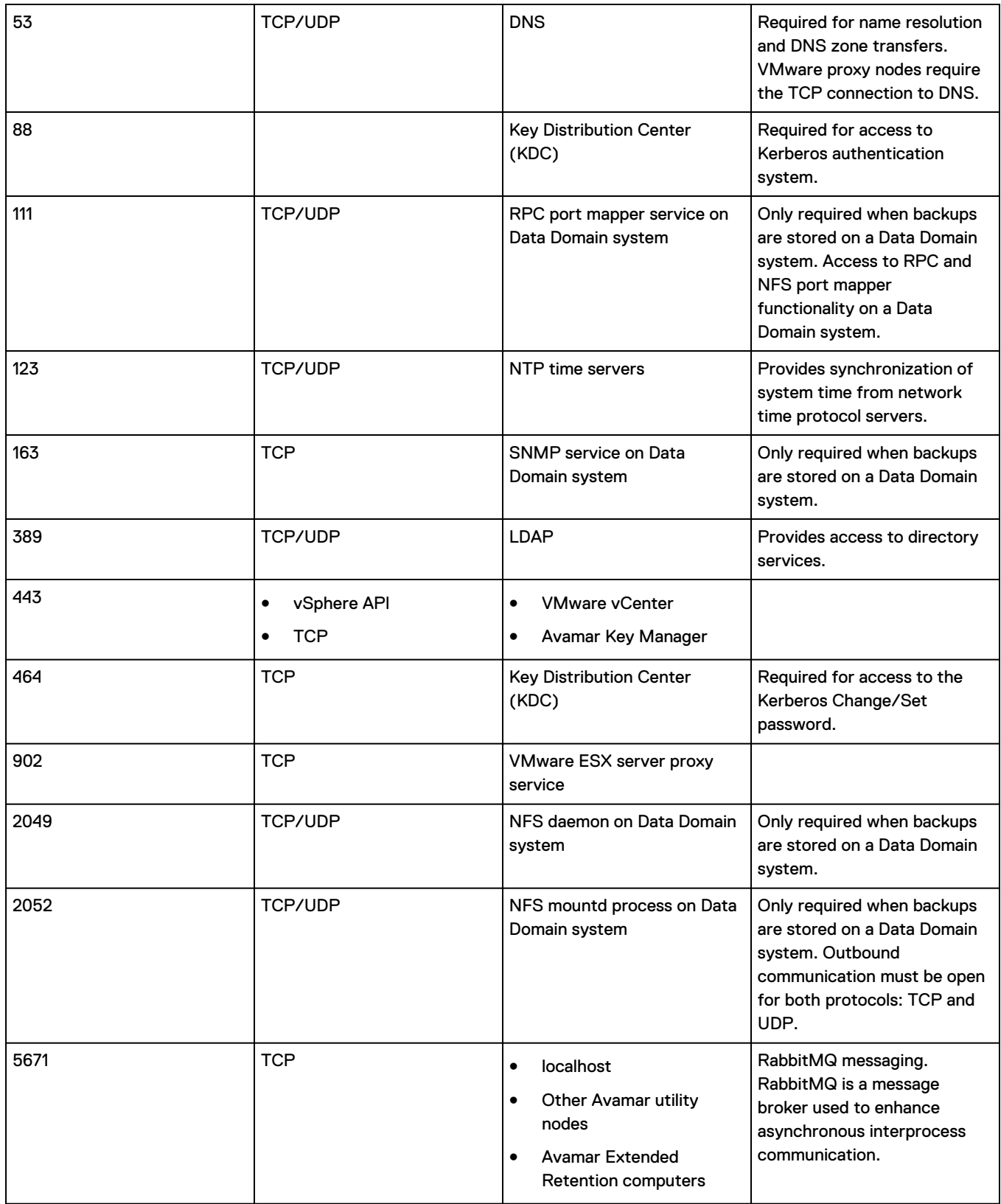

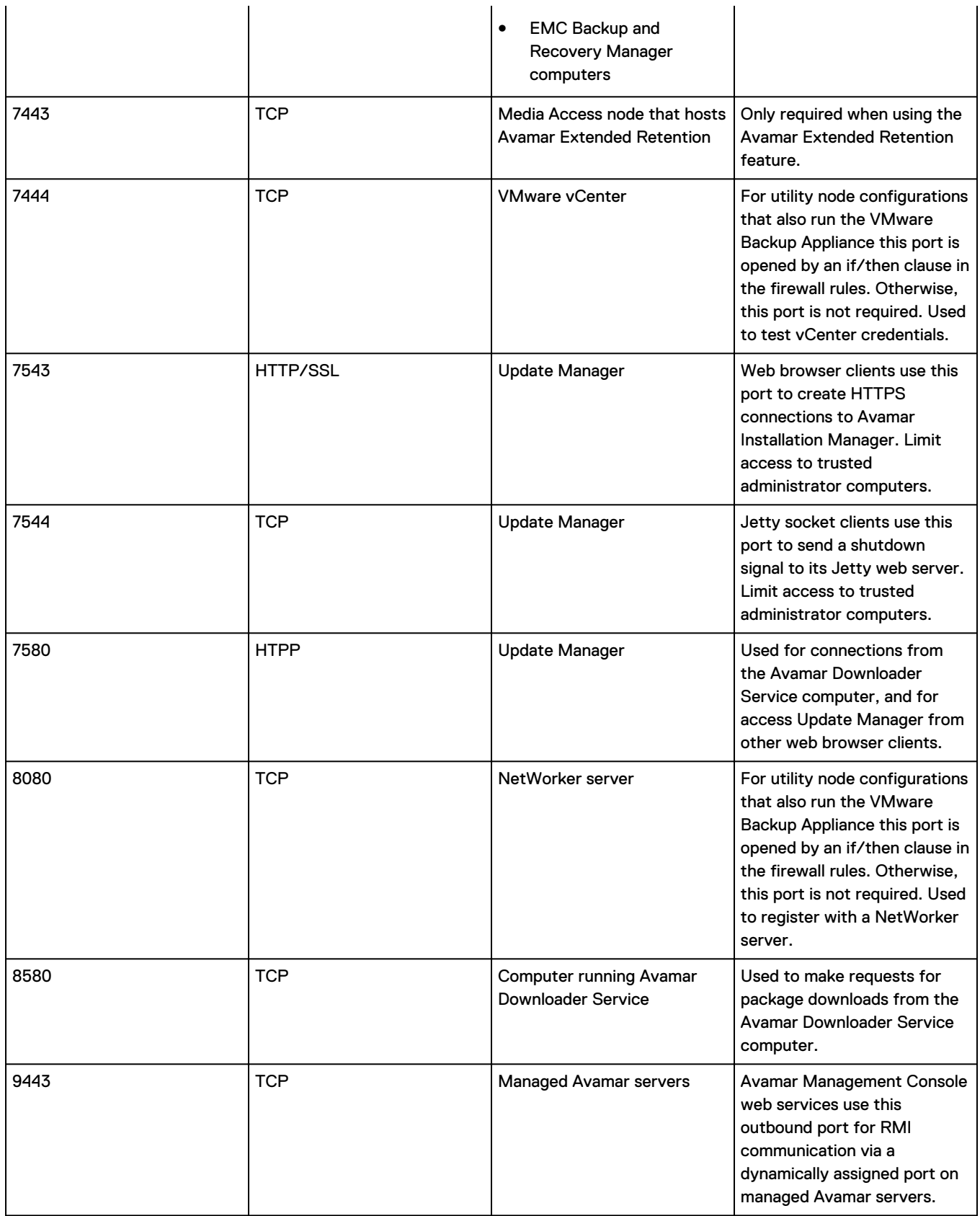

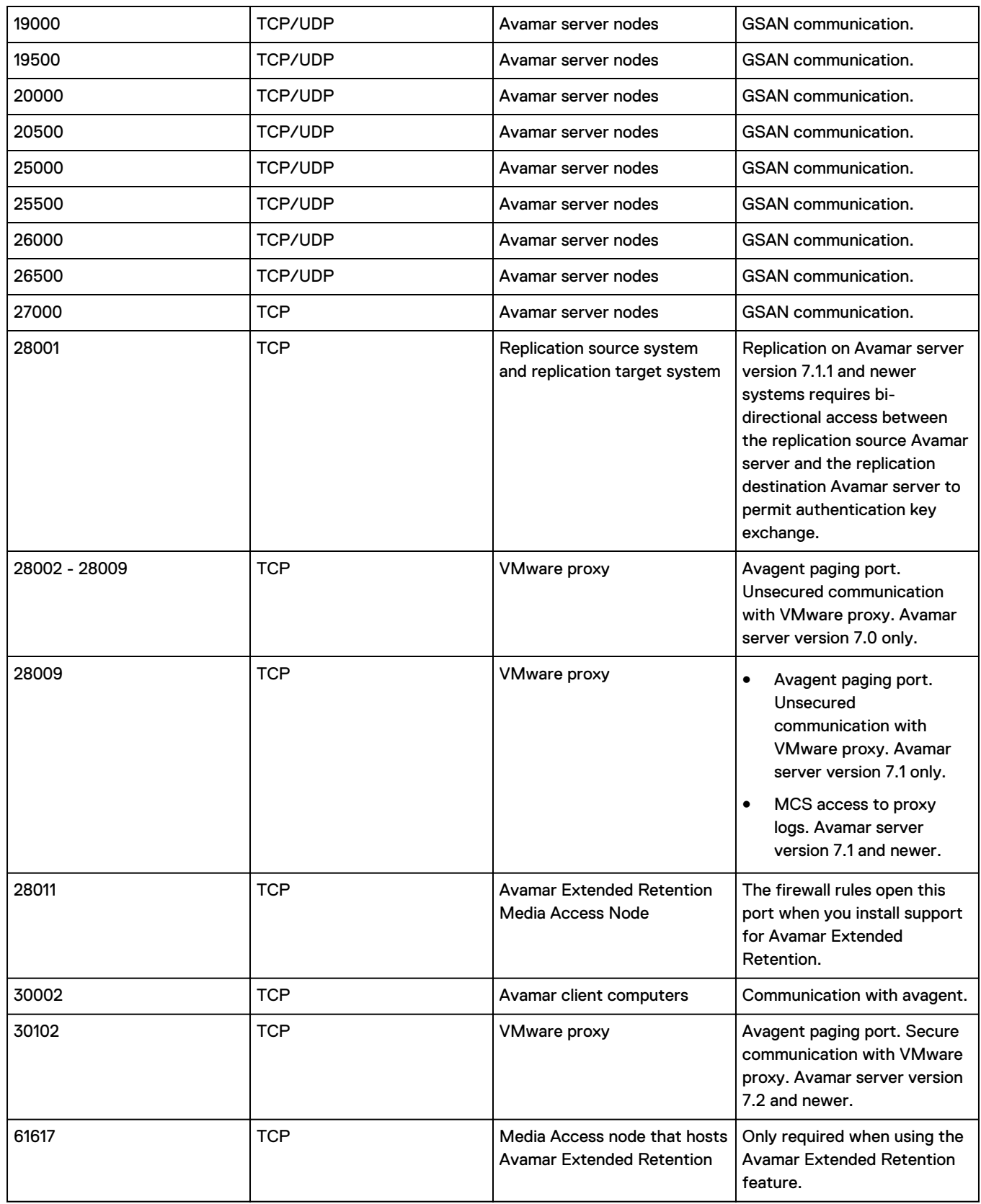

<span id="page-140-0"></span>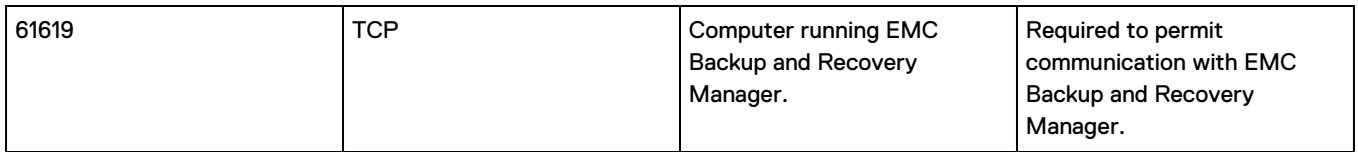

# **Storage node ports**

Avamar storage nodes have specific port requirements both for inbound and outbound ports.

The tables in this section list the following port requirements for storage nodes:

Required inbound ports

Ports on each storage node that must be open to network transmissions from specified source computers.

• Required outbound ports

Ports on another computer that each storage node must be allowed to access.

## **Storage node required inbound ports**

The following table describes the inbound ports that must be open on each Avamar storage node. For every port listed in this table, the Avamar storage node is the destination and the source is listed in the Source computer column.

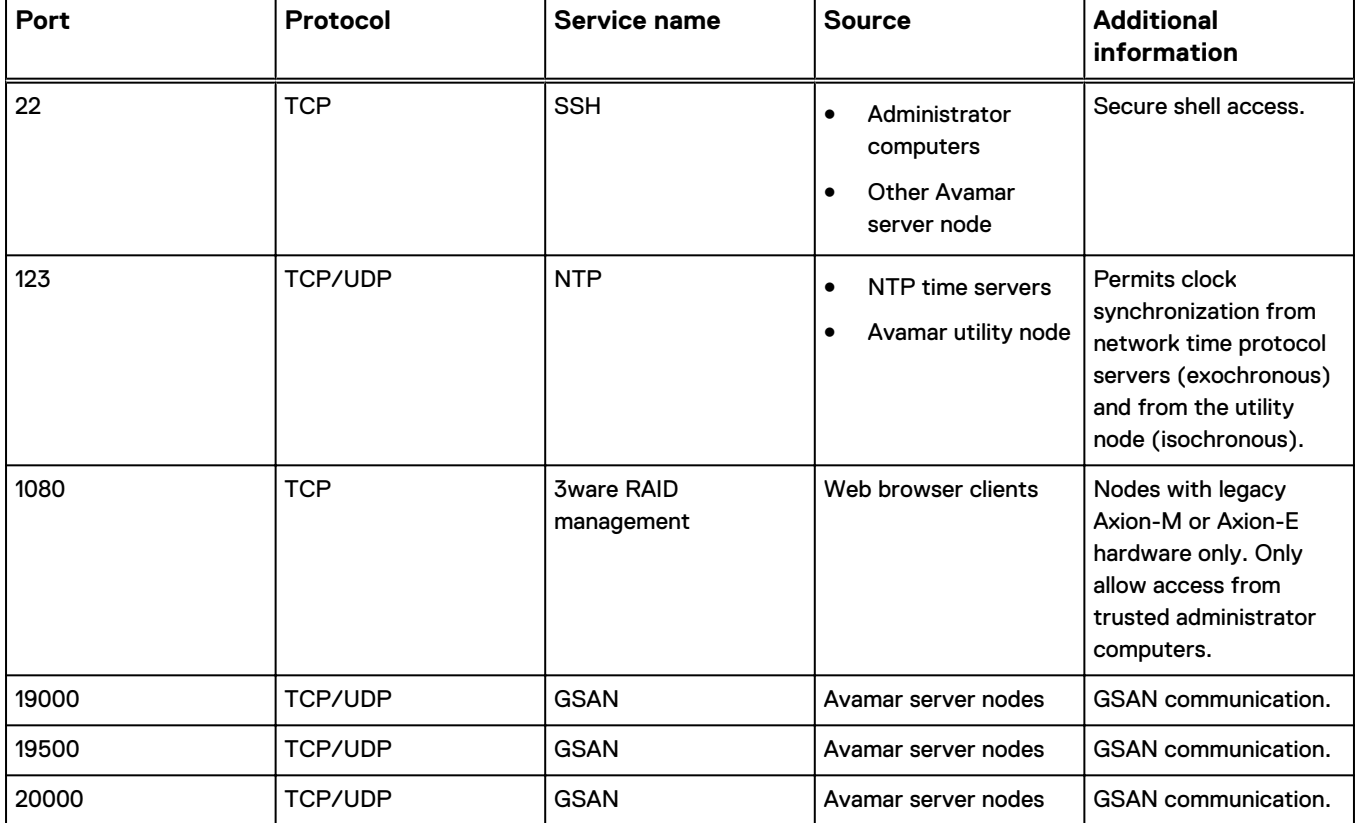

#### Table 35 Required inbound ports on each storage node

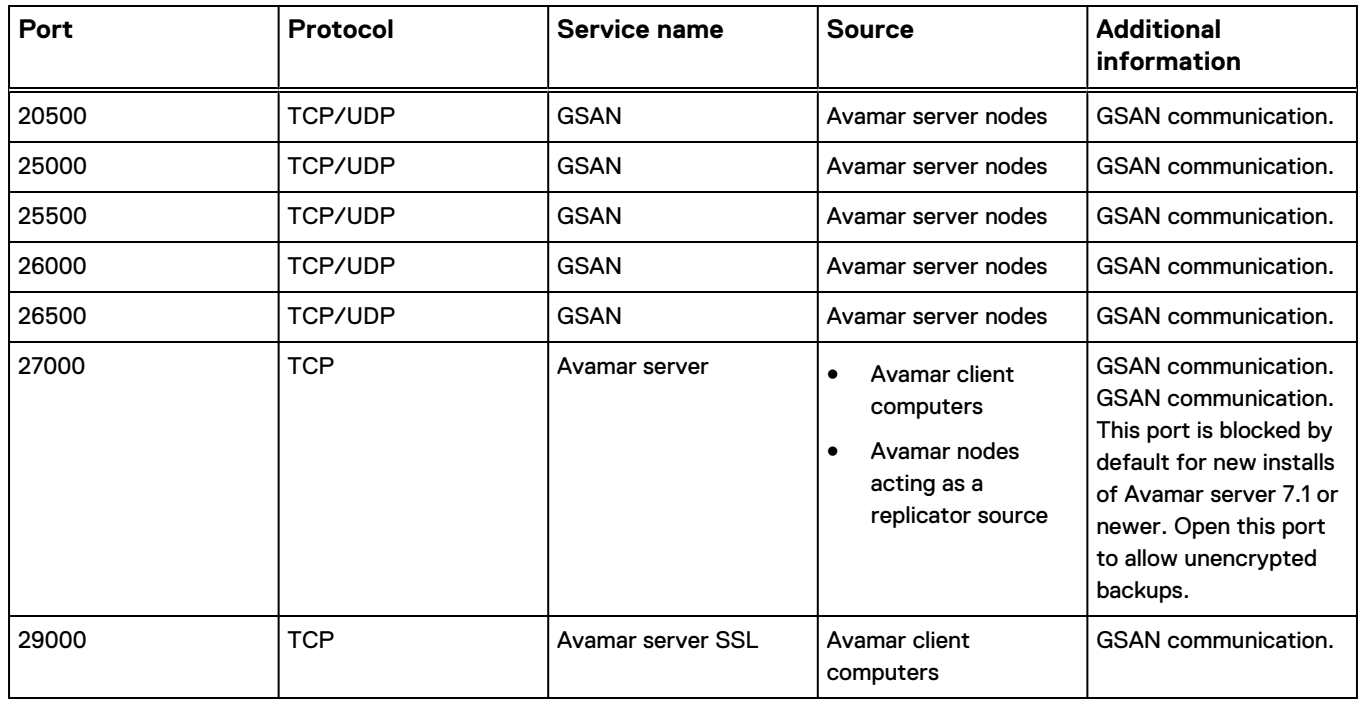

### Table 35 Required inbound ports on each storage node (continued)

# **Storage node required outbound ports**

The following table describes the outbound ports that must be accessible to network packets that are sent from each Avamar storage node. For each row, the storage node is the source computer that must have outgoing access to the listed port on the listed destination computer.

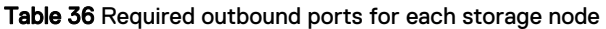

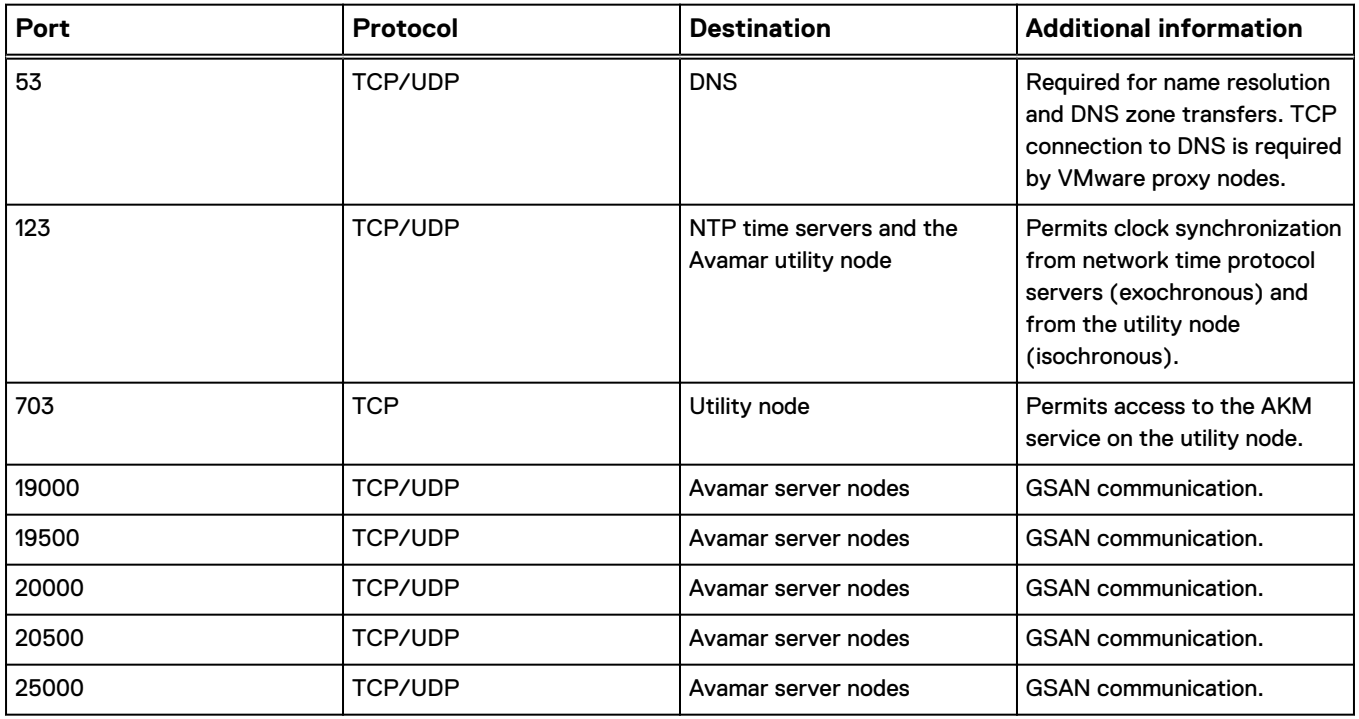

<span id="page-142-0"></span>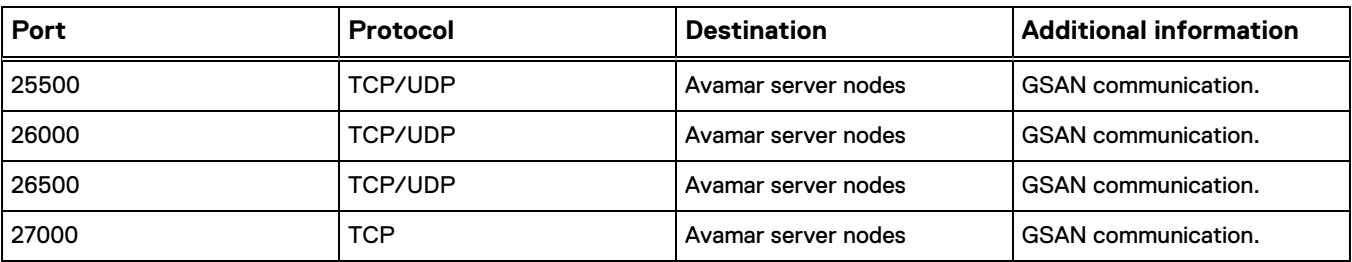

Table 36 Required outbound ports for each storage node (continued)

# **Avamar client ports**

Avamar clients have specific port requirements both for inbound and outbound ports. The tables in this section list the following port requirements for Avamar clients:

• Required inbound ports

Ports on an Avamar client that must be open to network transmissions from specified source computers.

• Required outbound ports

Ports on another computer that an Avamar client must be allowed to access.

## **Avamar client required inbound ports**

The following table describes the inbound ports that must be open on an Avamar client. For every port listed in this table, an Avamar client is the destination and the source is listed in the Source computer column.

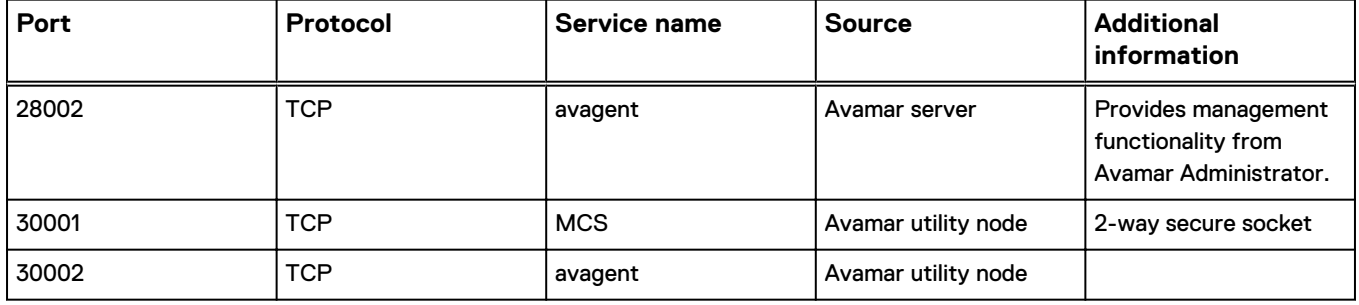

Table 37 Required inbound ports on an Avamar client

# **Avamar client required outbound ports**

The following table describes the outbound ports that must be accessible to network packets that are sent from an Avamar client. For each row, the Avamar client is the source computer that must have outgoing access to the listed port on the listed destination computer.

### Table 38 Required outbound ports for an Avamar client

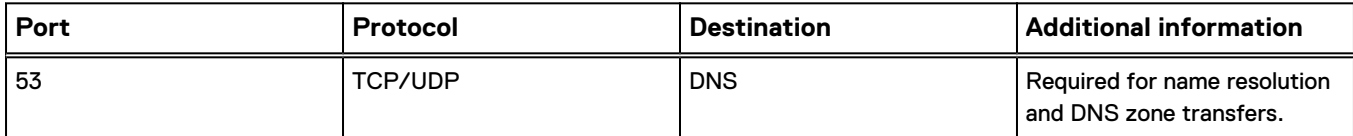

### Table 38 Required outbound ports for an Avamar client (continued)

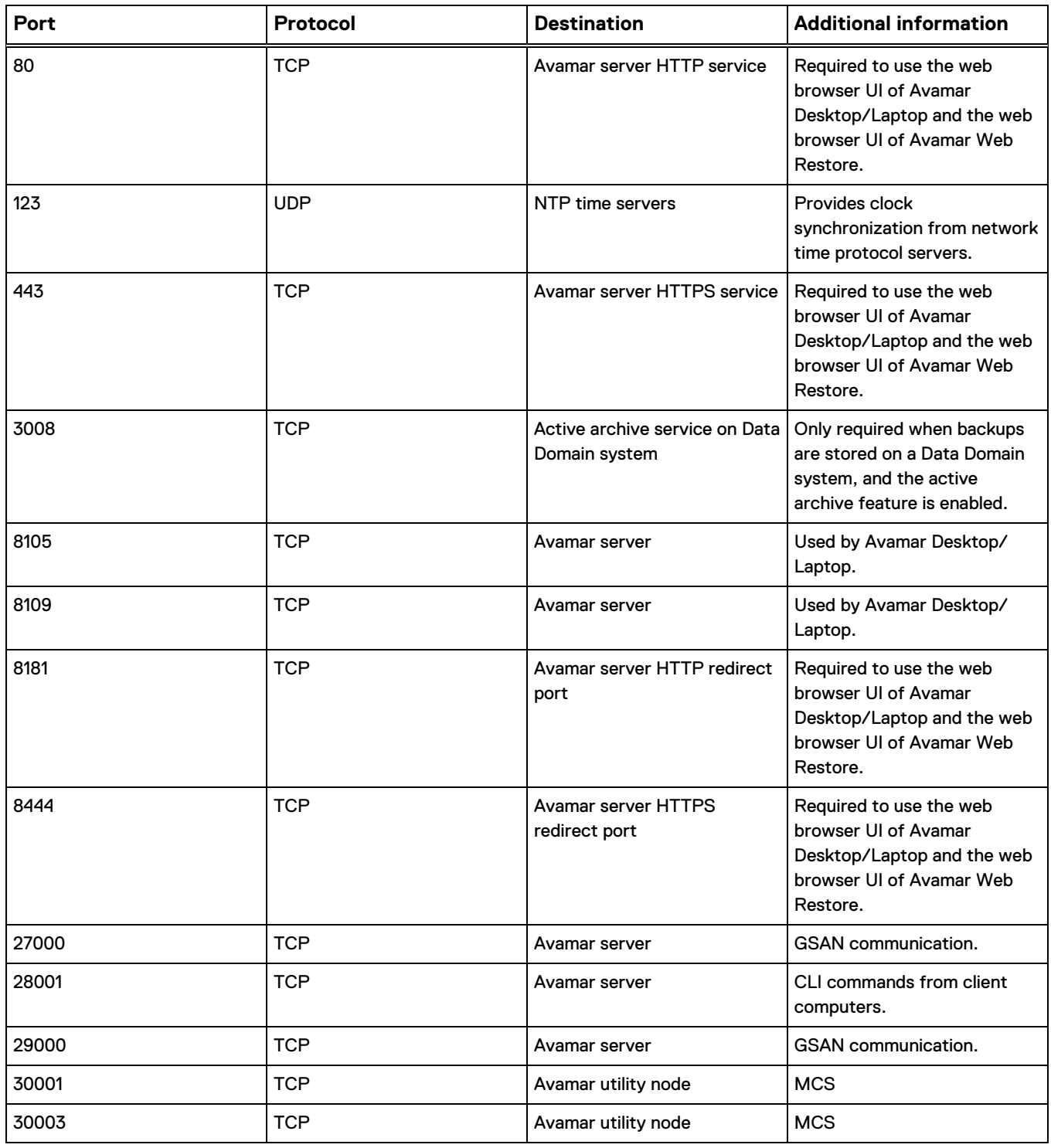
# **Avamar Downloader Service host ports**

An Avamar Downloader service host has specific port requirements both for inbound and outbound ports.

The tables in this section list the following port requirements for an Avamar Downloader service host:

Required inbound port

Port on an Avamar Downloader service host that must be open to network transmissions from specified source computers.

• Required outbound ports

Ports on another computer that an Avamar Downloader service host must be allowed to access.

# **Avamar Downloader Service host required inbound port**

The following table describes the inbound port that must be open on an Avamar Downloader Service host. For the port listed in this table, an Avamar Downloader Service host is the destination and the source is listed in the Source computer column.

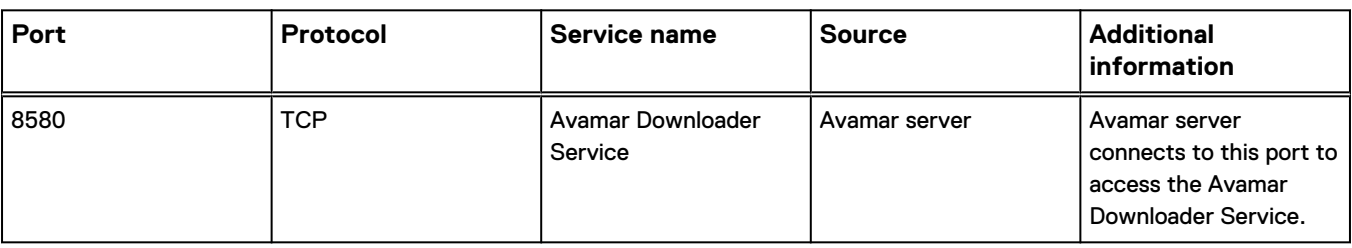

Table 39 Required inbound port on an Avamar Downloader Service host

# **Avamar Downloader Service host required outbound ports**

The following table describes the outbound ports that must be accessible to network packets that are sent from an Avamar Downloader Service host. For each row, an Avamar Downloader Service host is the source computer that must have outgoing access to the listed port on the listed destination computer.

Table 40 Required outbound ports for an Avamar Downloader Service host

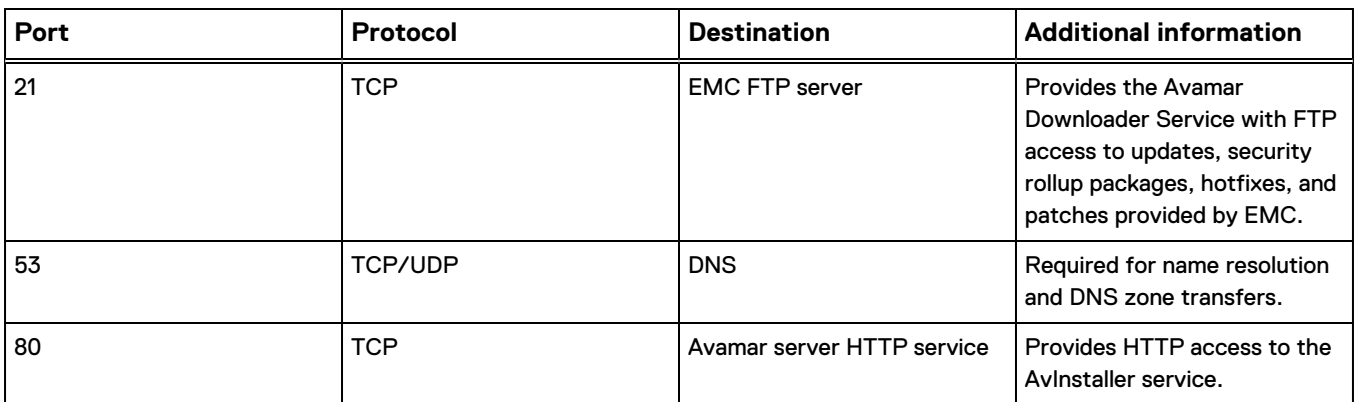

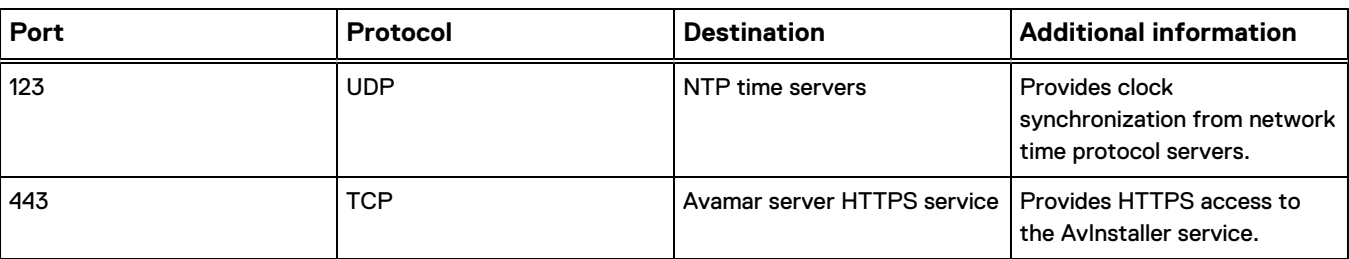

Table 40 Required outbound ports for an Avamar Downloader Service host (continued)

# **Ports when using a Data Domain system**

An Avamar system that is deployed with a Data Domain system as a storage target has specific port requirements.

Also to the port requirements described in this section, implement the additional Data Domain system port requirements that are described in the Knowledgebase article: "Port Requirements for Allowing Access to Data Domain System Through a Firewall." This article is available from: [https://support.EMC.com.](https://support.EMC.com)

# **Required ports when using a Data Domain system**

The following table describes the general port requirements when an Avamar system is deployed with a Data Domain system as a storage target

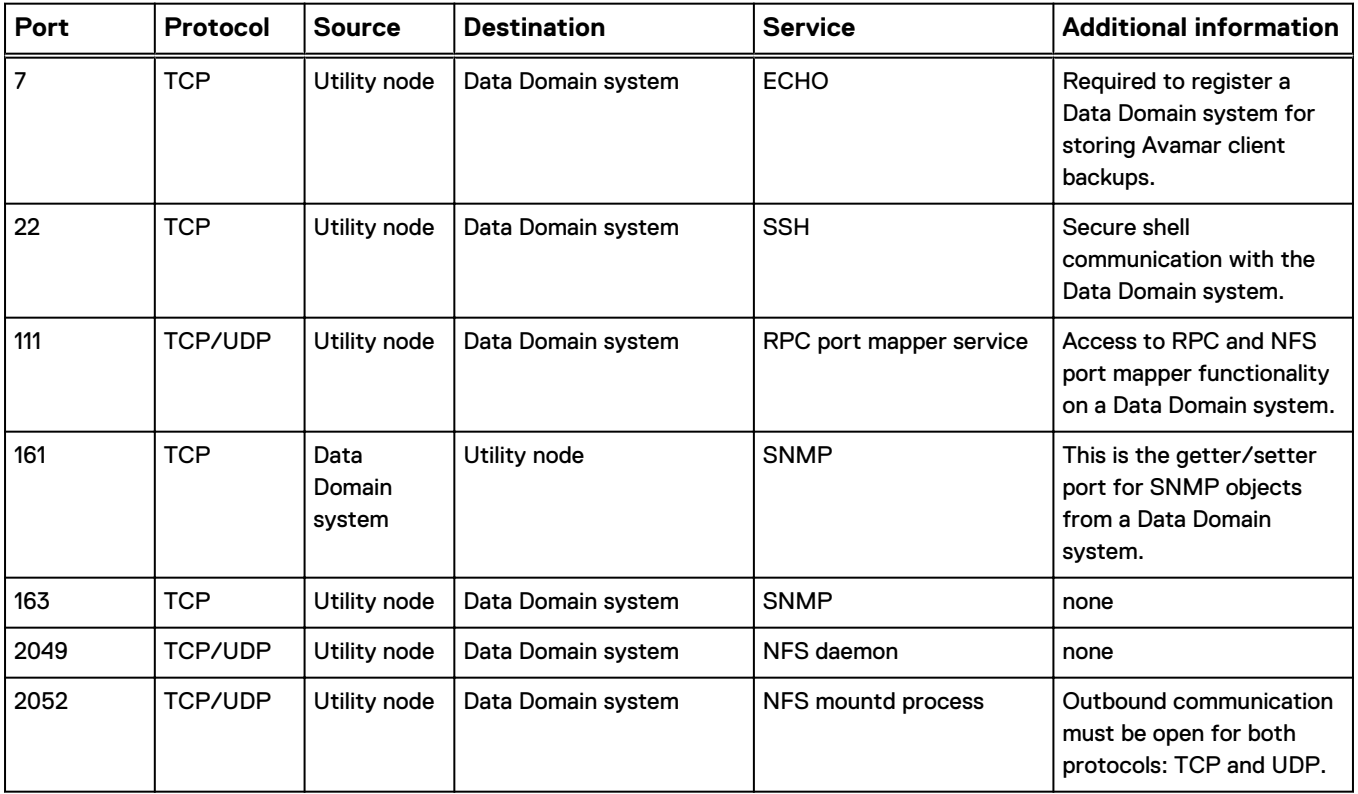

### Table 41 Required ports when using a Data Domain system

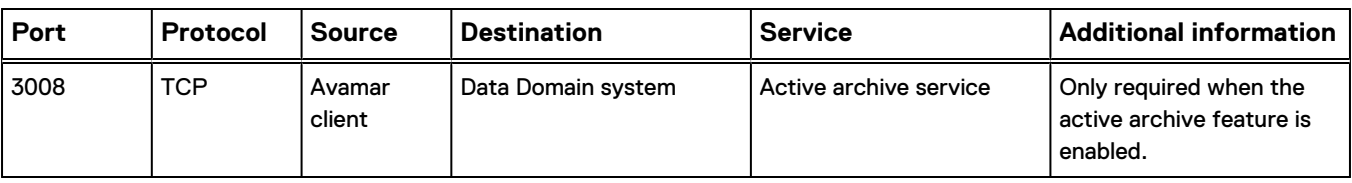

Table 41 Required ports when using a Data Domain system (continued)

# **Remote management interface ports**

The remote management interface on Avamar utility, storage, and accelerator nodes has specific port requirements both for inbound and outbound ports.

The remote management interface depends on the type of ADS platform:

- The Gen4T platform uses the Baseboard Management Controller (BMC) Web Console
- The Gen4S platform uses the Remote Management Module 4 (RMM4)
- The Gen4 platform uses the Integrated Dell Access Controller 6 (iDRAC6)

The tables in this section list the inbound port requirements for the remote management interface on all the nodes. The ports that must be opened to network transmissions from specified source computers are based on your network environment.

*NOTICE*

It is recommended to isolate the management network.

Connection to the remote management interfaces depends on the type of ADS platform and is made through the relevant BMC Web Console, RMM4, or iDRAC6 IP address. Do not use the backup interface for this purpose.

## *NOTICE*

The dedicated port and shared port cannot be the same IP address. If the IP address is the same, set the IP address of the shared port to 0.0.0.0. Also, connection of the dedicated port through a switch may require gratuitous ARP to be turned on.

## **Remote management interface inbound ports**

The following table describes the inbound ports that should be open on the remote management interface of all Gen4T-based Avamar nodes. The actual ports that should be open depend on your network environment. For every port listed in this table, the remote management interface on the node is the destination and the source is listed in the Source computer column.

Table 42 Inbound ports for the remote management interface on all Gen4T-based nodes

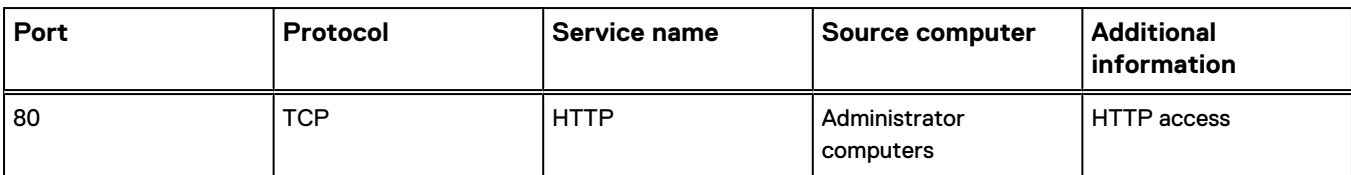

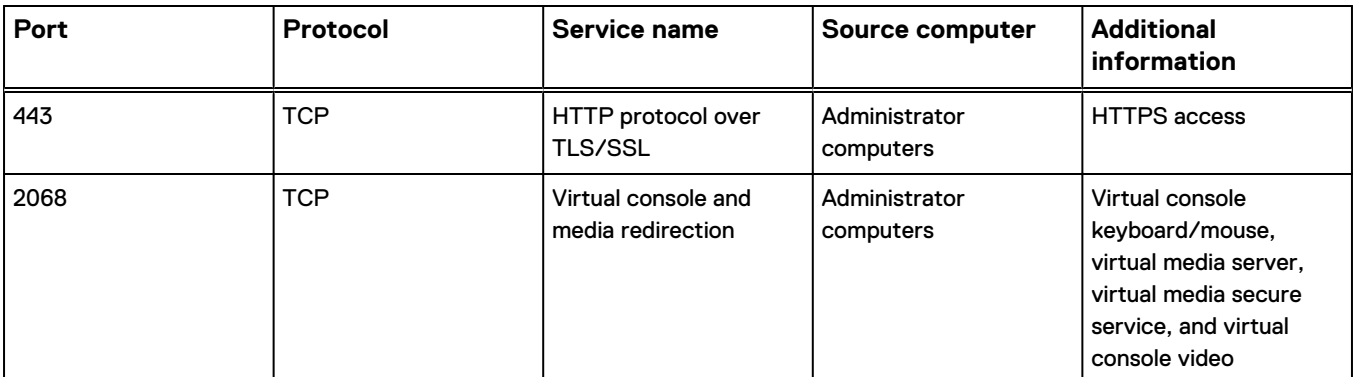

Table 42 Inbound ports for the remote management interface on all Gen4T-based nodes (continued)

The following table describes the inbound ports that should be open on the remote management interface of all Gen4S-based Avamar nodes. The actual ports that should be open depend on your network environment. For every port listed in this table, the remote management interface on the node is the destination and the source is listed in the Source computer column.

Table 43 Inbound ports for the remote management interface on all Gen4S-based nodes

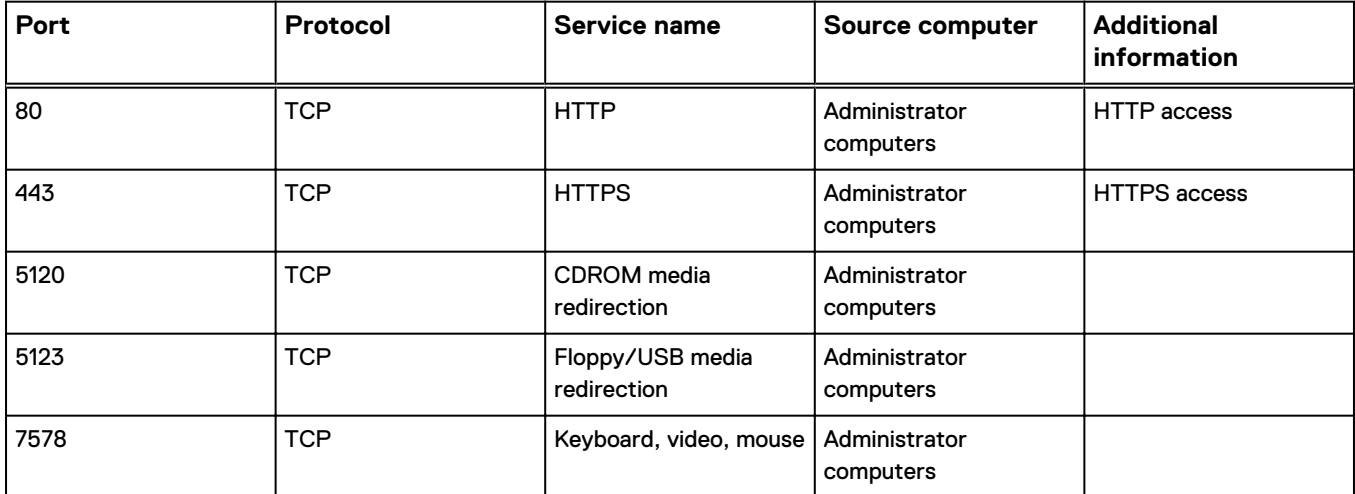

The following table describes the inbound ports that should be open on the remote management interface of all Gen4-based Avamar nodes. The actual ports that should be open depend on your network environment. For every port listed in this table, the remote management interface on the node is the destination and the source is listed in the Source computer column.

Table 44 Inbound ports for the remote management interface on all Gen4-based nodes

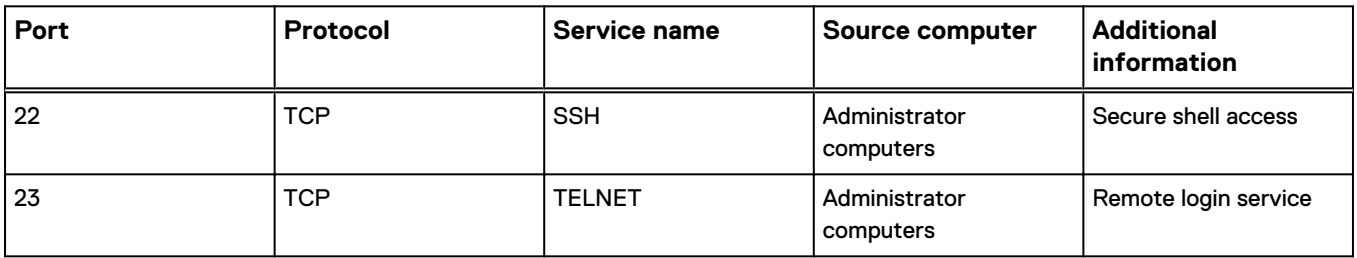

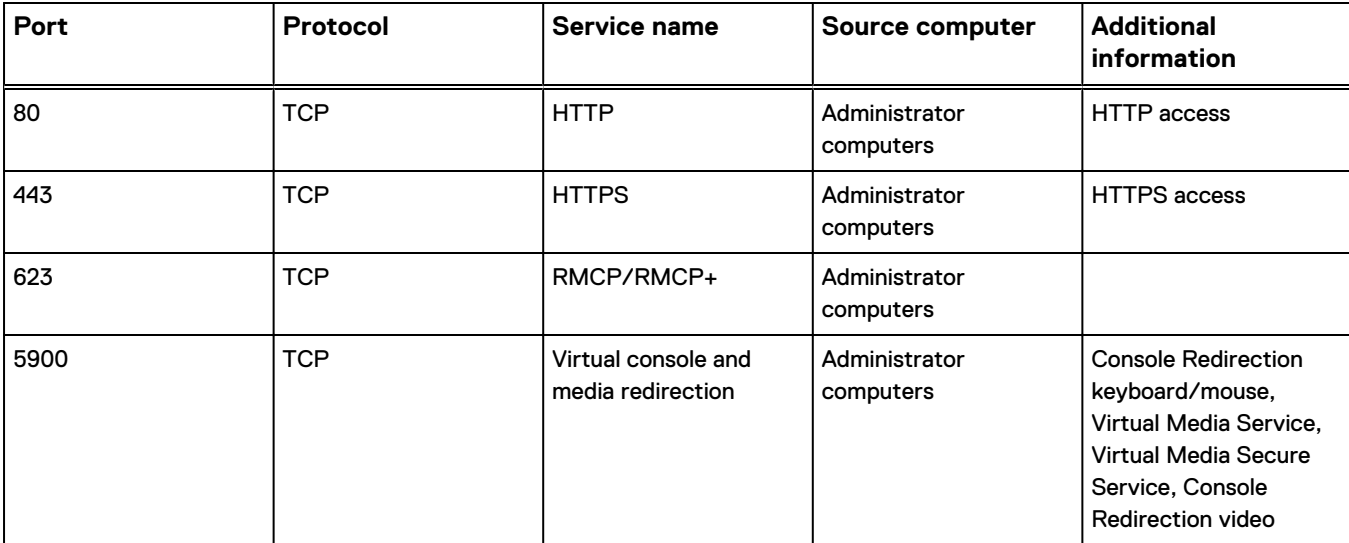

Table 44 Inbound ports for the remote management interface on all Gen4-based nodes (continued)

## **Remote management interface outbound ports**

The following table describes the outbound ports that should be accessible to network packets that are sent from the remote management interface on all Avamar nodes. The actual ports that should be open depend on your network environment. By default, none of these outbound ports are configured to be in use. You must modify the configuration to use those protocols. For each row, the node is the source computer that must have outgoing access to the listed port on the listed destination computer.

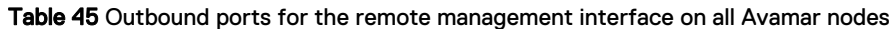

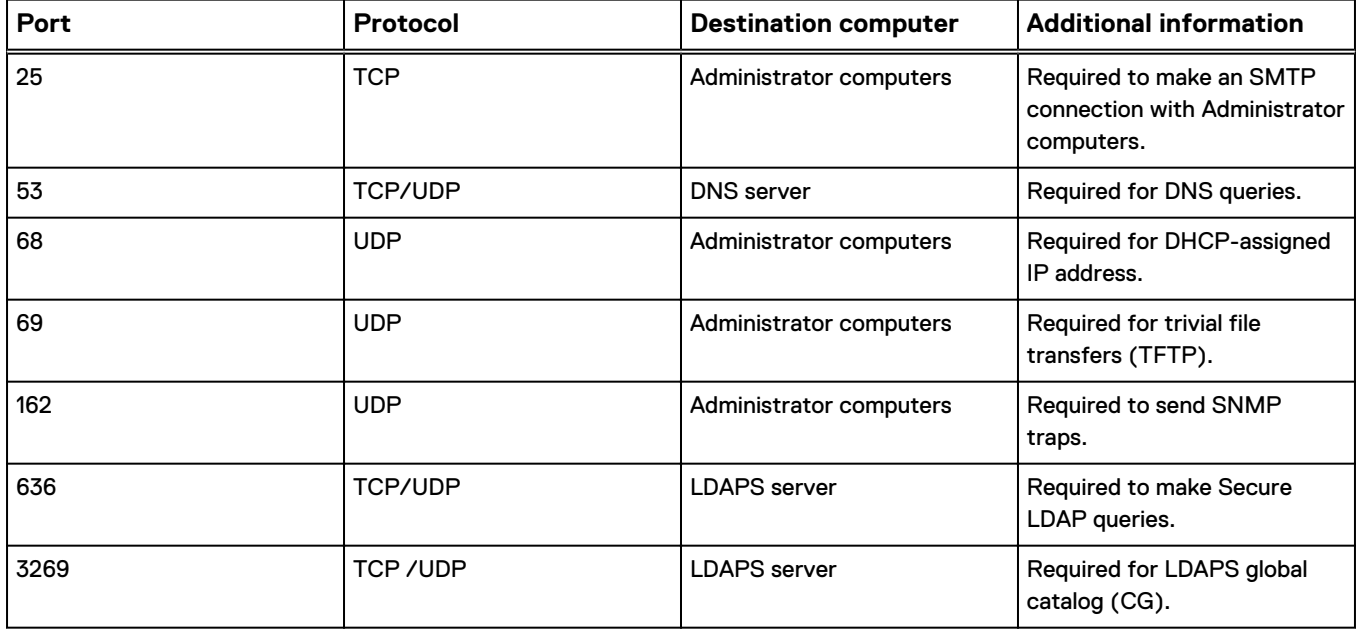

Port Requirements

# APPENDIX B

# IAO Information

US Department of Defense (DoD) Security Technical Implementation Guide (STIG) for UNIX mandates information that should be disclosed to an Information Assurance Officer (IAO).

This appendix includes the following topics:

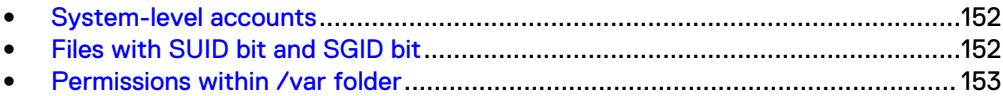

# <span id="page-151-0"></span>**System-level accounts**

Pursuant to the disclosure requirements of STIG compliance rule GEN000360, the following lists contains the names of accounts that are system-level, and are not privileged-user-level:

at mysql admin dnsmasq messagebus polkituser suse-ncc uuidd wwwrun stunnel

# **Files with SUID bit and SGID bit**

Pursuant to the disclosure requirements of STIG compliance rule GEN002440, the following list contains the pathnames for files that have the set user ID (SUID) bit and the set group ID (SGID) attributes enabled:

```
/data01/connectemc/archive
/data01/connectemc/failed
/data01/connectemc/history
/data01/connectemc/logs
/data01/connectemc/output
/data01/connectemc/poll
/data01/connectemc/queue
/data01/connectemc/recycle
/lib64/dbus-1/dbus-daemon-launch-helper
/opt/dell/srvadmin/oma/bin/omcliproxy
/usr/bin/lockfile
/usr/bin/slocate
/usr/bin/ssh-agent
/usr/bin/vlock
/usr/bin/wall
/usr/bin/write
/usr/lib/PolicyKit/polkit-explicit-grant-helper
/usr/lib/PolicyKit/polkit-grant-helper
/usr/lib/PolicyKit/polkit-grant-helper-pam
/usr/lib/PolicyKit/polkit-read-auth-helper
/usr/lib/PolicyKit/polkit-revoke-helper
/usr/lib/PolicyKit/polkit-set-default-helper
/usr/lib/vte/gnome-pty-helper
/usr/sbin/lockdev
/usr/sbin/postdrop
/usr/sbin/postqueue
/usr/sbin/sendmail.sendmail
```
/usr/sbin/utempter /usr/sbin/zypp-refresh-wrapper

# <span id="page-152-0"></span>**Permissions within /var folder**

Many components of the Avamar system write to the /var folder.

Permissions on the /var folder of an Avamar node are world writeable because many components of the Avamar system write files such as logs there. On physical Avamar servers, the folder in question is /usr/local/avamar/var; on virtual Avamar servers, it is /space/avamar/var. This security exception is necessary for the operation of the product.

IAO Information

# APPENDIX C

# Enterprise Authentication

This appendix includes the following topics:

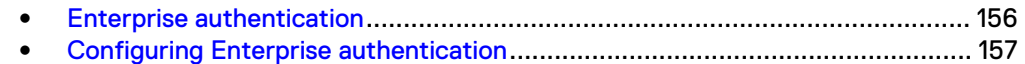

# <span id="page-155-0"></span>**Enterprise authentication**

Enterprise (or external) authentication enables users to use the same user ID and password to log in to multiple systems.

#### *NOTICE*

For backward compatibility, this appendix preserves information about the deprecated Enterprise authentication method. The functionality of this method is replaced, and improved on, by the directory service authentication method. Information about the directory service authentication method is available in the EMC Avamar Administration Guide.

The Avamar Enterprise authentication feature is not a single user ID/password login, fully integrated into an external authentication system on which users are created and managed. Instead, the same user ID must be created on both Avamar and external systems while the password is set and managed externally.

Avamar Login Manager provides access to the external authentication databases through the standard Pluggable Authentication Module (PAM) library of the Linux operating system.

Login Manager runs on the utility node and is installed and started during Avamar server installation and upgrade. It uses the domains configuration file to identify the supported domains.

## **Supported components and systems**

Enterprise authentication is only available for specific Avamar components. Enterprise authentication supports two external authentication systems.

#### **Avamar components**

Avamar Administrator and Avamar Web Access support the use of Enterprise authentication for user accounts.

Enterprise authentication is not available for Avamar server-level administration user accounts, including:

- <sup>l</sup> Operating system user accounts: root, admin, and dpn.
- <sup>l</sup> Special Avamar system administrative user accounts, for example MCUser and root.

#### **External systems**

Avamar supports the external authentication systems that are described in the following table.

Table 46 Supported external authentication systems

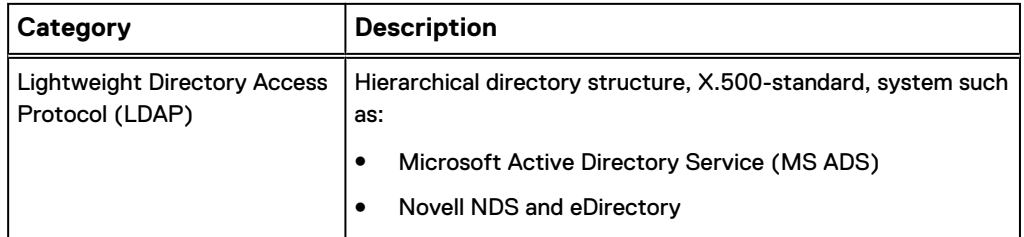

<span id="page-156-0"></span>Table 46 Supported external authentication systems (continued)

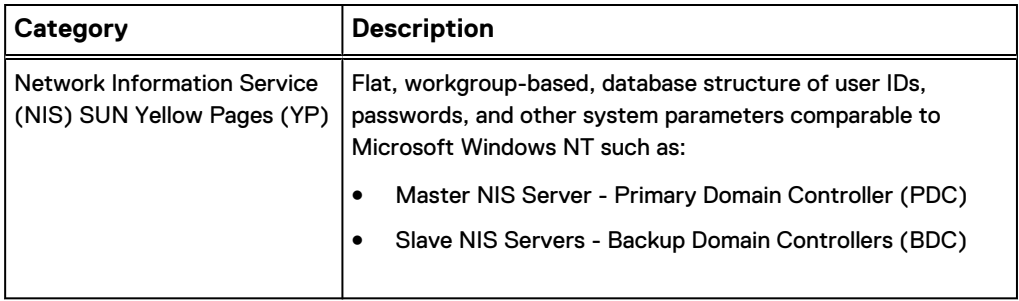

# **Configuring Enterprise authentication**

Configuring Enterprise authentication involves the completion of a series of tasks, including configuring either an LDAP or an NIS interface.

Complete the sequence of tasks outlined below to complete Enterprise authentication configuration.

### Procedure

- 1. Back up the current configuration files.
- 2. Configure an LDAP or an NIS interface.

Complete the steps described in either [Configuring an LDAP interface](#page-157-0) or [Configuring an NIS interface](#page-159-0).

3. Use Avamar Administrator to create the users who require login access to Avamar. The *EMC Avamar Administration Guide* provides detailed instructions.

The username must match exactly the user ID on the LDAP or NIS server. Create external users in the proper LDAP or NIS server domain location (for example, the root "/" or other directory like "/clients/"). When creating users, the external domain appears in the Authentication System list.

4. Confirm the ability of the external users to log in to Avamar Administrator.

Log in according to the following rules:

a. User ID followed by @DOMAIN.

where DOMAIN is the LDAP or NIS server domain that you specified when you edited the  $/etc/avamar/domain.cfg$  file while configuring the LDAP or NIS interface.

For example: **SueV@example.com**.

- b. User password as used in the external LDAP or NIS system.
- c. Domain path where external users reside (for example, "/clients/").
- 5. Back up the configuration files again.

As a best practice, back up configuration files before installing software upgrades to prevent the possibility of configuration files being overwritten with default values.

## <span id="page-157-0"></span>**Configuring an LDAP interface**

Configure an LDAP interface on the Avamar system to use with Enterprise authentication.

#### Before you begin

Gather the following information:

- <sup>l</sup> LDAP information: LDAP domain name, IP address or FQDN of LDAP authentication server, and distinguished name (DN) of the account to use for LDAP queries.
- Avamar system information: OS root password, OS admin password, and Avamar system admin password.

## Procedure

- 1. Open a command shell:
	- a. Log in to the server as admin.
	- b. Switch user to root by typing **su -**.
	- c. For a multi-node server, load the rootid OpenSSH key by typing:

```
ssh-agent bash
ssh-add ~admin/.ssh/rootid
```
- 2. Open /etc/avamar/domain.cfg in a plain text editor.
- 3. Add the following entry in the Customer Specific Domains section, and then save the file:

**DOMAIN=ID** where:

- DOMAIN (format: example.com) is a unique customer-specific LDAP domain that is used for addressing PAM.
- ID is an integer larger than 1. IDs 0 and 1 are reserved for Avamar internal use.

## **Note**

The next step creates a symbolic link for this entry. However, the Avamar system provides an existing symbolic link when you uncomment the line: ldap=3

If you use ldap=3, skip the next step.

The DOMAIN part of the entry (either ldap or a unique LDAP domain) appears in the Avamar Administrator Authentication System list. Typing a unique DOMAIN can help clarify which LDAP domain is used for external authentication.

4. Create a unique lm\_ldap file and symbolically link to it by typing:

ln -sf /etc/pam.d/lm\_ldap /etc/pam.d/lm\_NUMBER

where NUMBER is the LDAP domain ID used in the previous step.

5. Log in to the server as admin.

6. Load the admin OpenSSH key by typing:

**ssh-agent bash**

**ssh-add ~admin/ .ssh/admin\_key**

- 7. When prompted, type the admin user account passphrase and press **Enter**.
- 8. Confirm that the system name and lmaddr are set up correctly by typing:

**avmaint config --avamaronly | grep systemname**

**avmaint config --avamaronly | grep lmaddr**

These commands display the hostname and IP address of the utility node, respectively.

9. As root, create a symbolic link from ldap.conf to ldap.conf.winad by typing:

**ln -sf /etc/ldap.conf.winad /etc/ldap.conf**

10. Set correct group ownership and file permissions for ldap.conf by typing:

**chown root:root /etc/ldap.conf**

**chmod 0600 /etc/ldap.conf**

11. Confirm the symbolic link by typing:

**ls -l /etc/ldap.conf**

The following information appears in the command shell: /etc/ldap.conf -> /etc/ldap.conf.winad

- 12. In a UNIX text editor, open  $/etc/1$ dap.con.
- 13. Modify the following entries, and then save the file:

**host** *HN-IPADD* where HN-IPADD is the fully qualified hostname or IP address of the LDAP server.

**base dc=***DOMAIN***, dc=com**

where DOMAIN is the first part of the LDAP domain name. For example: example.com would be displayed as dc=example, dc=com.

**binddn cn=***PROXYUSER***, ou=***PROXYUNIT***, ou=***PROXYORG***, dc=***DOMAIN***, dc=com**

where PROXYUSER, PROXYUNIT, PROXYORG, and DOMAIN comprise parts of the distinguished name of the user account that is used to bind with the LDAP server. Components include:

- cn common name
- ou organizational or unit name
- $\cdot$  dc domain

For example: Distinguished name avamaruser.users.avamar.emc.com

Components: cn=avamaruser, ou=users, ou=avamar, dc=emc, dc=com

**bindpw** *PWD*

where PWD is the password of the user account that is used to bind with the LDAP server.

14. Restart Login Manager by typing:

**service lm restart**

<span id="page-159-0"></span>15. Confirm acceptance of the configuration changes, by typing:

**avmgr lstd**

All of the Avamar authentication domains are listed.

16. Confirm that the LDAP server can be queried by typing the following command:

```
ldapsearch -x -w -h
HOSTNAME -b dc=DISTINGUISHED_NAME -D cn=VALID_USERNAME,
cn=users, dc=DISTINGUISHED_NAME
```
where:

- HOSTNAME is the hostname or IP address of the LDAP server.
- dc=DISTINGUISHED\_NAME is the domain part of the distinguished name (the two "dc" components).
- *VALID\_USERNAME* is a valid user in the LDAP server domain.

A success message or referral result appears.

For example:

```
ldapsearch -x -w -h 10.0.100.21 -b dc=aelab01, dc=com -D
cn=administrator, cn=users, dc=aelab01, dc=com
```
#### After you finish

Confirm the ability to log in to Avamar Administrator as an external user.

## **Configuring an NIS interface**

Configure an NIS interface on the Avamar system to use with Enterprise authentication.

### Procedure

- 1. Open a command shell and log in:
	- If logging in to a single-node server, log in to the server as root.
	- If logging in to a multi-node server, log in to the utility node as root.
- 2. Open /etc/avamar/domains.cfg in a UNIX text editor.
- 3. Add the following entry in the **Customer Specific Domains** section, and then save the file:

DOMATN=TD where:

- DOMAIN (format: example.com) is a unique customer-specific NIS domain that is used for addressing PAM.
- $\bullet$  *ID* is an integer larger than 1. IDs 0 and 1 are reserved for Avamar internal use.

#### **Note**

The next step creates a symbolic link for this entry. However, the Avamar system provides an existing symbolic link when you uncomment the line: nis=2

If you use nis=2, skip the next step.

The DOMAIN part of the entry (either nis or a unique NIS domain) appears in the Avamar Administrator Authentication System list. Typing a unique DOMAIN can help clarify which NIS domain is used for external authentication.

4. Create a unique lm\_nis file and symbolically link to it by typing:

**ls -sf /etc/pamd/lm\_nis /etc/pam.d/lm\_NUMBER**

where *NUMBER* is the NIS domain ID used in the previous step.

5. Set correct group ownership and file permissions for the  $lm$  nis file by typing:

**chown root:root /etc/pam.d/lm\_NUMBER chmod 0600 /etc/pam.d/lm\_NUMBER**

where *NUMBER* is the NIS domain ID.

6. Confirm the symbolic link by typing:

**ls -l /etc/pam.d/lm\_NUMBER**

where lm\_NUMBER is the file that is created earlier.

The following information appears in the command shell: /etc/pam.d/lm\_NUMBER -> lm\_nis

- 7. In a UNIX text editor, open lm\_NUMBER.
- 8. Modify the following entries, and then save the file:

**auth required /lib/security/pam\_nis.so domain=NISDOMAIN account required /lib/security/pam\_nis.so domain=NISDOMAIN**

- 9. Log in to the server as admin.
- 10. Load the admin OpenSSH key by typing:

```
ssh-agent bash
ssh-add ~admin/ .ssh/admin_key
```
- 11. When prompted, type the admin user account passphrase and press **Enter**.
- 12. Confirm that the system name and lmaddr are set up correctly by typing:

**avmaint confi --avamaronly | grep systemname avmaint config --avamaronly | grep lmaddr**

These commands display the hostname and IP address of the utility node, respectively.

13. As root, restart Login Manager by typing:

**service lm restart**

14. With keys loaded, confirm acceptance of the configuration changes by typing: **avmgr lstd**

All Avamar authentication domains are listed.

- 15. Open /etc/sysconfig/network in a UNIX text editor.
- 16. Add the following entry, and then save the file: NISDOMAIN=*DOMAINNAME*

where DOMAINNAME is the NIS domain.

- 17. Open  $/etc/yp.com$  in a UNIX text editor.
- 18. Add the following entry:

domain *NISDOMAIN* server *NISSERVERNAME\_IP*

where:

- *NISDOMAIN* is the NIS domain.
- NISSERVERNAME\_IP is the NIS server hostname or IP address.

#### Examples:

domain hq server 122.138.190.3

- domain hq server unit.example.com
- 19. Set ypbind to start automatically by typing:

**/sbin/chkconfig ypbind on**

20. Confirm the previous settings by typing:

**/sbin/chkconfig --list ypbind**

The following information appears in the command shell:

ypbind 0:off 1:off 2:off 3:on 4:on 5:on 6:off

Numbers 3, 4, and 5 should be "on." If not, type:

**/sbin/chkconfig --level** *NUMBERS* **ypbind on**

where *NUMBERS* is a comma-separated list of the numbers to set "on" (for example, /sbin/chkconfig --level 3,4, ypbind on).

21. Start the ypbind daemon by typing:

**service ypbind restart**

The following information appears in the command shell:

Shutting down NIS services: [ OK or FAIL ] Binding to the NIS domain: [ OK ] Listening for NIS domain server:

#### **Note**

If NIS services has not started, shutting down NIS services can fail. In that case, listening for the NIS domain server should fail because the default NIS domain has not yet been set up.

A delay in the start() section is usually required between the ypbind and ypwhich (in the next step) commands.

22. Confirm NIS configuration by typing:

```
ypwich
```
This command displays the IP address or the fully qualified domain name of the NIS server.

```
ypcat -d NISDOMAIN password | grep USER-ID
```
where:

- NISDOMAIN is the NIS domain.
- USER-ID is the partial or whole name of a user who is registered in the external authentication system.

These commands verify that data can be retrieved from the NIS domain server by returning user login data from the NIS server.

## After you finish

Confirm the ability to log in to Avamar Administrator as an external user.

Enterprise Authentication